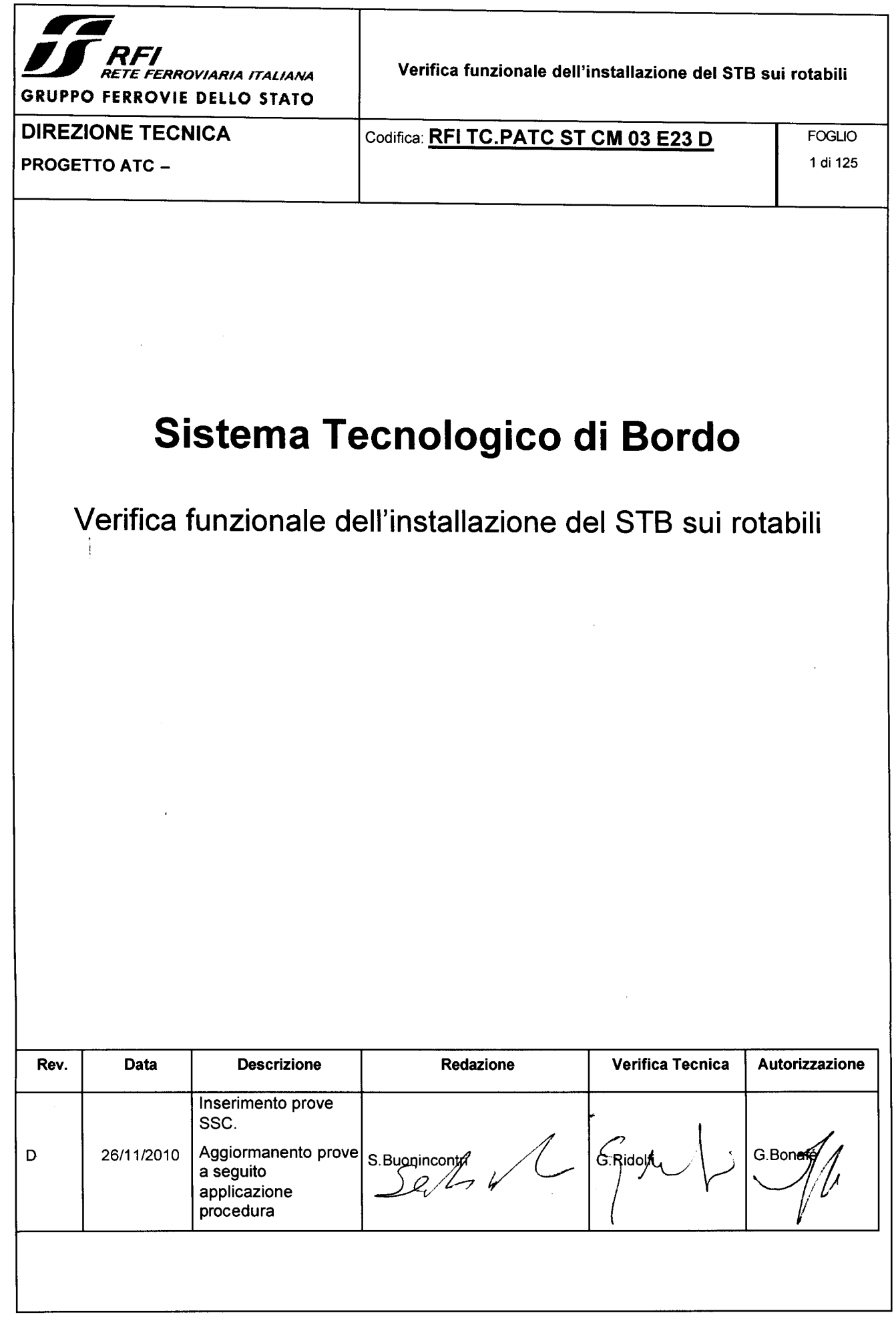

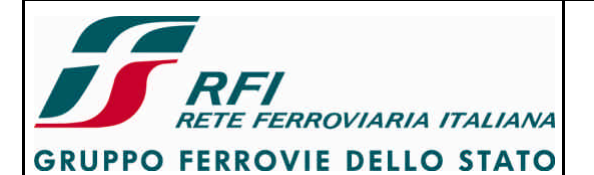

#### **DIREZIONE TECNICA**

**PROGETTO ATC** 

Codifica: **RFI TC.PATC ST CM 03 E23 D** FOGLIO

2 di 125

# **Storia delle versioni**

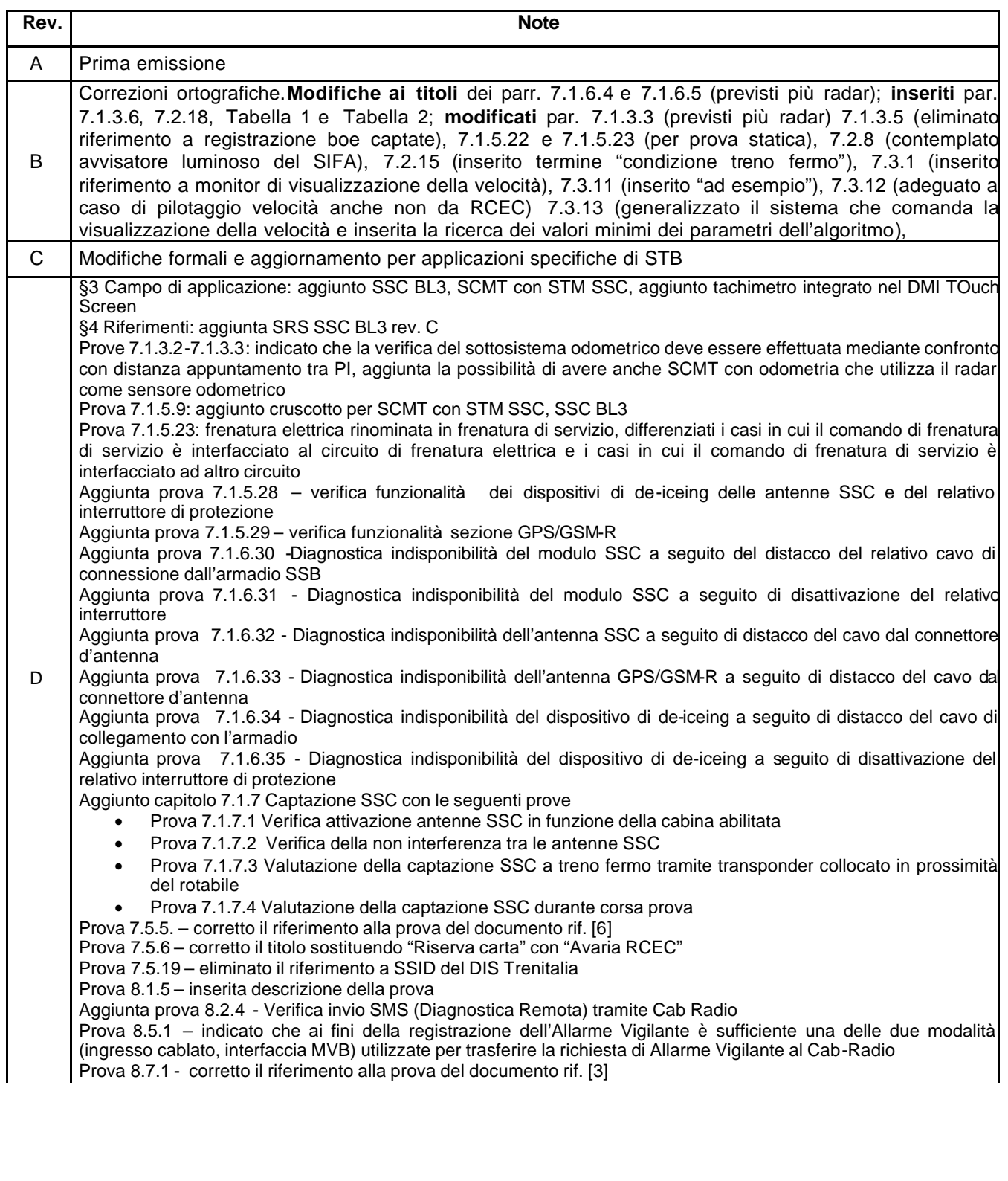

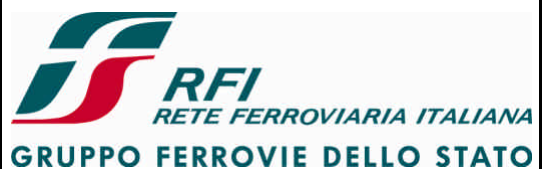

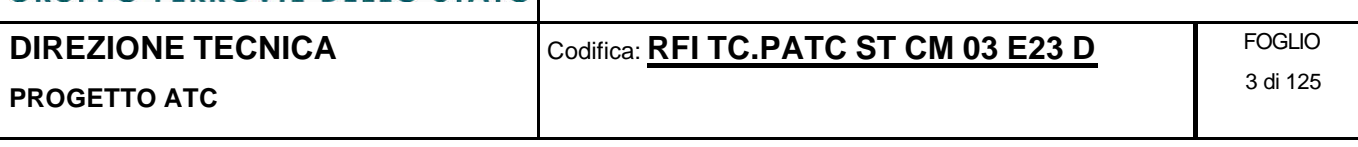

# **INDICE**

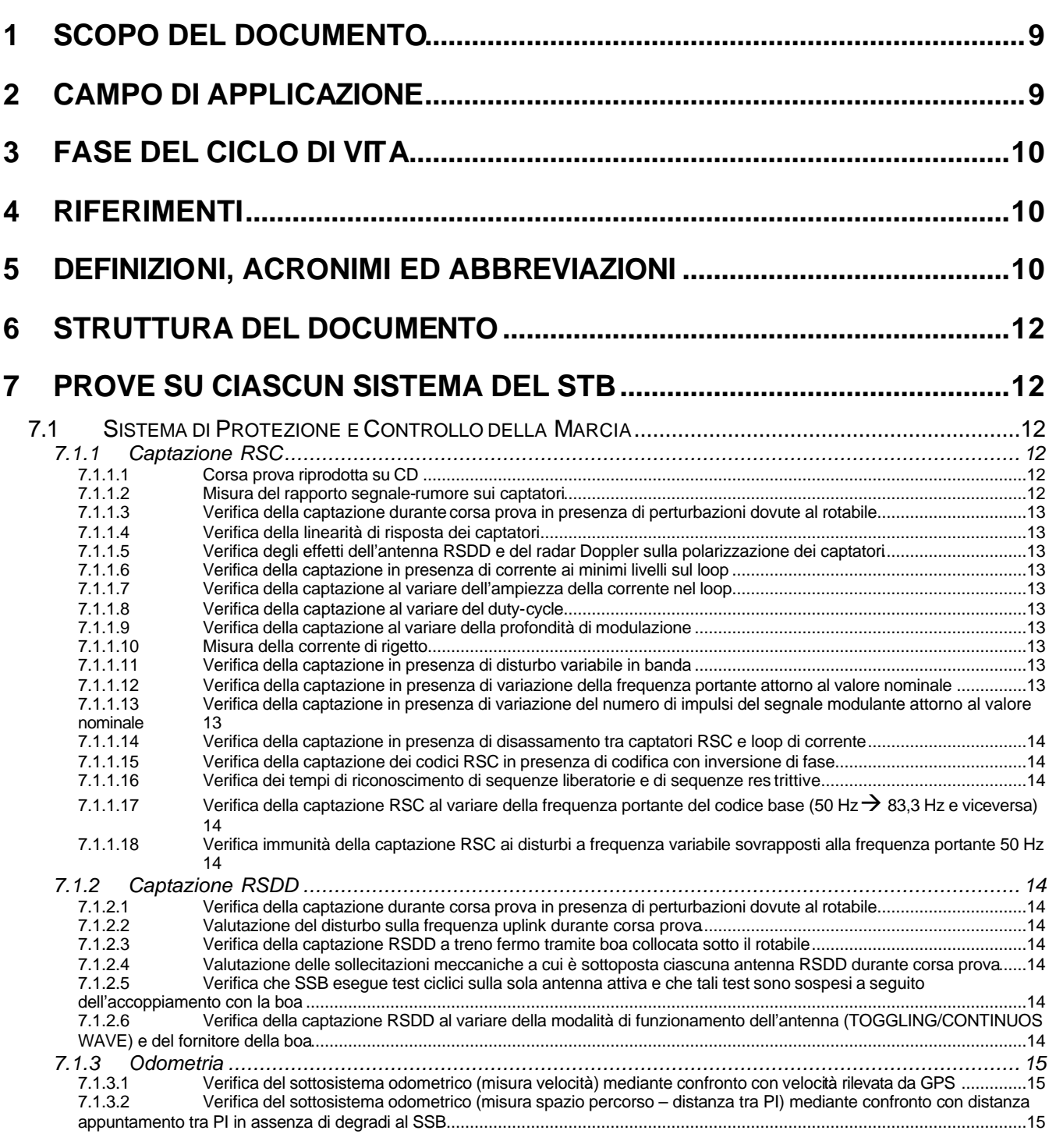

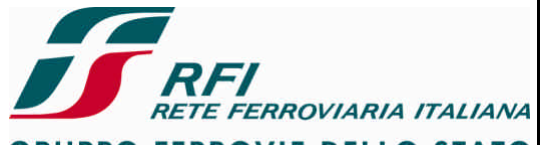

**GRUPPO FERROVIE DELLO STATO** 

**PROGETTO ATC** 

#### **DIREZIONE TECNICA** Codifica: **RFI TC.PATC ST CM 03 E23 D** FOGLIO

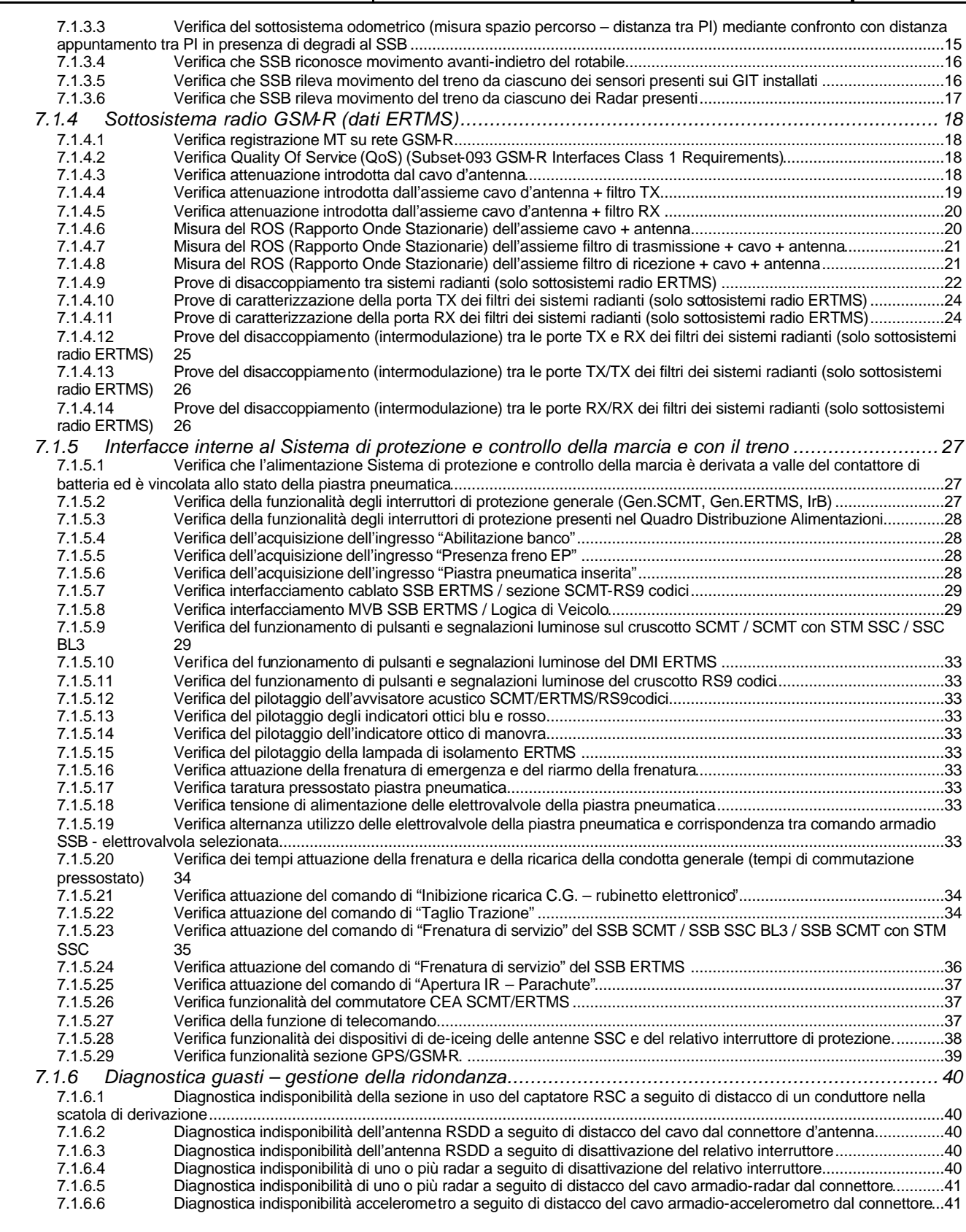

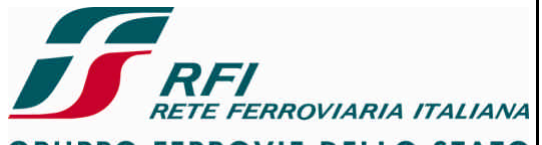

**GRUPPO FERROVIE DELLO STATO** 

#### **DIREZIONE TECNICA**

**PROGETTO ATC** 

# Codifica: **RFI TC.PATC ST CM 03 E23 D** FOGLIO

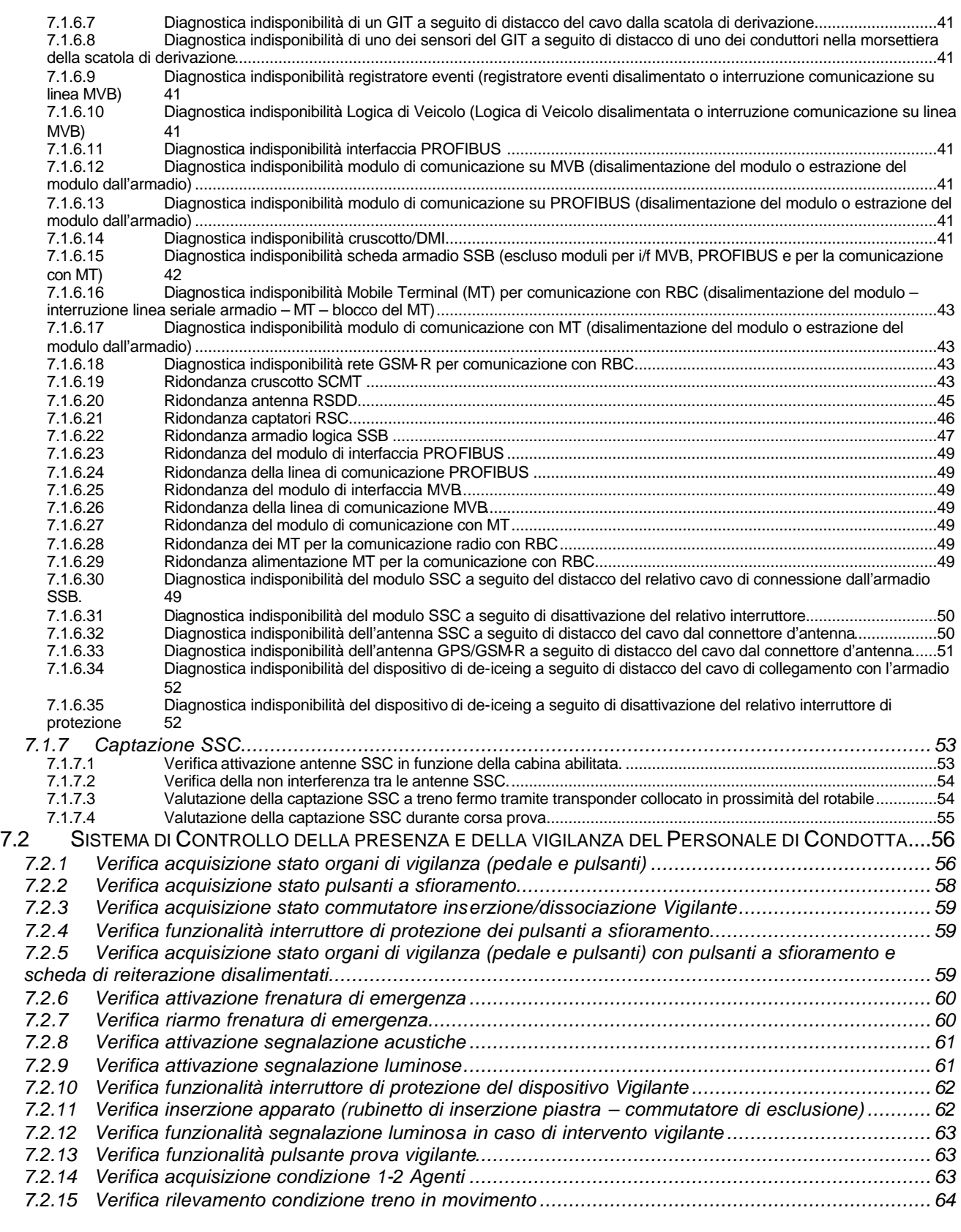

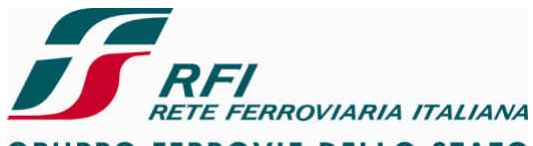

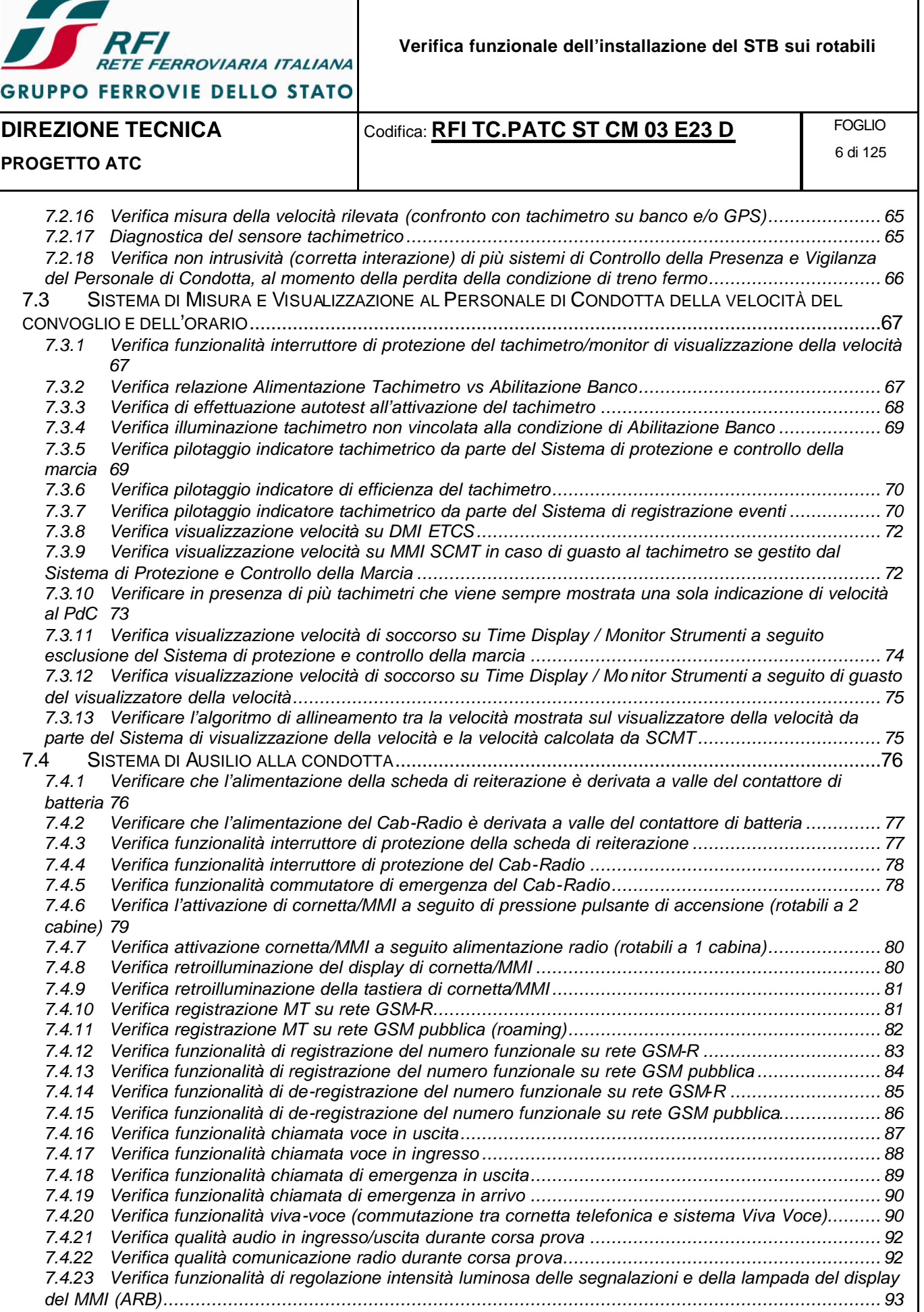

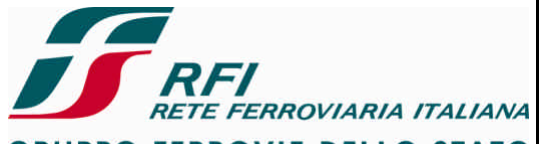

**GRUPPO FERROVIE DELLO STATO** 

**PROGETTO ATC** 

#### **DIREZIONE TECNICA**

# Codifica: **RFI TC.PATC ST CM 03 E23 D** FOGLIO

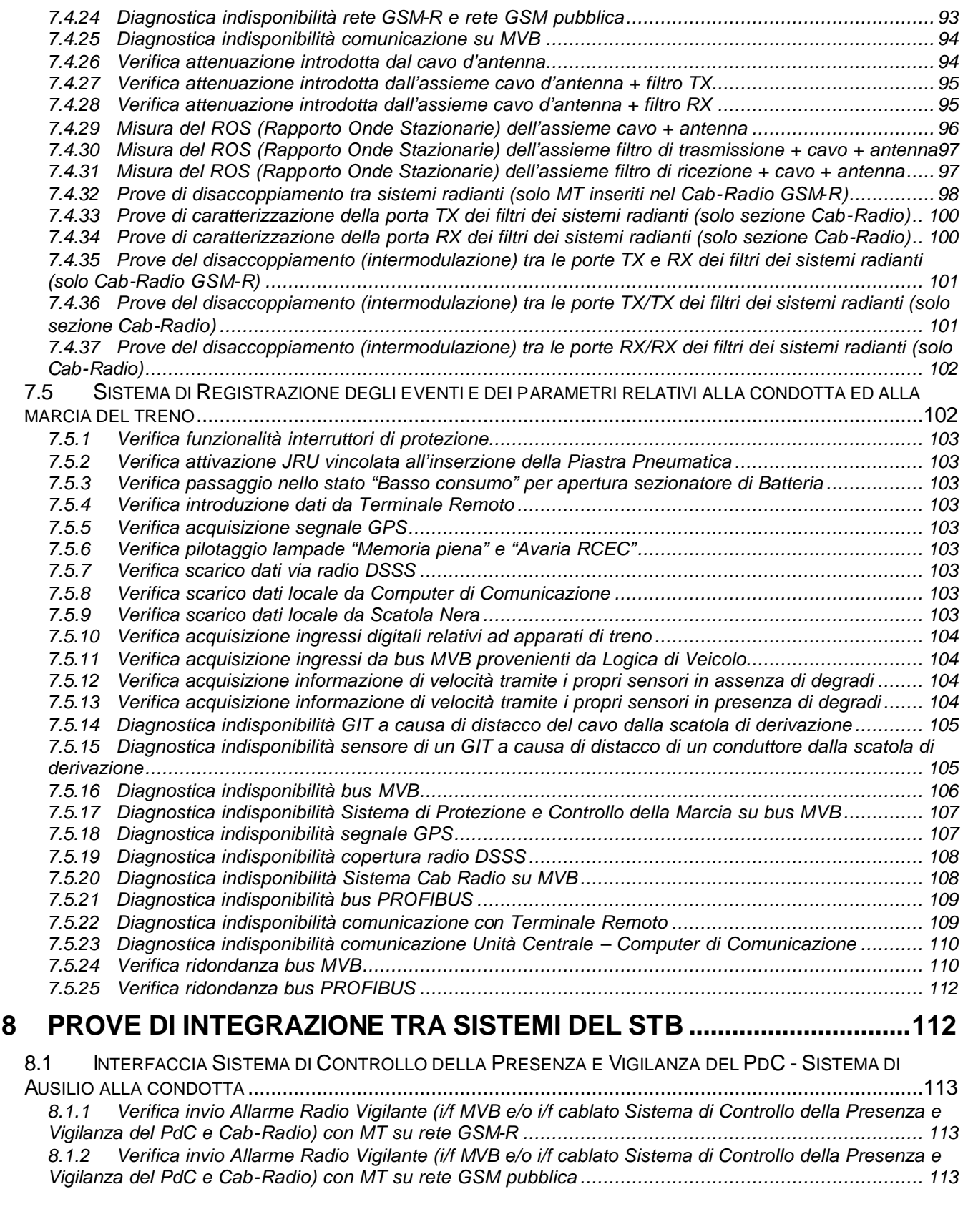

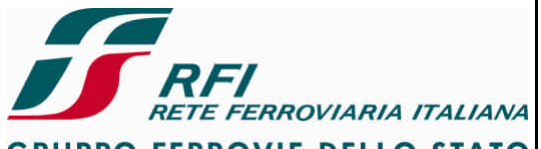

**GRUPPO FERROVIE DELLO STATO** 

#### **DIREZIONE TECNICA**

**PROGETTO ATC** 

# Codifica: **RFI TC.PATC ST CM 03 E23 D** FOGLIO

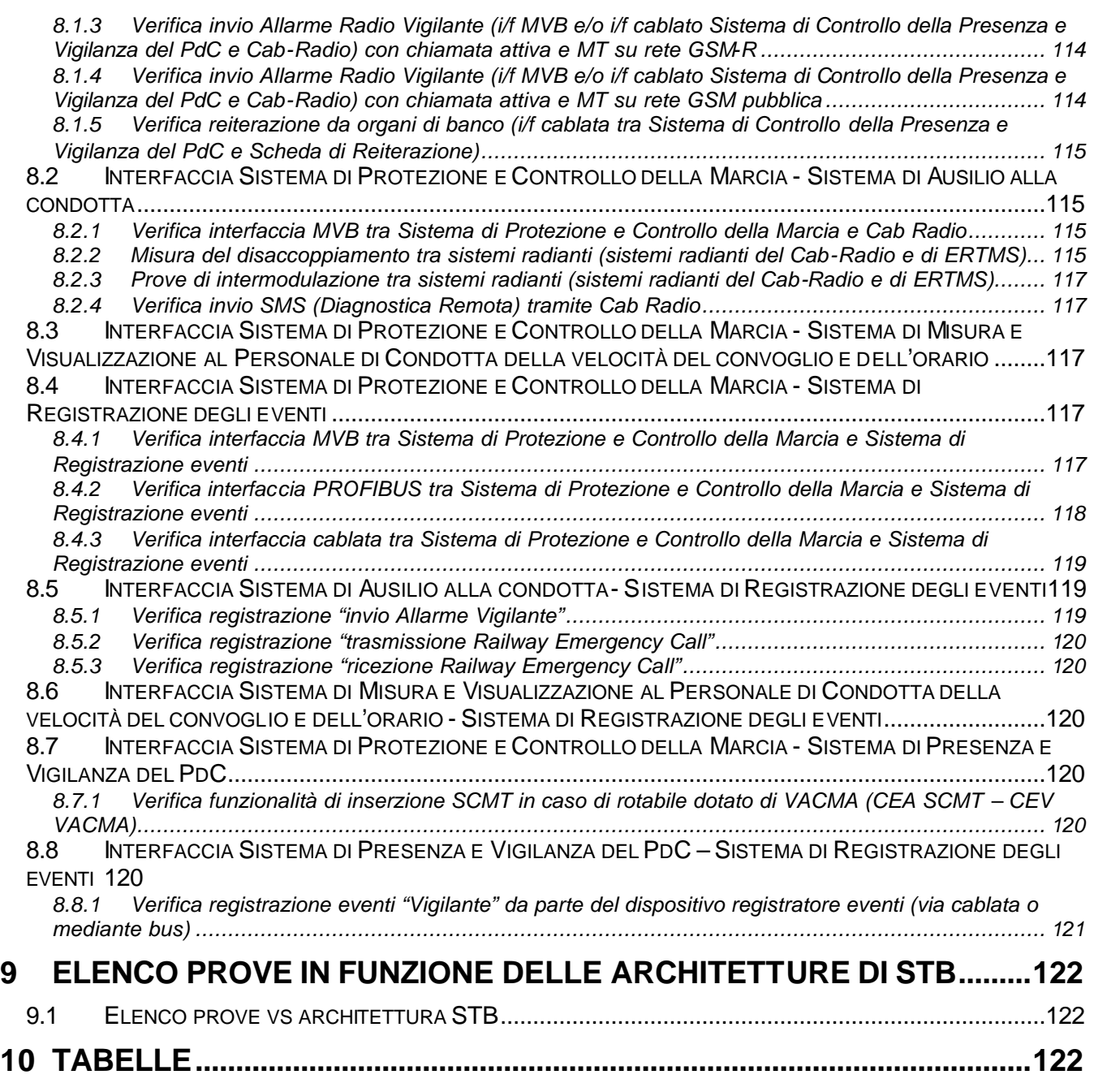

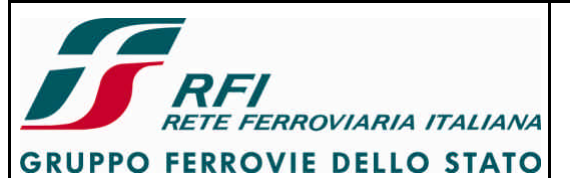

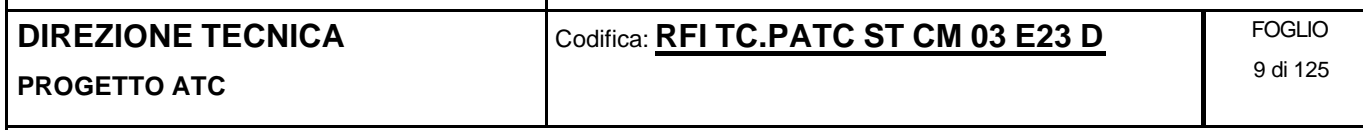

#### **1 Scopo del documento**

Il presente documento definisce l'insieme delle prove funzionali statiche, dinamiche e di compatibilità elettromagnetica da eseguire:

- sui rotabili testa di serie attrezzati con il STB, al fine di validare l'installazione e rilasciare quindi il certificato del Nulla Osta all'Installazione
- sui rotabili di serie per collaudare il STB a seguito della prima installazione

Il presente documento viene aggiornato ogni qualvolta sia necessario definire un nuovo scenario di test.

Si demanda alle procedure RFI di verifica dell'installazione del STB indicare quale sia il sottoinsieme delle prove, tra tutte quelle indicate nel presente documento, applicabili in funzione dell'architettura, delle funzionalità implementate e della natura del rotabile (TdS o serie).

#### **2 Campo di applicazione**

Le procedure indicate nel presente documento si applicano al Sistema Tecnologico di Bordo da intendersi come l'insieme dei seguenti elementi:

- o Sistema di Protezione e Controllo della Marcia XXX *(dove con XXX si deve intendere il tipo di applicazione: SCMT, ERTMS/ETCS con STM SCMT, ERTMS+SCMT con interfaccia proprietaria, ERTMS+RS9 codici con interfaccia proprietaria, SCMT con STM SSC, SSC BL3...)*
- o Sistema di Controllo della presenza e della vigilanza del Personale di Condotta XXX *(dove con XXX si deve intendere il tipo di sistema se stand alone oppure se tale sistema è integrato un altro sistema come per es. SCMT)*
- o Sistema di Misura e Visualizzazione al Personale di Condotta della velocità del convoglio e dell'orario costituito da XXX *(dove con XXX si deve intendere il tipo di sistema, per es. tachimetro meccanico e display dell'orario LCD pilotati dal sistema SCMT, oppure tachimetro digitale (LCD) pilotato da ERTMS/ETCS oppure tachimetro integrato nel DMI di tipo touch screen…)*
- o Sistema di Ausilio alla condotta costituito da XXX (dove con XXX si deve intendere il tipo di sistema, per es. Cab Radio, Scheda di reiterazione, LdV per la parte che concorre all'interfacciamento tra i sistemi del STB ed a realizzare la protezione ed il controllo della marcia del treno …)

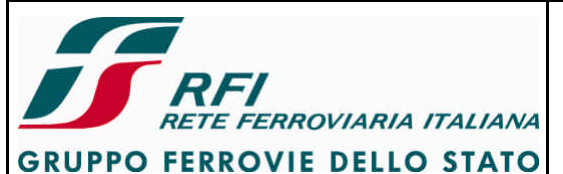

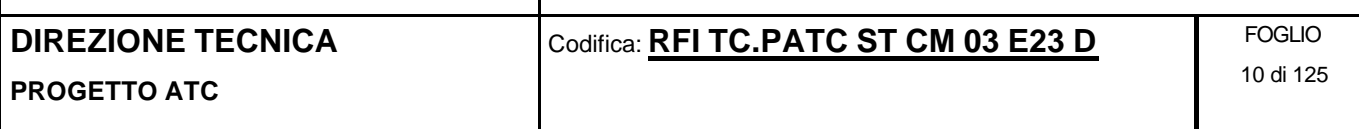

o Sistema di Registrazione degli eventi e dei parametri relativi alla condotta ed alla marcia del treno XXX (dove con XXX si deve intendere il tipo di applicazione: DIS, …)

#### **3 Fase del ciclo di vita**

Con riferimento al ciclo di vita della norma CENELEC EN 50126, questo documento si pone nella fase 10 di Accettazione (System Acceptance).

### **4 Riferimenti**

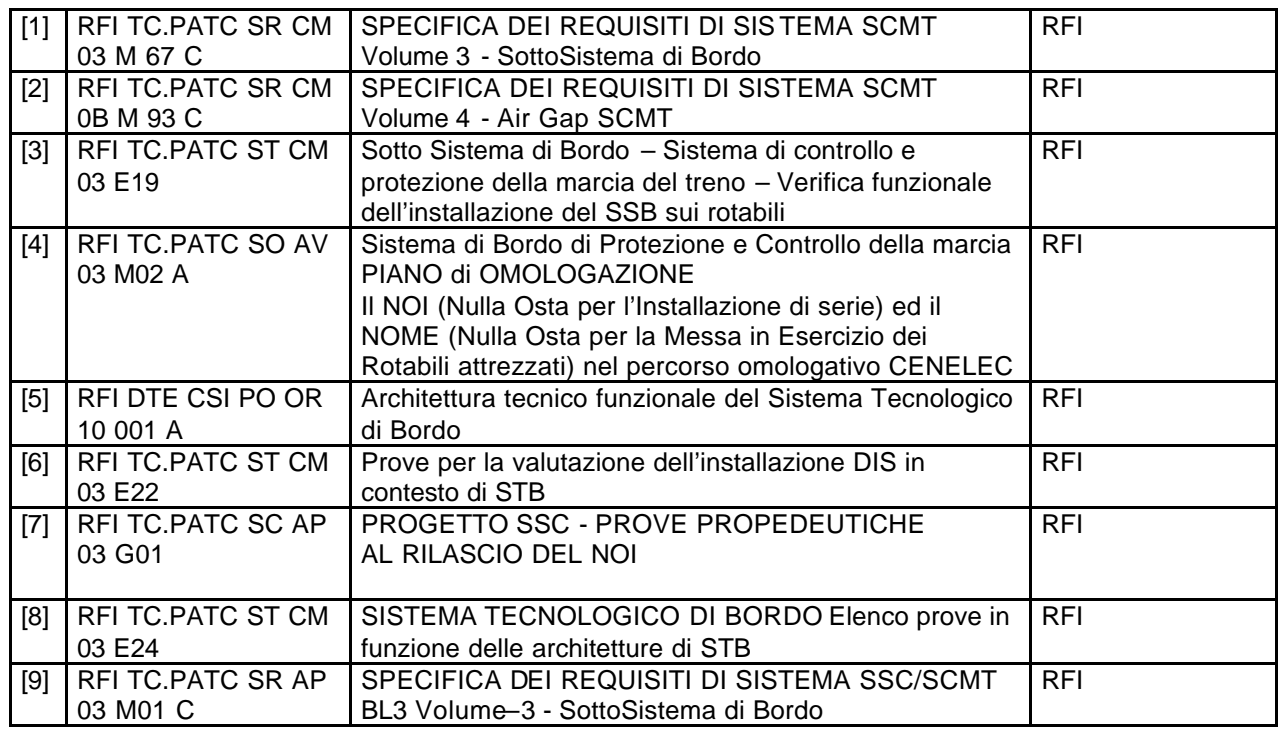

#### **5 Definizioni, acronimi ed abbreviazioni**

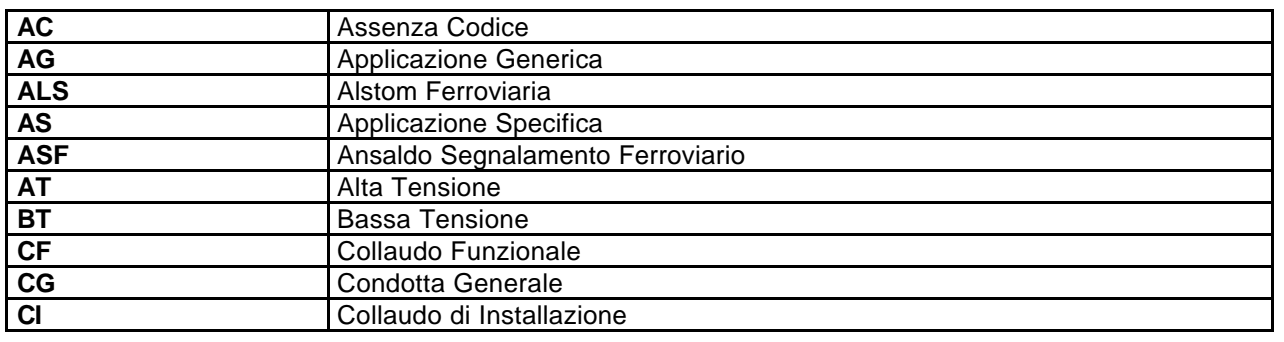

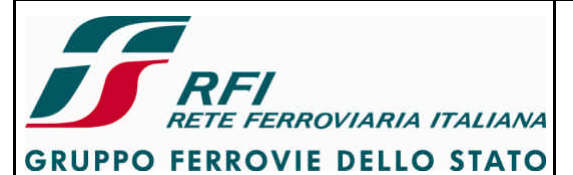

**DIREZIONE TECNICA**

Codifica: **RFI TC.PATC ST CM 03 E23 D** FOGLIO

11 di 125

#### **PROGETTO ATC**

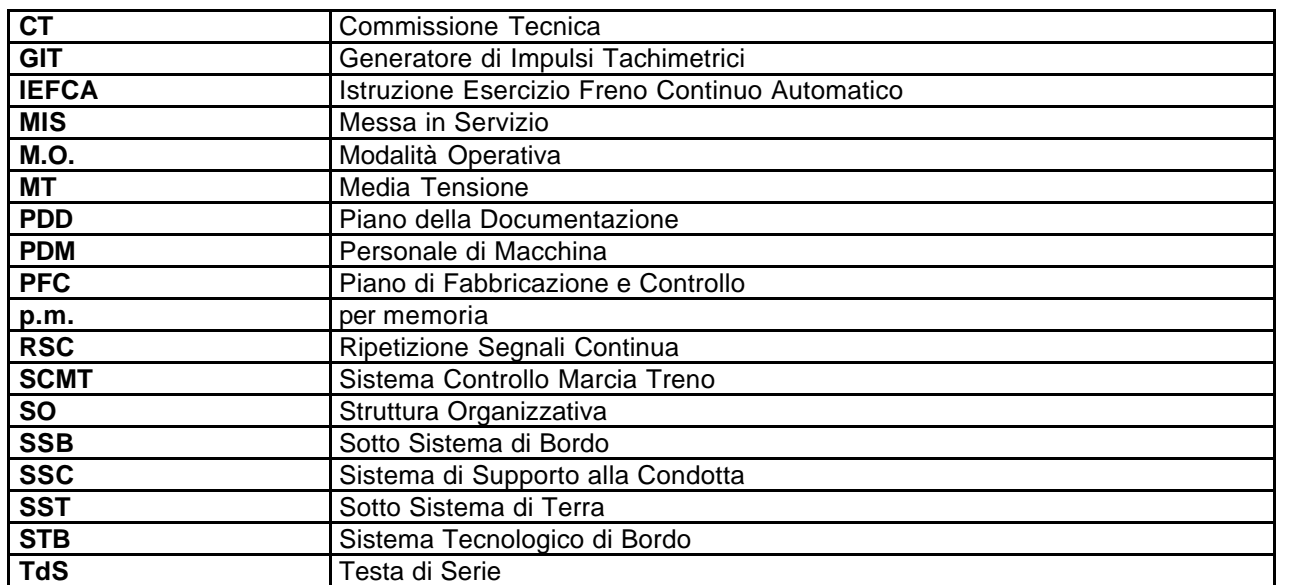

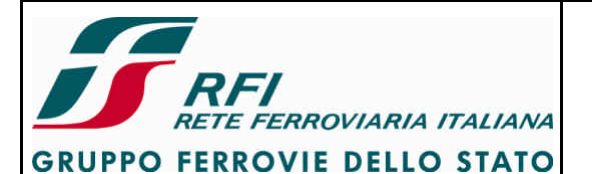

#### **DIREZIONE TECNICA**

#### **PROGETTO ATC**

Codifica: **RFI TC.PATC ST CM 03 E23 D** FOGLIO

12 di 125

**6 Struttura del documento** 

Il capitolo 7 descrive le prove da eseguire su ciascuno degli elementi costituenti il STB.

Il capitolo 8 descrive le prove di integrazione degli elementi costituenti il STB per la verifica delle loro interfacce.

Il capitolo 9 è dedicato all'individuazione delle prove da effettuare in funzione dell'architettura installata a bordo.

### **7 Prove su ciascun sistema del STB**

Nella presente sezione sono definite in dettaglio le prove da eseguire su ciascuno degli elementi costituenti il STB.

Per ciascuna prova si identificano:

- ? scopo della prova
- ? modalità di esecuzione della prova
- ? strumentazione necessaria per l'esecuzione della prova
- ? report della prova

Preliminarmente all'effettuazione di tali prove di natura funzionale deve essere stata verificata la corrispondenza tra il progetto di installazione STB messo a disposizione dal responsabile dell'integrazione e la realizzazione del STB sul rotabile TdS.

Il STB oggetto delle verifiche deve essere identificato in termini di:

- ? Part Number P/N e Serial Number S/N degli LRU di ciascun elemento del STB
- ? Versione SW di ciascun elemento del STB
- ? Dati di configurazione impianto di ciascun elemento del STB

## **7.1 Sistema di Protezione e Controllo della Marcia**

### **7.1.1 Captazione RSC**

### **7.1.1.1 Corsa prova riprodotta su CD**

Vedi [3] – par. 7.1.1

#### **7.1.1.2 Misura del rapporto segnale-rumore sui captatori**

Vedi [3] – par. 7.1.2

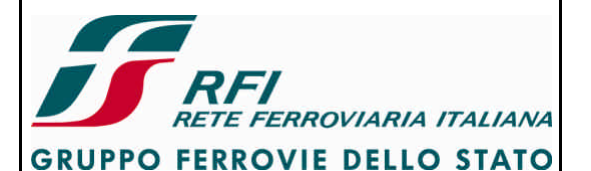

#### **DIREZIONE TECNICA**

Codifica: **RFI TC.PATC ST CM 03 E23 D** FOGLIO

13 di 125

#### **PROGETTO ATC**

#### **7.1.1.3 Verifica della captazione durante corsa prova in presenza di perturbazioni dovute al rotabile**

Vedi [3] – par. 7.1.3

Al termine della corsa prova controllare dal file di log dopo quanto tempo e quanto spazio dalla captazione del PI che indica il giunto sono state validate le sequenze restrittive di codice.

#### **7.1.1.4 Verifica della linearità di risposta dei captatori**

Vedi [3] – par. 7.1.4

**7.1.1.5 Verifica degli effetti dell'antenna RSDD e del radar Doppler sulla polarizzazione dei captatori** 

Vedi [3] – par. 7.1.5

# **7.1.1.6 Verifica della captazione in presenza di corrente ai minimi livelli sul loop**

Vedi [3] – par. 7.1.6

**7.1.1.7 Verifica della captazione al variare dell'ampiezza della corrente nel loop**  p.m.

#### **7.1.1.8 Verifica della captazione al variare del duty-cycle**

Vedi [3] – par. 7.1.8

#### **7.1.1.9 Verifica della captazione al variare della profondità di modulazione**

Vedi [3] – par. 7.1.9

#### **7.1.1.10 Misura della corrente di rigetto**

Vedi [3] – par. 7.1.10 Valutare il valore della corrente di rigetto anche per i codici 180, 120, 75, 270\*, 180\*, 120\*.

Ripetere le prove partendo da un valore di corrente di loop tale da non consentire la captazione del codice (es. 0,7 A a 50 Hz – 0,4 A a 178 Hz) e aumentare progressivamente la corrente a step di 0,1 A fino a trovare il valore per il quale il SSB è in grado di validare un codice. La corrente di rigetto sarà pari a tale valore diminuito di 0,1A

#### **7.1.1.11 Verifica della captazione in presenza di disturbo variabile in banda**

Vedi [3] – par. 7.1.11

Eseguire le seguenti verifiche:

- Codice + rumore uniforme
- Codice + rumore impulsivo

#### **7.1.1.12 Verifica della captazione in presenza di variazione della frequenza portante attorno al valore nominale**

Vedi [3] – par. 7.1.12

**7.1.1.13 Verifica della captazione in presenza di variazione del numero di impulsi del segnale modulante attorno al valore nominale** 

Vedi [3] – par. 7.1.13

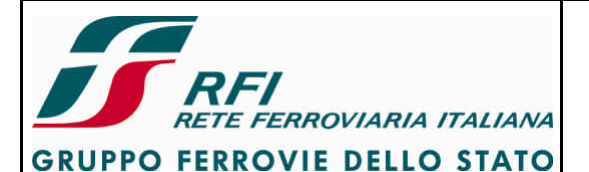

#### **DIREZIONE TECNICA**

Codifica: **RFI TC.PATC ST CM 03 E23 D** FOGLIO

14 di 125

**PROGETTO ATC** 

**7.1.1.14 Verifica della captazione in presenza di disassamento tra captatori RSC e loop di corrente** 

Vedi [3] – par. 7.1.14

**7.1.1.15 Verifica della captazione dei codici RSC in presenza di codifica con inversione di fase**  Vedi [3] – par. 7.1.15

**7.1.1.16 Verifica dei tempi di riconoscimento di sequenze liberatorie e di sequenze restrittive**  Vedi [3] – par. 7.1.16

**7.1.1.17 Verifica della captazione RSC al variare della frequenza portante del codice base (50 Hz**   $\rightarrow$  83,3 Hz e viceversa)

Vedi [3] – par. 7.1.17

**7.1.1.18 Verifica immunità della captazione RSC ai disturbi a frequenza variabile sovrapposti alla frequenza portante 50 Hz**

# Vedi [3] – par. 7.1.18

Eseguire le seguenti verifiche:

- Tono 50 Hz + rumore impulsivo
- Tono 50 Hz + rumore uniforme

#### **7.1.2 Captazione RSDD**

**7.1.2.1 Verifica della captazione durante corsa prova in presenza di perturbazioni dovute al rotabile**

Vedi [3] – par. 7.2.1

**7.1.2.2 Valutazione del disturbo sulla frequenza uplink durante corsa prova** Vedi [3] – par. 7.2.2

**7.1.2.3 Verifica della captazione RSDD a treno fermo tramite boa collocata sotto il rotabile** Vedi [3] – par. 7.2.3

- **7.1.2.4 Valutazione delle sollecitazioni meccaniche a cui è sottoposta ciascuna antenna RSDD durante corsa prova**
- Vedi [3] par. 7.2.4
- **7.1.2.5 Verifica che SSB esegue test ciclici sulla sola antenna attiva e che tali test sono sospesi a seguito dell'accoppiamento con la boa**
- Vedi [3] par. 7.2.5
- **7.1.2.6 Verifica della captazione RSDD al variare della modalità di funzionamento dell'antenna (TOGGLING/CONTINUOS WAVE) e del fornitore della boa**

**Scopo:** 

Verificare che SSB è in grado di decodificare TLG da boe ASF/ALSTOM/BOMBARDIER sia nella modalità di funzionamento TOGGLING MODE che in CONTINUOS WAVE.

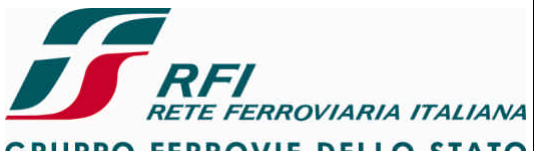

PPO FERROVIE DELLO STATO

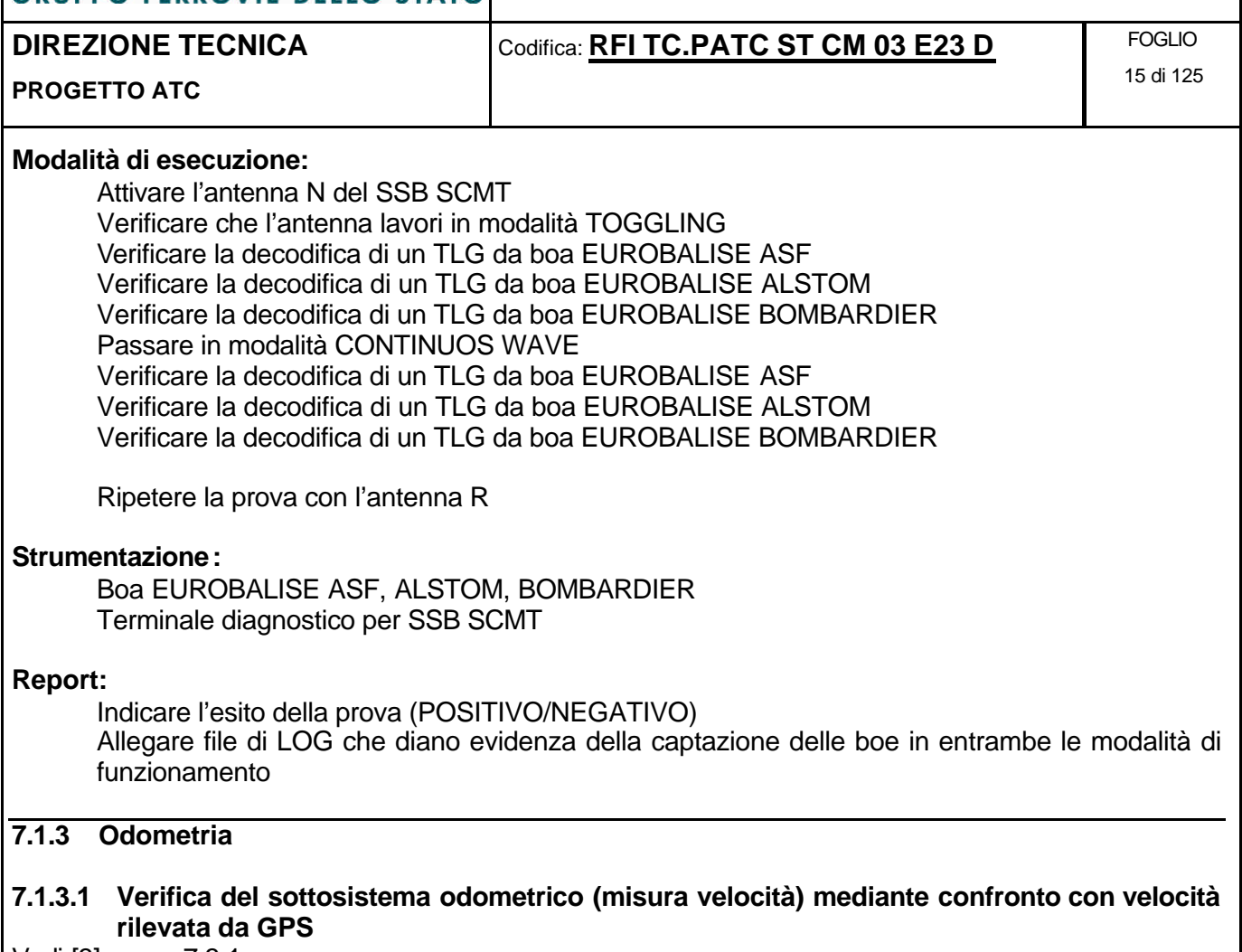

Vedi [3] – par. 7.3.1

#### **7.1.3.2 Verifica del sottosistema odometrico (misura spazio percorso – distanza tra PI) mediante confronto con distanza appuntamento tra PI in assenza di degradi al SSB**

Vedi [3] – par. 7.3.2

Il report da predisporre deve anche rendere disponibile per ogni prova il comportamento rilevato dal singolo sensore (andamento del segnale proveniente dai sensori sull'asse; sequenza di messaggi del radar/accelerometro) e il risultato dell'elaborazione svolta dal SSB.

#### **7.1.3.3 Verifica del sottosistema odometrico (misura spazio percorso – distanza tra PI) mediante confronto con distanza appuntamento tra PI in presenza di degradi al SSB**

#### **Scopo:**

Verificare che SSB, in presenza di degradi al sottosistema odometrico (perdita di un sensore di un GIT, perdita di un sensore per ciascun GIT, perdita di un radar, perdita dell'accelerometro), calcola correttamente lo spazio percorso confrontando le distanze misurate tra boe di un PI e le distanze misurate tra PI con quanto indicato nei paini schematici e con le distanze rilevate durante corse prova campione .

#### **Modalità di esecuzione:**

#### **SCMT (odometria con 2 GIT ciascuno con 2 sensori):**

Per ciascuna delle seguenti condizioni di stato dei sensori odometrici:

Sensore A di GIT1 indisponibile

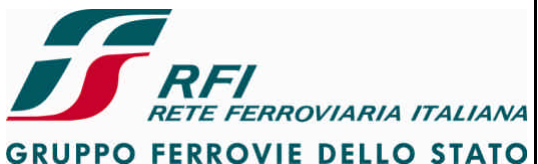

#### **DIREZIONE TECNICA**

# Codifica: **RFI TC.PATC ST CM 03 E23 D** FOGLIO

16 di 125

#### **PROGETTO ATC**

Sensore B di GIT1 indisponibile

- Sensore A di GIT2 indisponibile
- Sensore B di GIT2 indisponibile
- Sensore A di GIT1 e A di GIT2 indisponibili
- Sensore B di GIT1 e B di GIT2 indisponibili
- Sensore A di GIT1 e B di GIT2 indisponibili
- Sensore B di GIT1 e A di GIT2 indisponibili

Eseguire corsa prova su linea attrezzata con PI SCMT/ERTMS.

Durante la corsa effettuare variazioni di velocità sia in accelerazione che in decelerazione. Registrare il funzionamento del SSB.

Al termine della corsa calcolare la distanza tra PI valutata dal SSB e confrontarla con la distanza riportata nei piani schematici.

#### **ERTMS o SCMT (odometria GIT e uno o più radar):**

Per ciascuna condizione di degrado ammessa dal SSB (ad es. come in Tabella 1, indisponibilità di un sensore di un GIT, indisponibilità di un intero GIT, indisponibilità di un sensore di un GIT + uno o più radar, indisponibilità radar, indisponibilità accelerometro):

- Eseguire corsa prova su linea attrezzata con PI SCMT/ERTMS
- Durante la corsa effettuare variazioni di velocità sia in accelerazione che in decelerazione
- Registrare il funzionamento del SSB
- Al termine della corsa calcolare la distanza tra PI valutata dal SSB e confrontarla con la distanza riportata nei piani schematici.

#### **Strumentazione:**

Data Logger / PC per registrare il funzionamento del SSB Piani schematici della linea percorsa.

#### **Report**:

Generare per ciascuna condizione di degrado una tabella in cui per ogni PI captato viene riportata la distanza dal precedente PI calcolata dal SSB e la distanza indicata nel piano schematico e viene inoltre riportata la distanza tra le boe del PI.

Rendere disponibile per ogni prova il comportamento rilevato dal singolo sensore (andamento del segnale proveniente dai sensori sull'asse; sequenza di messaggi del/i radar/accelerometro) e il risultato dell'elaborazione svolta dal SSB.

#### **7.1.3.4 Verifica che SSB riconosce movimento avanti-indietro del rotabile**

Vedi [3] – par. 7.3.4

#### **7.1.3.5 Verifica che SSB rileva movimento del treno da ciascuno dei sensori presenti sui GIT installati**

#### **Scopo:**

Verificare che SSB è in grado di acquisire l'informazione di spazio percorso da ciascuno dei sensori presenti sui GIT.

#### **Modalità di esecuzione:**

Collegare programma diagnostica GIT all'armadio SCMT.

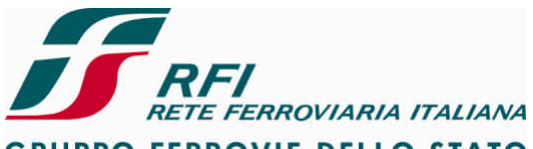

# **GRUPPO FERROVIE DELLO STATO**

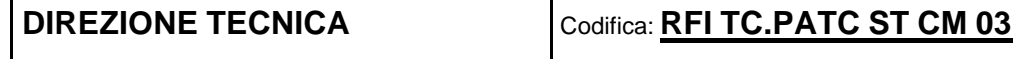

#### **PROGETTO ATC**

Attivare il SSB SCMT

Verificare al termine dell'autotest che SSB riscontra la disponibilità di tutti i sensori presenti sui GIT installati.

Movimentare il treno e verificare che viene incrementato il conteggio degli impulsi sia su GIT1 che su GIT2 e che il numero degli impulsi conteggiati sui GIT sia analogo.

Scollegare il sensore A di GIT1 e il sensore A di GIT2

Verificare da programma diagnostico che SSB rileva l'indisponibilità dei due sensori. Movimentare il treno e verificare che viene incrementato il conteggio degli impulsi sia su GIT1

che su GIT2 e che il numero degli impulsi conteggiati sui GIT sia analogo.

Ricollegare il sensore A di GIT1 e il sensore A di GIT2

Scollegare il sensore B di GIT1 e il sensore B di GIT2

Disattivare il SSB SCMT

Attivare il SSB SCMT

Verificare al termine dell'autotest che SSB riscontra l'indisponibilità dei due sensori. Movimentare il treno e verificare che viene incrementato il conteggio degli impulsi sia su GIT1 che su GIT2 e che il numero degli impulsi conteggiati sui GIT sia analogo.

#### **Strumentazione:**

Programma diagnostico per odometria SSB SCMT

#### **Report:**

Indicare l'esito della prova (POSITIVO/NEGATIVO)

#### **7.1.3.6 Verifica che SSB rileva movimento del treno da ciascuno dei Radar presenti**

#### **Scopo:**

Verificare che SSB è in grado di acquisire l'informazione di spazio percorso da ciascuno dei Radar presenti.

#### **Modalità di esecuzione:**

- 1. Collegare programma diagnostica GIT all'armadio SCMT.
- 2. Attivare il SSB SCMT
- 3. Verificare al termine dell'autotest che SSB riscontra la disponibilità di tutti i Radar presenti.
- 4. Movimentare il treno e verificare che viene incrementato da entrambi i radar il conteggio dello spazio percorso e che questo sia analogo per ciascuna origine del dato.
- 5. Disattivare il SSB del sistema di Protezione della Marcia
- 6. Scollegare il cavo di trasmissione seriale dei dati di un radar
- 7. Attivare il SSB del sistema di Protezione della Marcia
- 8. Verificare da programma diagnostico che SSB rileva l'indisponibilità di tale radar.
- 9. Movimentare il treno e verificare che dai restanti radar viene incrementato il conteggio dello spazio percorso in misura equivalente da tutte le sorgenti.
- 10. Disattivare il SSB SCMT
- 11. Per i restanti casi come indicato in Tabella 2 a seconda del numero di radar presenti, eventualmente ricollegare il cavo del radar scollegato e ripetere i passi 6, 7, 8, 9 e 10.

#### **Strumentazione:**

Programma diagnostico per odometria SSB SCMT

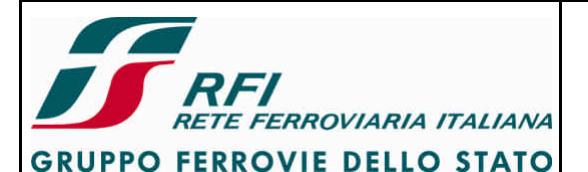

#### **DIREZIONE TECNICA**

Codifica: **RFI TC.PATC ST CM 03 E23 D** FOGLIO

18 di 125

#### **PROGETTO ATC**

#### **Report:**

Indicare l'esito della prova (POSITIVO/NEGATIVO)

#### **7.1.4 Sottosistema radio GSM-R (dati ERTMS)**

In questa sezione vengono presi i moduli radio facenti parte di ERTMS. Il disaccoppiamento tra ciascun modulo radio di ERTMS e i moduli radio facenti parte di Cab-Radio è trattato nella sezione "Interfaccia Sistema di Protezione e controllo della marcia del treno – Sistema di ausilio alla condotta".

#### **7.1.4.1 Verifica registrazione MT su rete GSM-R**

Scopo:

Verificare in presenza di rete GSM-R RFI che ciascun MT è in grado di registrarsi sulla rete RFI

Modalità di esecuzione:

Collegare terminale diagnostico al MT1.

Accendere il MT1.

Verificare da termine diagnostico e/o tramite led che terminata la fase di autotest il MT si registra su rete RFI

Ripetere la prova su MT2

Strumentazione: Terminale diagnostico e/o controllo visivo

Report:

Riportare l'esito della prova (POSITIVO/NEGATIVO)

### **7.1.4.2 Verifica Quality Of Service (QoS) (Subset-093 GSM-R Interfaces Class 1 Requirements)**

Scopo:

Misurare i parametri di qualità della comunicazione GSM-R previsti dal SUBSET-093

Modalità di esecuzione:

Predisporre corse prova a diversi step di velocità e su varie linee per acquisire i valori dei parametri previsti dal SUBSET 093

Strumentazione:

Vedi SUBSET 093

Report:

Predisporre un rapporto che dia evidenza dei valori assunti dai vari parametri previsti nel SUBSET 093

#### **7.1.4.3 Verifica attenuazione introdotta dal cavo d'antenna**

Scopo:

Misurare l'attenuazione (parametro S21) del cavo d'antenna utilizzato per la connessione del filtro MFA-1 con l'antenna 1 e del filtro MFA-2 con l'antenna 2

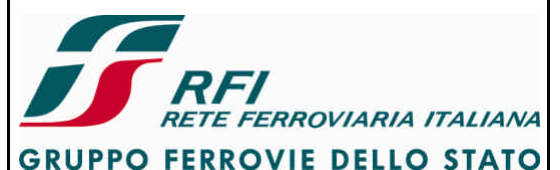

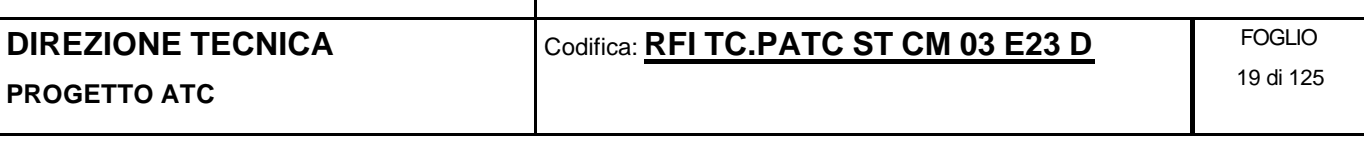

Modalità di esecuzione:

Collegare il canale 1 (CH1) del Network Analyzer ad un estremo del cavo d'antenna Collegare il canale 2 (CH2) del Network Analyzer all'altro estremo del cavo d'antenna Acquisire il valore del parametro S21 Valore atteso: 2 dB Max

Strumentazione:

Network Analyzer Calibration Kit Cavi a bassa perdita

Report:

Acquisire schermata del Network Analyzer che dia evidenza per ciascun sistema di antenna dell'andamento del S21 e del suo massimo valore riportando almeno i seguenti marker corrispondenti agli estremi della banda uplink e downlink Marker 1  $\rightarrow$  freq. 876,000 MHz

Marker  $2 \rightarrow$  freq. 915,000 MHz Marker  $3 \rightarrow$  freq. 921,000 MHz

Marker  $4 \rightarrow$  freq. 960,000 MHz

#### **7.1.4.4 Verifica attenuazione introdotta dall'assieme cavo d'antenna + filtro TX**

Scopo:

Misurare l'attenuazione complessiva del percorso antenna-cavo d'antenna-filtro (da eseguire sulla catena TX di ciascun sistema d'antenna)

Modalità di esecuzione:

Scollegare l'estremo del cavo d'antenna dal lato dell'antenna. Collegare il canale 2 (CH2) del Network Analyzer al connettore d'antenna del filtro tramite il cavo d'antenna Collegare il canale 1 (CH1) del Network Analyzer al connettore TX del filtro tramite cavo a bassa perdita Acquisire il valore del parametro S21 Valore atteso: 4 dB Max

Strumentazione:

Network Analyzer Calibration Kit Cavi a bassa perdita

Report:

Acquisire schermata del Network Analyzer che dia evidenza per ciascun sistema di antenna dell'andamento del S21 e del suo massimo valore nella banda uplink riportando almeno i seguenti marker corrispondenti agli estremi della banda uplink e downlink Marker 1  $\rightarrow$  freq. 876,000 MHz Marker  $2 \rightarrow$  freq. 915,000 MHz

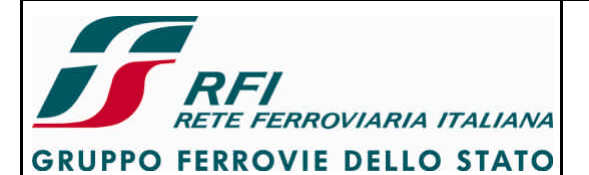

#### **DIREZIONE TECNICA**

#### **PROGETTO ATC**

Codifica: **RFI TC.PATC ST CM 03 E23 D** FOGLIO

20 di 125

# Marker  $3 \rightarrow$  freq. 921,000 MHz

Marker  $4 \rightarrow$  freq. 960,000 MHz

#### **7.1.4.5 Verifica attenuazione introdotta dall'assieme cavo d'antenna + filtro RX**

Scopo:

Misurare l'attenuazione complessiva del percorso antenna-cavo d'antenna-filtro (da eseguire sulla catena RX di ciascun sistema d'antenna)

Modalità di esecuzione:

Scollegare l'estremo del cavo d'antenna dal lato dell'antenna.

Collegare il canale 2 (CH2) del Network Analyzer al connettore d'antenna del filtro tramite il cavo d'antenna

Collegare il canale 1 (CH1) del Network Analyzer al connettore RX del filtro tramite cavo a bassa perdita

Acquisire il valore del parametro S12

Valore atteso:

4 dB Max

Strumentazione:

Network Analyzer Calibration Kit Cavi a bassa perdita

Report:

Acquisire schermata del Network Analyzer che dia evidenza per ciascun sistema di antenna dell'andamento del S12 e del suo massimo valore nella banda downlink riportando almeno i seguenti marker corrispondenti agli estremi della banda uplink e downlink

Marker 1  $\rightarrow$  freq. 876,000 MHz Marker  $2 \rightarrow$  freq. 915,000 MHz Marker  $3 \rightarrow$  freq. 921,000 MHz Marker  $4 \rightarrow$  freq. 960,000 MHz

### **7.1.4.6 Misura del ROS (Rapporto Onde Stazionarie) dell'assieme cavo + antenna**

Scopo:

Misurare il parametro di adattamento (ROS o VSWR) per l'assieme cavo d'antenna + antenna utilizzato da ciascun MT facente parte del sottosistema radio GSM-R (dati ERTMS).

Modalità di esecuzione:

Collegare il canale 1 (CH1) del Network Analyzer al connettore del cavo d'antenna lato filtro MFA.

Verificare l'altra estremità del cavo d'antenna sia collegata all'antenna. Non collegare alcun dispositivo al canale 2 (CH2) del Network Analyzer. Acquisire il valore del parametro S11

#### Strumentazione:

Network Analyzer

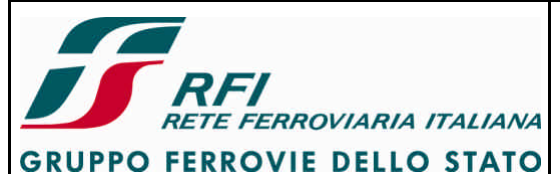

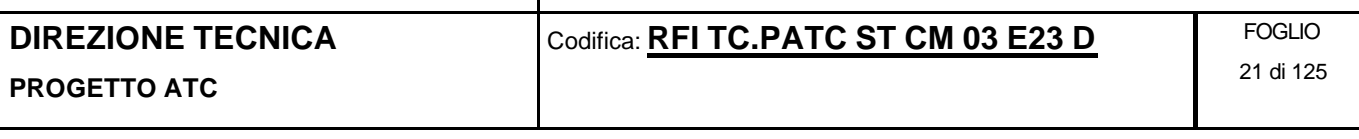

Calibration Kit Cavi a bassa perdita

#### Report:

Acquisire schermata del Network Analyzer che dia evidenza dell'andamento del ROS e del suo massimo valore riportando almeno i seguenti marker corrispondenti agli estremi della banda uplink e downlink

Marker 1  $\rightarrow$  freq. 876,000 MHz Marker  $2 \rightarrow$  freq. 915,000 MHz Marker  $3 \rightarrow$  freq. 921,000 MHz Marker  $4 \rightarrow$  freq. 960,000 MHz

#### **7.1.4.7 Misura del ROS (Rapporto Onde Stazionarie) dell'assieme filtro di trasmissione + cavo + antenna**

Scopo:

Misurare il parametro di adattamento (ROS o VSWR) per l'assieme filtro di trasmissione + cavo d'antenna + antenna utilizzato da ciascun MT facente parte del sottosistema radio GSM-R (dati ERTMS).

Modalità di esecuzione:

Collegare il canale 1 (CH1) del Network Analyzer al connettore TX del filtro Verificare l'altra estremità del cavo d'antenna sia collegata all'antenna. Acquisire il valore del parametro S11

Strumentazione:

Network Analyzer Calibration Kit Cavi a bassa perdita

Report:

Acquisire schermata del Network Analyzer che dia evidenza dell'andamento del ROS e del suo massimo valore riportando almeno i seguenti marker corrispondenti agli estremi della banda uplink e downlink

Marker 1  $\rightarrow$  freq. 876,000 MHz Marker  $2 \rightarrow$  freq. 915,000 MHz Marker  $3 \rightarrow$  freq. 921,000 MHz Marker  $4 \rightarrow$  freq. 960,000 MHz

#### **7.1.4.8 Misura del ROS (Rapporto Onde Stazionarie) dell'assieme filtro di ricezione + cavo + antenna**

Scopo:

Misurare il parametro di adattamento (ROS o VSWR) per l'assieme filtro di ricezione + cavo d'antenna + antenna utilizzato da ciascun MT facente parte del sottosistema radio GSM-R (dati ERTMS).

Modalità di esecuzione:

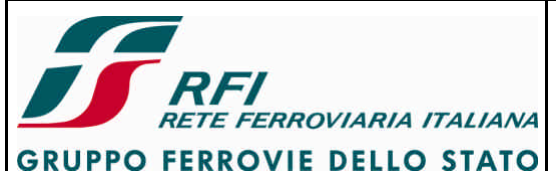

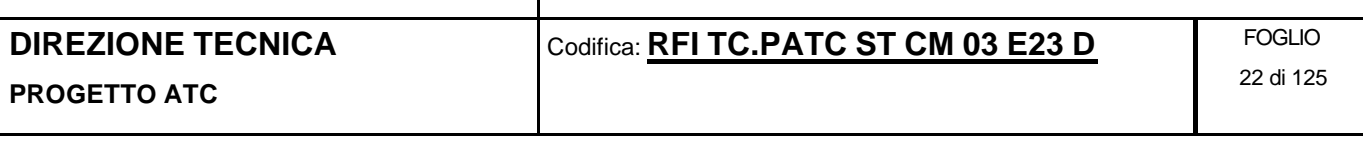

Collegare il canale 1 (CH1) del Network Analyzer al connettore RX del filtro Verificare l'altra estremità del cavo d'antenna sia collegata all'antenna. Acquisire il valore del parametro S11

Strumentazione:

Network Analyzer Calibration Kit Cavi a bassa perdita

Report:

Acquisire schermata del Network Analyzer che dia evidenza dell'andamento del ROS e del suo massimo valore riportando almeno i seguenti marker corrispondenti agli estremi della banda uplink e downlink

Marker 1  $\rightarrow$  freq. 876,000 MHz Marker  $2 \rightarrow$  freq. 915,000 MHz Marker  $3 \rightarrow$  freq. 921,000 MHz Marker  $4 \rightarrow$  freq. 960,000 MHz

#### **7.1.4.9 Prove di disaccoppiamento tra sistemi radianti (solo sottosistemi radio ERTMS)**

Le prove da eseguire sono:

- Misura dell'attenuazione introdotta dal filtro di ricezione dell'antenna 2 sulla trasmissione dell'antenna 1
- Misura dell'attenuazione introdotta dal filtro di ricezione dell'antenna 1 sulla trasmissione dell'antenna 2

Osservazioni:

- il segnale generato tramite il canale CH1 del Network Analyzer deve essere inviato nella porta definita TX del filtro
- il segnale al termine della propagazione viene raccolto al connettore RX del secondo filtro (diverso dal precedente) tramite il canale CH2 del Network Analyzer
- le porte N di ciascun filtro devono essere collegate alle rispettive antenne installate sull'imperiale del treno attraverso il proprio cavo di discesa.

- Il segnale lanciato attraverso il canale 1 viene modificato nel suo percorso oltre che dalla propagazione in spazio libero tra le antenne anche dall'effetto della funzione di trasferimento del filtro.

Le prove consentono di simulare l'effetto del segnale nominale trasmesso e delle spurie generate da ciascun trasmettitore del MT GSM-R che, attenuato dalla distanza delle antenne e dalla attenuazione supplementare dei filtri, raggiunge dei livelli all'ingresso dei ricevitori tali da non compromettere il blocking e la sensibilità dei ricevitori stessi.

#### **Misura dell'attenuazione introdotta dal filtro di ricezione dell'antenna 2 sulla trasmissione dell'antenna 1**

**Scopo:** 

Misurare il disaccoppiamento tra la porta TX del filtro MFA-1 e la porta RX del filtro MFA-2. Tale misura mette in evidenza l'effetto della separazione tra la banda uplink e downlink dei due filtri. Viene inoltre misurata la separazione tra le due bande iniettando il segnale nella porta RX del filtro facente capo all'antenna 2 e raccogliendolo sul filtro dell'antenna 1. Valori attesi:

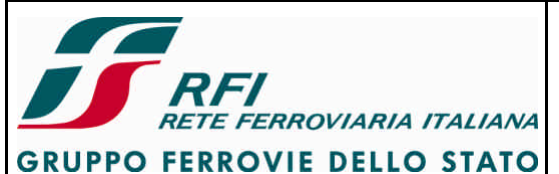

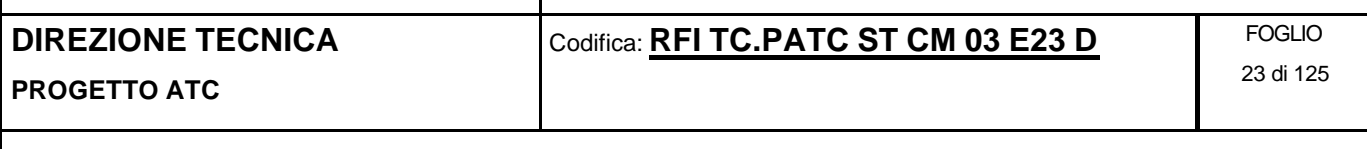

- 53 dB in banda RX (921-960 MHz)
- 45 dB in banda TX (876-915 MHz)

#### **Modalità di esecuzione:**

Collegare il canale 1 (CH1) del Network Analyzer al connettore TX del filtro 1.

Collegare il canale 2 (CH2) del Network Analyzer al connettore RX del filtro 2.

Verificare che i connettori N di entrambi i filtri siano collegati alla rispettiva antenna attraverso il relativo cavo di discesa.

Acquisire il valore del parametro S21.

Acquisire il valore del parametro S12 (tale parametro serve per evidenziare l'effetto di direzionalità dei filtri)

#### **Strumentazione:**

Network Analyzer Calibration Kit Cavi a bassa perdita

#### **Report**:

Acquisire schermata del Network Analyzer che dia evidenza di S21 e S12 e del massimo valore assunto da ciascun parametro sia in banda RX che in banda TX riportando almeno i seguenti marker corrispondenti agli estremi della banda uplink e downlink

Marker 1  $\rightarrow$  freq. 876,000 MHz Marker  $2 \rightarrow$  freq. 915,000 MHz Marker  $3 \rightarrow$  freq. 921,000 MHz Marker  $4 \rightarrow$  freq. 960,000 MHz

#### **Misura dell'attenuazione introdotta dal filtro di ricezione dell'antenna 1 sulla trasmissione dell'antenna 2**

#### **Scopo:**

Misurare il disaccoppiamento tra la porta TX del filtro MFA-2 e la porta RX del filtro MFA-1. Tale misura mette in evidenza l'effetto della separazione tra la banda uplink e downlink dei due filtri. Viene inoltre misurata la separazione tra le due bande iniettando il segnale nella porta RX del filtro facente capo all'antenna 1 e raccogliendolo sul filtro dell'antenna 2. Valori attesi:

- $\bullet$  53 dB in banda RX (921-960 MHz)
- $\bullet$  45 dB in banda TX (876-915 MHz)

#### **Modalità di esecuzione:**

Collegare il canale 1 (CH1) del Network Analyzer al connettore RX del filtro 1.

Collegare il canale 2 (CH2) del Network Analyzer al connettore TX del filtro 2.

Verificare che i connettori N di entrambi i filtri siano collegati alla rispettiva antenna attraverso il relativo cavo di discesa.

Acquisire il valore del parametro S12.

Acquisire il valore del parametro S21 (tale parametro serve per evidenziare l'effetto di direzionalità dei filtri)

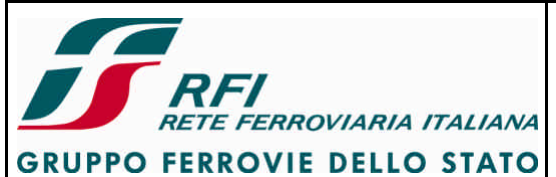

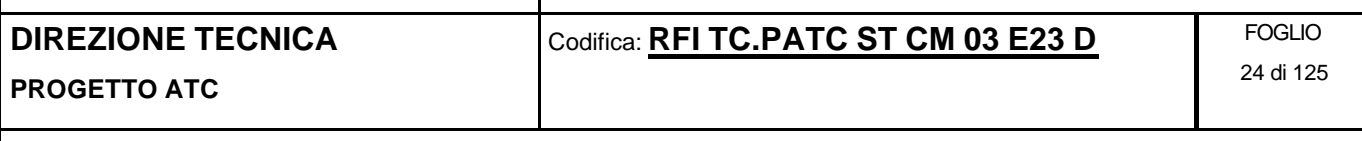

#### **Strumentazione:**

Network Analyzer Calibration Kit Cavi a bassa perdita

#### **Report**:

Acquisire schermata del Network Analyzer che dia evidenza di S21 e S12 e del massimo valore assunto da ciascun parametro sia in banda TX che in banda RX riportando almeno i seguenti marker corrispondenti agli estremi della banda uplink e downlink

Marker 1  $\rightarrow$  freq. 876,000 MHz Marker  $2 \rightarrow$  freq. 915,000 MHz Marker  $3 \rightarrow$  freq. 921,000 MHz Marker  $4 \rightarrow$  freq. 960,000 MHz

#### **7.1.4.10 Prove di caratterizzazione della porta TX dei filtri dei sistemi radianti (solo sottosistemi radio ERTMS)**

Scopo:

Misurare la perdita d'inserzione del filtro per la sezione TX

Modalità di esecuzione:

Collegare il canale 1 (CH1) del Network Analyzer al connettore ANTENNA del filtro . Collegare il canale 2 (CH2) del Network Analyzer al connettore TX del filtro. Acquisire il valore del parametro S21 (perdita di inserzione). Acquisire il valore del parametro S12 (mette in evidenza l'effetto di disaccoppiamento/direzionalità introdotto dagli isolatori sui segnali fuori banda).

Strumentazione:

Network Analyzer Calibration Kit Cavi a bassa perdita

#### Report:

Acquisire schermata del Network Analyzer che dia evidenza di S21 e di S12 riportando almeno i seguenti marker corrispondenti agli estremi della banda uplink e downlink Marker 1  $\rightarrow$  freq. 876,000 MHz Marker  $2 \rightarrow$  freq. 915,000 MHz Marker  $3 \rightarrow$  freq. 921,000 MHz Marker  $4 \rightarrow$  freq. 960,000 MHz

#### **7.1.4.11 Prove di caratterizzazione della porta RX dei filtri dei sistemi radianti (solo sottosistemi radio ERTMS)**

Scopo:

Misurare la perdita d'inserzione del filtro per la sezione RX

Modalità di esecuzione:

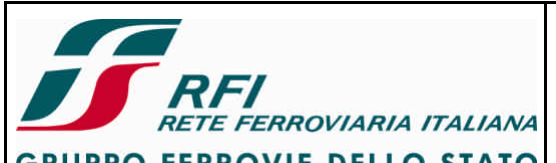

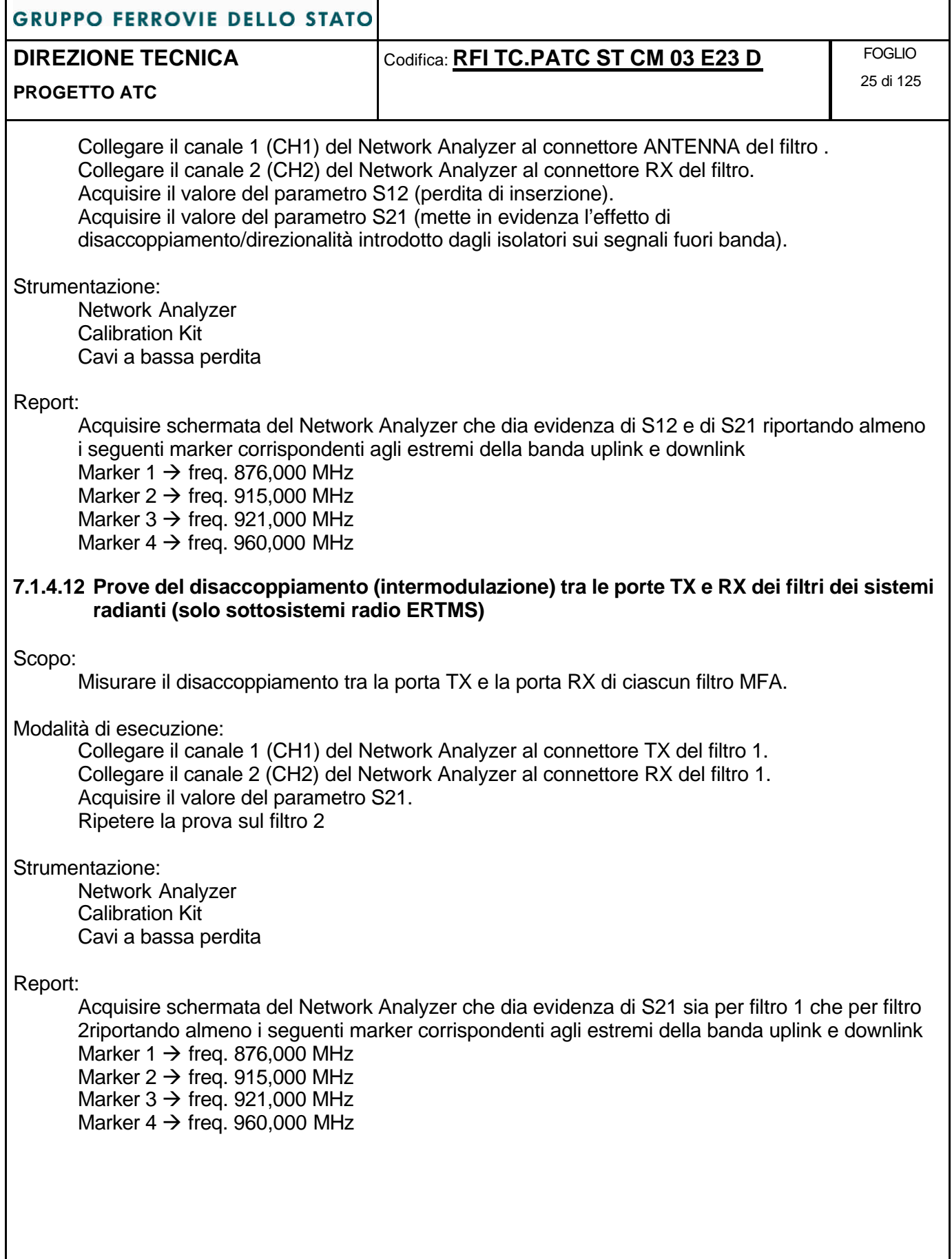

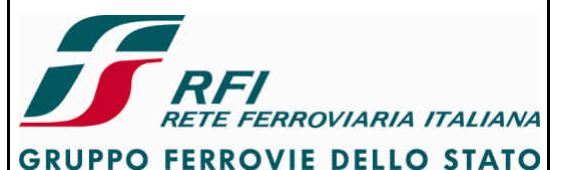

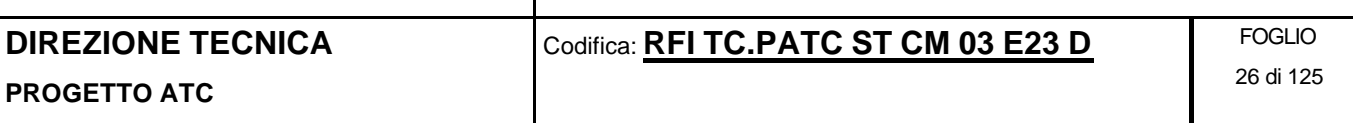

#### **7.1.4.13 Prove del disaccoppiamento (intermodulazione) tra le porte TX/TX dei filtri dei sistemi radianti (solo sottosistemi radio ERTMS)**

Scopo:

Misurare il disaccoppiamento tra la porta TX del filtro MFA-1 e la porta TX del filtro MFA-2. Tale misura mette in evidenza l'effetto del disaccoppiamento tra le sezioni TX dei due MT facenti capo a due filtri differenti.

#### Modalità di esecuzione:

Collegare il canale 1 (CH1) del Network Analyzer al connettore TX del filtro 1. Collegare il canale 2 (CH2) del Network Analyzer al connettore TX del filtro 2. Acquisire il valore del parametro S21.

#### Strumentazione:

Network Analyzer Calibration Kit Cavi a bassa perdita

#### Report:

Acquisire schermata del Network Analyzer che dia evidenza di S21 e del minimo valore di isolamento in banda TX riportando almeno i seguenti marker corrispondenti agli estremi della banda uplink e downlink

Marker 1  $\rightarrow$  freq. 876,000 MHz Marker  $2 \rightarrow$  freq. 915,000 MHz Marker  $3 \rightarrow$  freq. 921,000 MHz Marker  $4 \rightarrow$  freq. 960,000 MHz

#### **7.1.4.14 Prove del disaccoppiamento (intermodulazione) tra le porte RX/RX dei filtri dei sistemi radianti (solo sottosistemi radio ERTMS)**

Scopo:

Misurare il disaccoppiamento tra la porta RX del filtro MFA-1 e la porta RX del filtro MFA-2. Tale misura mette in evidenza l'effetto del disaccoppiamento tra le sezioni RX dei due MT facenti capo a due filtri differenti.

#### Modalità di esecuzione:

Collegare il canale 1 (CH1) del Network Analyzer al connettore RX del filtro 1. Collegare il canale 2 (CH2) del Network Analyzer al connettore RX del filtro 2. Acquisire il valore del parametro S21.

Strumentazione:

Network Analyzer Calibration Kit Cavi a bassa perdita

Report:

Acquisire schermata del Network Analyzer che dia evidenza di S21 e del massimo valore assunto da tale parametro in banda RX riportando almeno i seguenti marker corrispondenti agli estremi della banda uplink e downlink

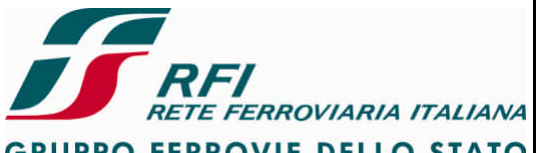

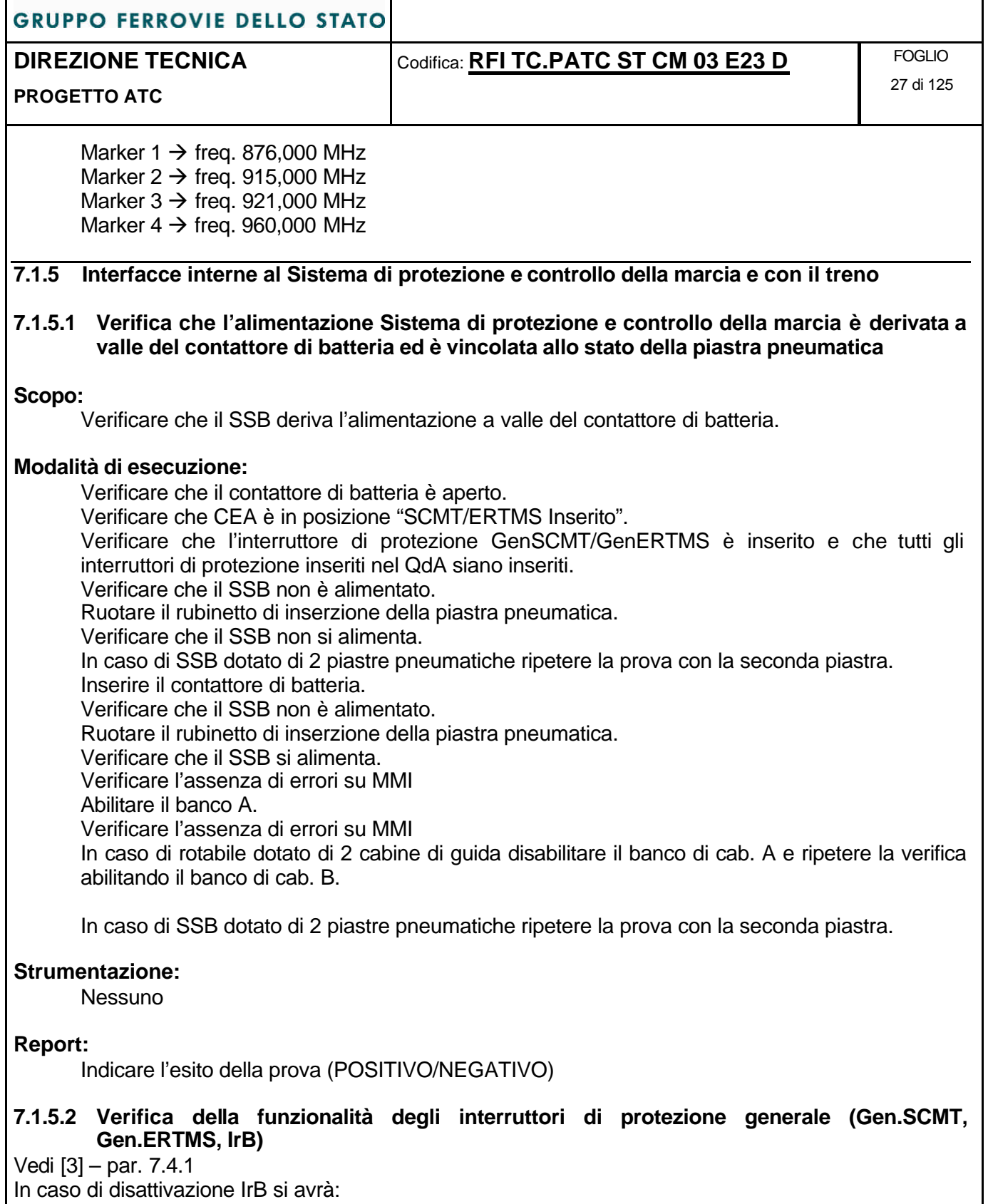

- SSB SCMT in MO ATTESA e trazione non ammessa nel caso di relè di abilitazione banco con contatti NO
- SSB SCMT che produce scarica C.G. causa errore fatale (2 banchi abilitati) nel caso di relè di abilitazione banco con contatti NC

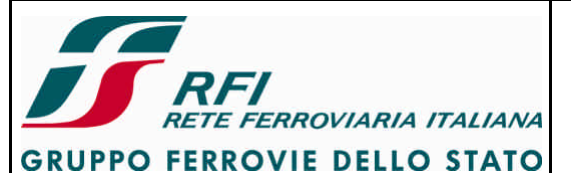

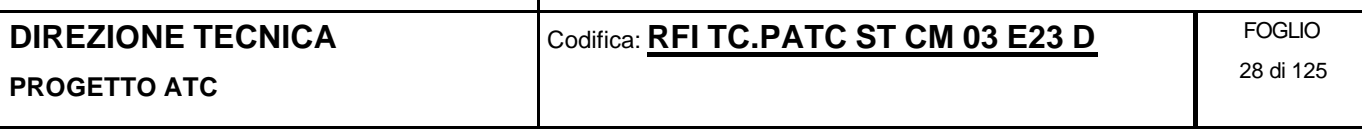

#### **7.1.5.3 Verifica della funzionalità degli interruttori di protezione presenti nel Quadro Distribuzione Alimentazioni**

Vedi [3] – par. 7.4.2

#### **7.1.5.4 Verifica dell'acquisizione dell'ingresso "Abilitazione banco"**

Vedi [3] – par. 7.4.5

Nel caso di rotabile ad una sola cabina di guida per cui è previsto da progetto che il SSB SCMT sia svincolato dallo stato della chiave di banco (es. vetture pilota) eseguire le seguenti verifiche:

In condizioni di banco disabilitato

Se il tachimetro è controllato da SCMT verificare che il tachimetro non sia alimentato, che l'indicatore di velocità sia allo zero meccanico (sotto la posizione di "0") e che l'indicatore di efficienza presenti la segnalazione a righe bianco-rosse attiva Inserire il SSB SCMT

Verificare che l'armadio SCMT riconosce la cabina A come cabina abilitata monitorando lo stato dello specifico led se presente.

Se il tachimetro è controllato da SCMT verificare che si attivi il test del tachimetro

Verificare che sulla MMI compaia la schermata "INTRODUZIONE DATI o MANOVRA" mentre sulla MMI di riserva si abbia la schermata nera.

Se il tachimetro è controllato da SCMT verificare che il tachimetro si alimenti, che l'indicatore di velocità terminato il test si porti nella posizione di "0" e che l'indicatore di efficienza presenti la segnalazione a righe bianco-rosse non più attiva.

Ripetere la prova in condizioni di banco abilitato

#### **7.1.5.5 Verifica dell'acquisizione dell'ingresso "Presenza freno EP"**

Vedi [3] – par. 7.4.6

#### **7.1.5.6 Verifica dell'acquisizione dell'ingresso "Piastra pneumatica inserita"**

#### **Scopo:**

Verificare che il SSB è in grado di rilevare la condizione Piastra Pneumatica inserita e nel caso di SSB dotato di 2 piastre pneumatiche di riconoscere la piastra inserita in quel momento.

#### **Modalità di esecuzione:**

Collegare terminale diagnostico al SSB.

Accedere alla morsettiera della piastra pneumatica.

Verificare tramite tester che tra i morsetti 3 e 4 sia presente un contatto aperto.

Verificare tramite tester che tra i morsetti 1 e 2 sia presente un contatto aperto.

Inserire il SSB ruotando il rubinetto di inserzione della piastra pneumatica.

Verificare tramite tester che tra i morsetti 3 e 4 sia presente un contatto chiuso.

Verificare tramite tester che tra i morsetti 1 e 2 sia presente un contatto chiuso.

Verificare tramite terminale diagnostico e/o led che il SSB ha riconosciuto la condizione di piastra inserita

Nel caso di SSB dotato di 2 piastre pneumatiche ripetere la prova sulla seconda piastra pneumatica verificando che SSB è in grado di discriminare quale piastra è inserita

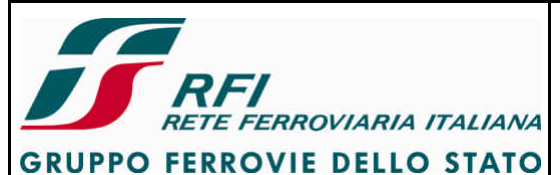

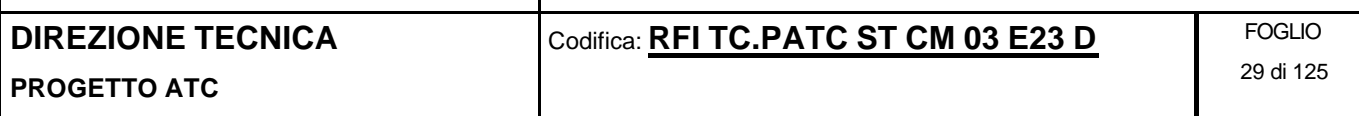

#### **Strumentazione:**

Multimetro digitale (tester) Terminale diagnostico per SSB

#### **Report:**

Indicare l'esito della prova (POSITIVO/NEGATIVO)

**7.1.5.7 Verifica interfacciamento cablato SSB ERTMS / sezione SCMT-RS9 codici** Vedi [3] – par. 7.4.13

#### **7.1.5.8 Verifica interfacciamento MVB SSB ERTMS / Logica di Veicolo**

Vedi [3] – par. 7.4.14

**7.1.5.9 Verifica del funzionamento di pulsanti e segnalazioni luminose sul cruscotto SCMT / SCMT con STM SSC / SSC BL3**

#### **Scopo:**

Verificare la corretta acquisizione dei comandi attraverso i tasti del cruscotto e il corretto pilotaggio delle segnalazioni luminose.

#### **Modalità di esecuzione:**

Inserire il SSB

A rotabile fermo eseguire le operazioni di cui sotto in funzione del tipo di MMI:

#### a) MMI SCMT

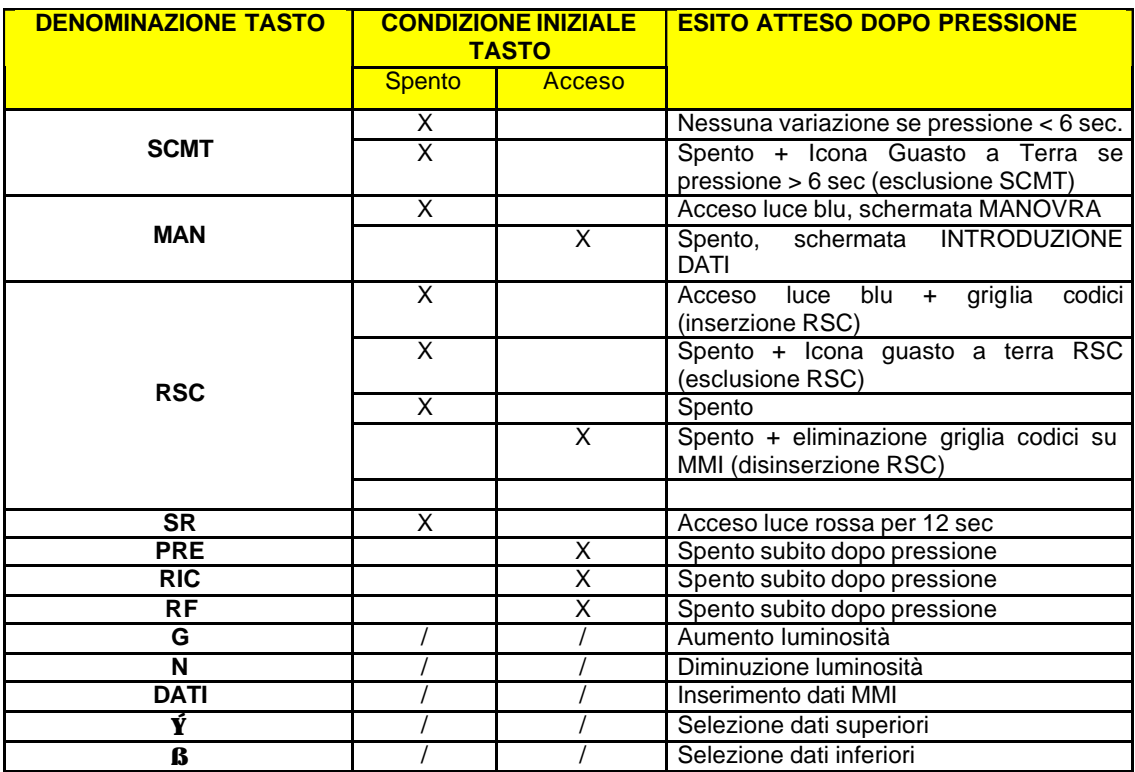

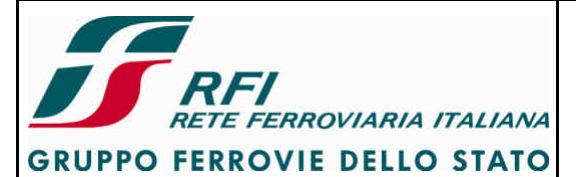

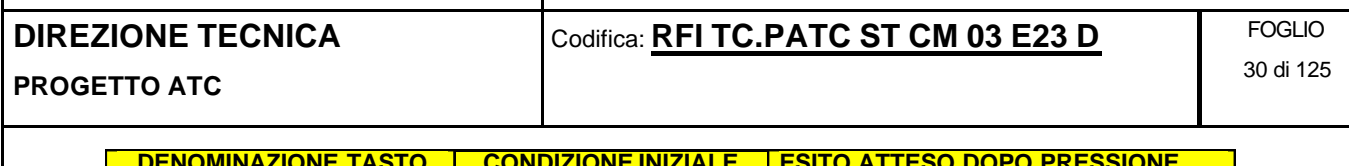

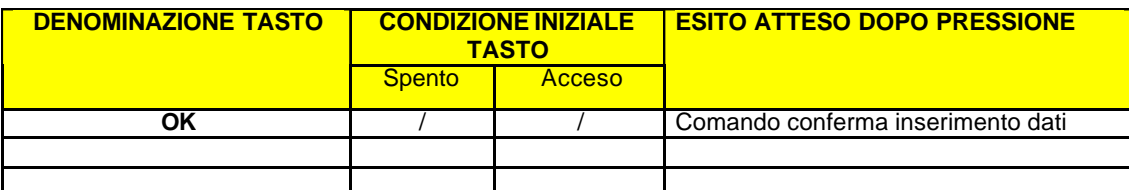

#### b) MMI SCMT con STM SSC

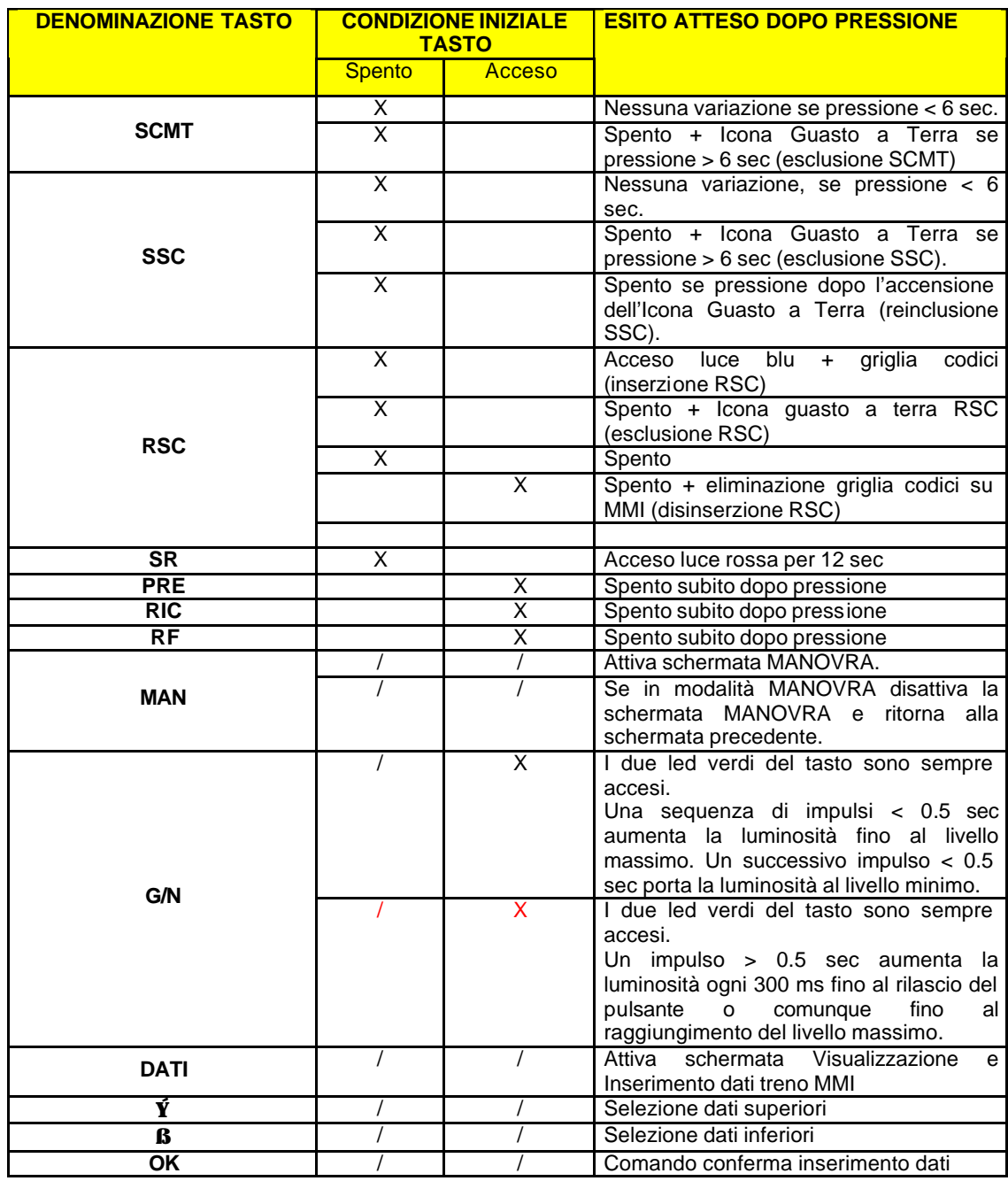

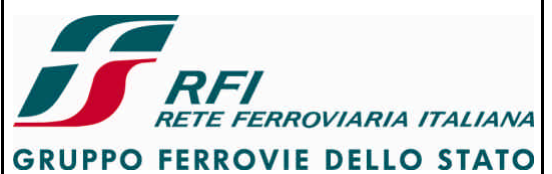

#### **DIREZIONE TECNICA PROGETTO ATC**  Codifica: **RFI TC.PATC ST CM 03 E23 D** FOGLIO 31 di 125

### c) DMI Touch Screen (SSB SSC BL3)

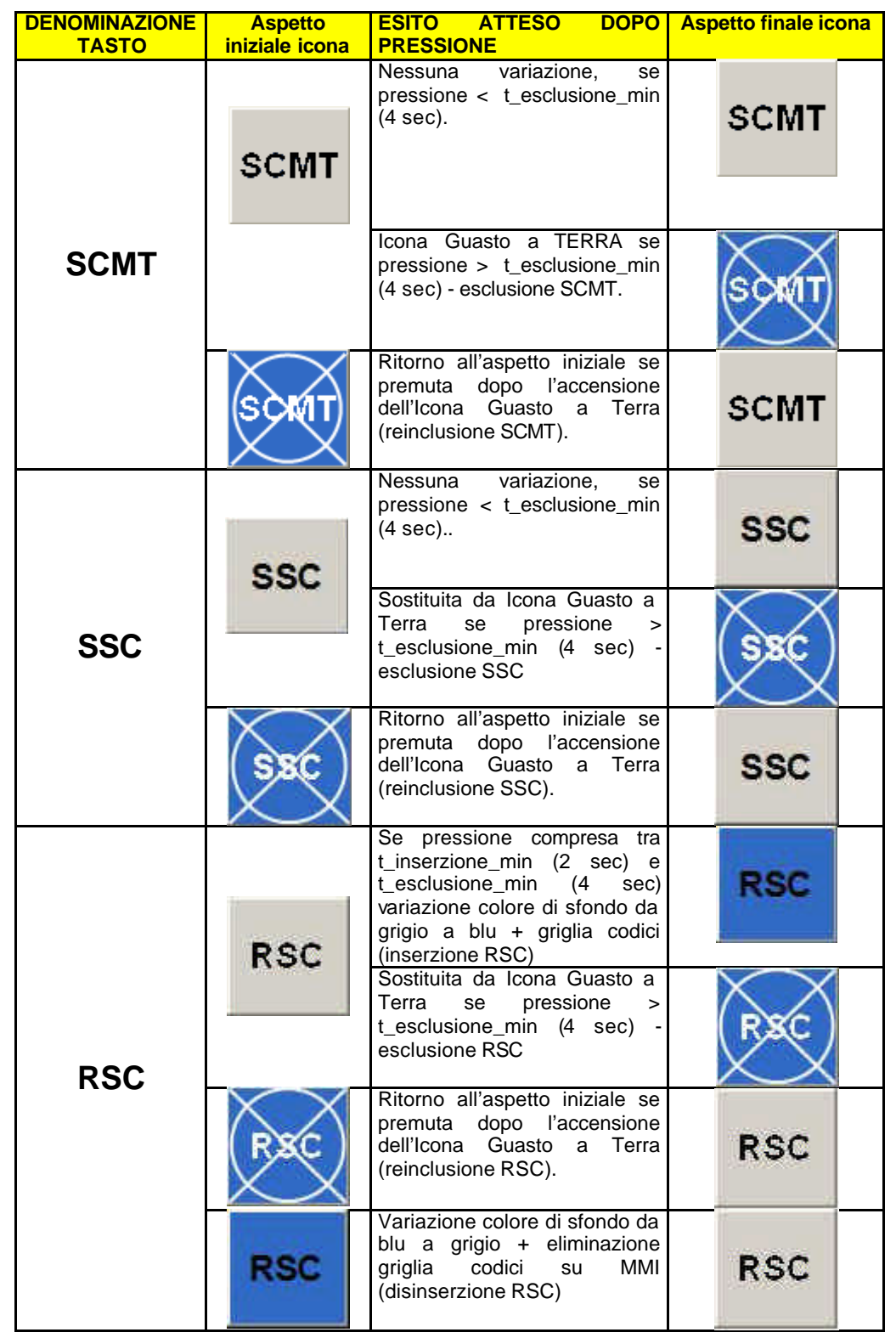

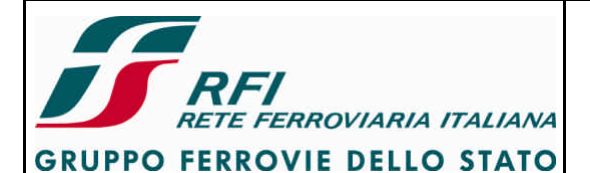

# **DIREZIONE TECNICA**

Codifica: **RFI TC.PATC ST CM 03 E23 D** FOGLIO

32 di 125

#### **PROGETTO ATC**

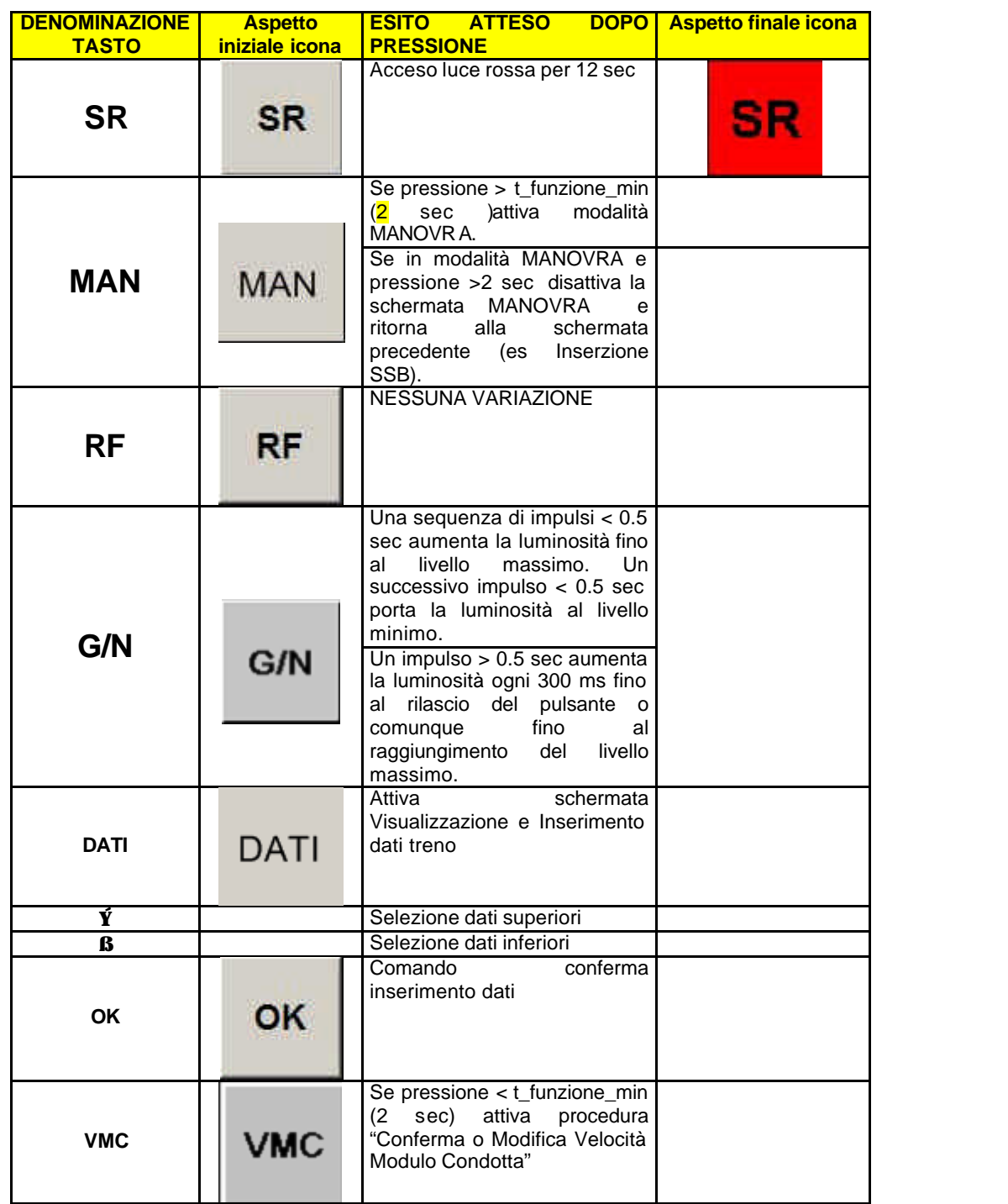

Le prove (in funzione del tipo di cruscotto) devono essere eseguite su entrambi i cruscotti del rotabile.

#### **Strumentazione:**

**Nessuna** 

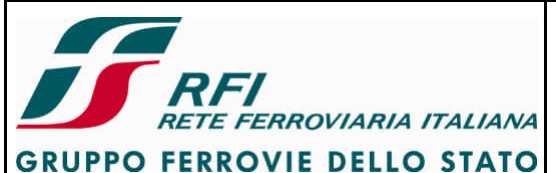

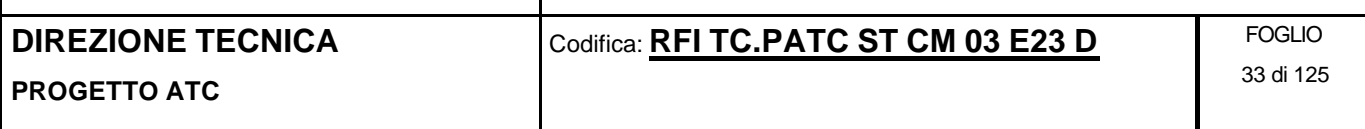

#### **Report**:

Completare la tabella inserendo colonna con esito di ciascuna prova

**7.1.5.10 Verifica del funzionamento di pulsanti e segnalazioni luminose del DMI ERTMS**  Vedi [3] – par. 7.4.7

**7.1.5.11 Verifica del funzionamento di pulsanti e segnalazioni luminose del cruscotto RS9 codici** 

Vedi [3] – par. 7.4.8

**7.1.5.12 Verifica del pilotaggio dell'avvisatore acustico SCMT/ERTMS/RS9codici**  Vedi [3] – par. 7.4.15

**7.1.5.13 Verifica del pilotaggio degli indicatori ottici blu e rosso**  Vedi [3] – par. 7.4.16

**7.1.5.14 Verifica del pilotaggio dell'indicatore ottico di manovra**  Vedi [3] – par. 7.4.17

**7.1.5.15 Verifica del pilotaggio della lampada di isolamento ERTMS**  Vedi [3] – par. 7.4.19

**7.1.5.16 Verifica attuazione della frenatura di emergenza e del riarmo della frenatura**  Vedi [3] – par. 7.4.21

**7.1.5.17 Verifica taratura pressostato piastra pneumatica**  Vedi [3] – par. 7.4.22

**7.1.5.18 Verifica tensione di alimentazione delle elettrovalvole della piastra pneumatica**  Vedi [3] – par. 7.4.23

#### **7.1.5.19 Verifica alternanza utilizzo delle elettrovalvole della piastra pneumatica e corrispondenza tra comando armadio SSB - elettrovalvola selezionata**

Vedi [3] – par. 7.4.24

Oltre alle verifiche contenute in doc. [3] – par. 7.4.24 controllare che

- quando SSB comanda la frenatura mediante elettrovalvola 1 solo l'elettrovalvola 1 (morsetti 11-12 della morsettiera presente su PP) risulta diseccitata mentre l'elettrovalvola 2 (morsetti 13-14 della morsettiera presente su PP) risulta alimentata.
- quando SSB comanda la frenatura mediante elettrovalvola 2 solo l'elettrovalvola 2 (morsetti 13-14 della morsettiera presente su PP) risulta diseccitata mentre l'elettrovalvola 1 (morsetti 11-12 della morsettiera presente su PP) risulta alimentata.

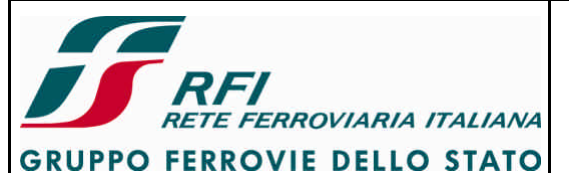

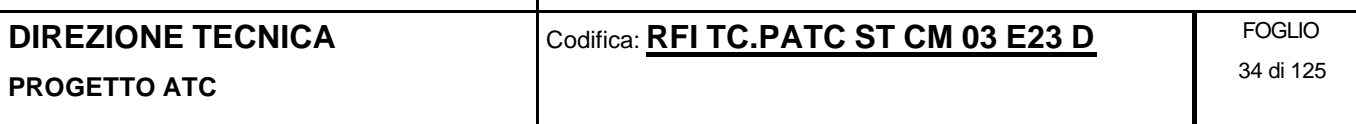

#### **7.1.5.20 Verifica dei tempi attuazione della frenatura e della ricarica della condotta generale (tempi di commutazione pressostato)**

Vedi [3] – par. 7.4.25

#### **7.1.5.21 Verifica attuazione del comando di "Inibizione ricarica C.G. – rubinetto elettronico"**  Vedi [3] – par. 7.4.26

Verificare inoltre che in caso di frenatura d'emergenza comandata dal SSB SCMT la centralina elettronica del freno riceva l'indicazione di "frenatura comandata dal sistema di segnalamento" (controllare sul progetto di installazione la posizione e l'identificazione di tale ingresso) e a seguito di tale informazione non riprovi a ricaricare la C.G. (la centralina elettronica al verificarsi di una depressione in C.G. non comandata tramite rubinetto del freno tenta di ricaricare la C.G. a meno che non riceva l'indicazione che la frenatura è stata attivata dal sistema di segnalamento

### **7.1.5.22 Verifica attuazione del comando di "Taglio Trazione"**

#### Vedi [3] – par. 7.4.28

La verifica del funzionamento del taglio trazione durante corsa prova a seguito del superamento del tetto/curva di allerta deve essere così articolata:

- Marcia manuale Leva di coppia in posizione diversa da 0
- In tale condizione aumentare la velocità fino al verificarsi dell'intervento dell'allerta (indicatore rosso ON – suoneria con tonalità intermittente)
- Lasciare la leva di coppia in posizione diversa da 0
- Verificare che la corrente sui motori / sforzo di trazione si porti a 0
- Al termine della procedura di allerta (indicatore rosso OFF suoneria disattiva) verificare che il rotabile non riprende la trazione
- Portare la leva di coppia in posizione 0
- Riportare nuovamente la leva di coppia manuale in posizione diversa da 0
- Verificare che si ha consenso alla trazione
- Marcia manuale Leva di coppia in posizione diversa da 0
- In tale condizione aumentare la velocità a giungere in prossimità della soglia di intervento allerta
- Prima che intervenga l'allerta portare la leva di coppia a 0
- Attendere il verificarsi dell'intervento dell'allerta (indicatore rosso ON suoneria con tonalità intermittente)
- Verificare che la corrente sui motori / sforzo di trazione rimanga a 0
- Con procedura di allerta attiva portare la leva di coppia in posizione diversa da 0
- Verificare che non si ha consenso alla trazione
- Al termine della procedura di allerta (indicatore rosso OFF suoneria disattiva) verificare che il rotabile non riprende la trazione
- Portare la leva di coppia in posizione 0
- Riportare nuovamente la leva di coppia manuale in posizione diversa da 0
- Verificare che si ha consenso alla trazione

Nel caso di rotabile dotato di leva di impostazione automatica della velocità (marcia automatica) verificare quanto sopra nella condizione di marcia automatica attiva

Le verifiche sopra indicate si applicano anche al caso di SSB ERTMS: in tale evenienza cambia la

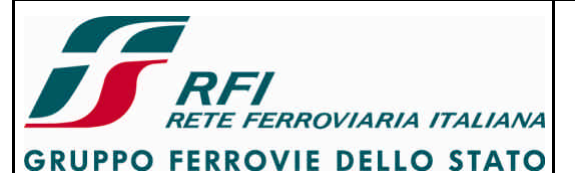

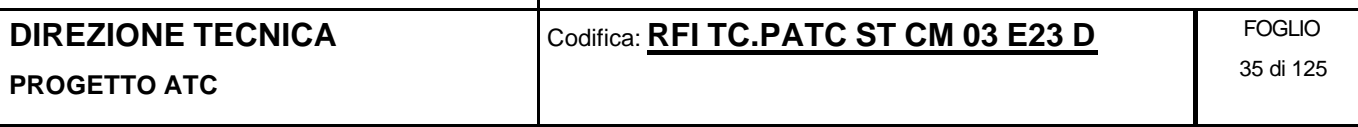

modalità con cui viene segnalato l'intervento del taglio trazione.

Nel caso di SSB SCMT tenendo premuto il tasto "RF" sul cruscotto SCMT è possibile effettuare la medesima verifica in maniera statica.

#### **7.1.5.23 Verifica attuazione del comando di "Frenatura di servizio" del SSB SCMT / SSB SSC BL3 / SSB SCMT con STM SSC**

Vedi [3] – par. 7.4.29

La verifica del funzionamento della frenatura di servizio durante corsa prova a seguito del superamento del tetto/curva di allerta deve essere così articolata:

#### *Applicazione specifica con comando "frenatura di servizio" interfacciato al circuito di frenatura elettrica*

- Marcia manuale Leva di coppia in posizione diversa da 0
- In tale condizione aumentare la velocità fino al verificarsi dell'intervento dell'allerta (indicatore rosso ON – suoneria con tonalità intermittente)
- Lasciare la leva di coppia in posizione diversa da 0
- Verificare che la corrente sui motori / sforzo di trazione si porti prima a 0 e successivamente nella zona negativa
- Al termine della procedura di allerta (indicatore rosso OFF suoneria disattiva) verificare che il rotabile non riprende la trazione pur essendo la leva di coppia in posizione diversa da 0
- Portare la leva di coppia in posizione 0
- Riportare nuovamente la leva di coppia manuale in posizione diversa da 0
- Verificare che si ha consenso alla trazione
- Marcia manuale Leva di coppia in posizione diversa da 0
- In tale condizione aumentare la velocità a giungere in prossimità della soglia di intervento allerta
- Prima che intervenga l'allerta portare la leva di coppia a 0
- Attendere il verificarsi dell'intervento dell'allerta (indicatore rosso ON suoneria con tonalità intermittente)
- Verificare che la corrente sui motori / sforzo di trazione si porti nella zona negativa
- Con procedura di allerta attiva portare la leva di coppia in posizione diversa da 0
- Verificare che non si ha consenso alla trazione
- Al termine della procedura di allerta (indicatore rosso OFF suoneria disattiva) verificare che il rotabile non riprende la trazione pur essendo la leva di coppia in posizione diversa da 0
- Portare la leva di coppia in posizione 0
- Riportare nuovamente la leva di coppia manuale in posizione diversa da 0
- Verificare che si ha consenso alla trazione

Nel caso di rotabile dotato di leva di impostazione automatica della velocità (marcia automatica) verificare quanto sopra nella condizione di marcia automatica attiva.

Nel caso di rotabile dotato di Logica di Veicolo a cui SSB SCMT si interfaccia per via cablata per richiedere l'applicazione della frenatura elettrica verificare che lo sforzo di frenatura attuato a seguito del comando di frenatura di servizio dato da SSB-SCMT sia della stessa entità dello sforzo di frenatura comandabile tramite rubinetto del freno (in caso di forte differenza l'intervento della frenatura di

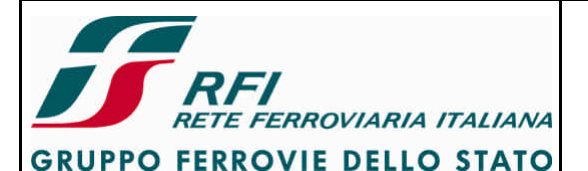

**DIREZIONE TECNICA**

Codifica: **RFI TC.PATC ST CM 03 E23 D** FOGLIO

36 di 125

#### **PROGETTO ATC**

servizio di SSB SCMT è pressoché inutile).

#### *Applicazione specifica con comando "frenatura di servizio" NON interfacciato al circuito di frenatura elettrica (ad esempio per assenza del circuito di frenatura elettrica sul rotabile)*

- Marcia manuale Leva di coppia in posizione diversa da 0
- In tale condizione aumentare la velocità fino al verificarsi dell'intervento dell'allerta (indicatore rosso ON – suoneria con tonalità intermittente)
- Lasciare la leva di coppia in posizione diversa da 0
- Verificare che il treno riduca la propria velocità
- Al termine della procedura di allerta (indicatore rosso OFF suoneria disattiva) verificare che il rotabile non riprende la trazione pur essendo la leva di coppia in posizione diversa da 0
- Portare la leva di coppia in posizione 0
- Riportare nuovamente la leva di coppia manuale in posizione diversa da 0
- Verificare che si ha consenso alla trazione
- Marcia manuale Leva di coppia in posizione diversa da 0
- In tale condizione aumentare la velocità a giungere in prossimità della soglia di intervento allerta
- Prima che intervenga l'allerta portare la leva di coppia a 0
- Attendere il verificarsi dell'intervento dell'allerta (indicatore rosso ON suoneria con tonalità intermittente)
- Verificare che il treno riduca la propria velocità
- Con procedura di allerta attiva portare la leva di coppia in posizione diversa da 0
- Verificare che non si ha consenso alla trazione
- Al termine della procedura di allerta (indicatore rosso OFF suoneria disattiva) verificare che il rotabile non riprende la trazione pur essendo la leva di coppia in posizione diversa da 0
- Portare la leva di coppia in posizione 0
- Riportare nuovamente la leva di coppia manuale in posizione diversa da 0
- Verificare che si ha consenso alla trazione

Nel caso di rotabile dotato di Logica di Veicolo a cui SSB SCMT si interfaccia per via cablata per richiedere l'applicazione della frenatura di servizio verificare che lo sforzo di frenatura attuato a seguito del comando di frenatura di servizio dato da SSB-SCMT sia della stessa entità dello sforzo di frenatura comandabile tramite rubinetto del freno (in caso di forte differenza l'intervento della frenatura di servizio di SSB SCMT è pressoché inutile).

#### **7.1.5.24 Verifica attuazione del comando di "Frenatura di servizio" del SSB ERTMS**

La verifica del funzionamento della frenatura di servizio (applicabile per SSB ERTMS) durante corsa prova a seguito del superamento della velocità consentita deve essere così articolata:

- Marcia manuale Leva di coppia in posizione diversa da 0
- In tale condizione aumentare la velocità fino al verificarsi dell'intervento della frenatura di servizio (specifica icona su DMI)
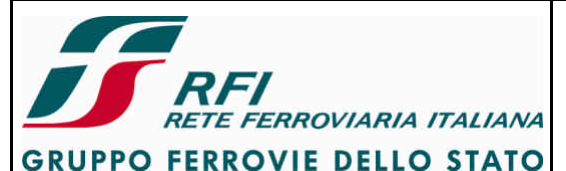

# **DIREZIONE TECNICA**

## Codifica: **RFI TC.PATC ST CM 03 E23 D** FOGLIO

37 di 125

## **PROGETTO ATC**

- Lasciare la leva di coppia in posizione diversa da 0
- Verificare che la corrente sui motori / sforzo di trazione si porti prima a 0 e successivamente nella zona negativa
- Al termine della frenatura di servizio (segnalata al PdC su DMI) verificare che il rotabile non riprende la trazione pur essendo la leva di coppia in posizione diversa da 0
- Portare la leva di coppia in posizione 0
- Riportare nuovamente la leva di coppia manuale in posizione diversa da 0
- Verificare che si ha consenso alla trazione
- Marcia manuale Leva di coppia in posizione diversa da 0
- In tale condizione aumentare la velocità a giungere in prossimità della soglia di intervento della frenatura di servizio
- Prima che intervenga la frenatura di servizio portare la leva di coppia a 0
- Attendere il verificarsi dell'intervento della frenatura di servizio (specifica icona su DMI)
- Verificare che la corrente sui motori / sforzo di trazione si porti nella zona negativa
- Con frenatura di servizio attiva portare la leva di coppia in posizione diversa da 0
- Verificare che non si ha consenso alla trazione
- Al termine della frenatura di servizio (segnalata al PdC su DMI) verificare che il rotabile non riprende la trazione pur essendo la leva di coppia in posizione diversa da 0
- Portare la leva di coppia in posizione 0
- Riportare nuovamente la leva di coppia manuale in posizione diversa da 0
- Verificare che si ha consenso alla trazione

Nel caso di rotabile dotato di leva di impostazione automatica della velocità (marcia automatica) verificare quanto sopra nella condizione di marcia automatica attiva.

#### **7.1.5.25 Verifica attuazione del comando di "Apertura IR – Parachute"**

Vedi [3] – par. 7.4.30

## **7.1.5.26 Verifica funzionalità del commutatore CEA SCMT/ERTMS**

Vedi [3] – par. 7.4.31

## **7.1.5.27 Verifica della funzione di telecomando**

#### **Scopo:**

Sulle sole locomotive equipaggiate con SCMT e telecomandabili, verificare il corretto funzionamento del telecomando.

#### **Modalità di esecuzione:**

E' necessario il presenziamento sia della locomotiva sia della vettura pilota; Accoppiare la locomotiva equipaggiata con SCMT ad una vettura pilota idonea anche non attrezzata con SCMT;

Disporre il commutatore CEA di SSB SCMT della locomotiva in posizione SCMT inserito; Attivare il banco della vettura pilota.

Predisporre la vettura pilota in modo da richiedere trazione.

Verificare che la locomotiva consente la trazione richiesta tramite vettura pilota Eseguire le prove di telecomando descritte nelle norme di esercizio e di condotta della

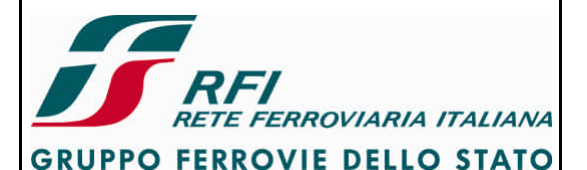

#### **DIREZIONE TECNICA**

## Codifica: **RFI TC.PATC ST CM 03 E23 D** FOGLIO

38 di 125

#### **PROGETTO ATC**

locomotiva in esame; sulla pilota vengono eseguite le operazioni e sulla locomotiva ne vengono osservati i risultati.

Disporre il commutatore CEA di SSB SCMT della locomotiva in posizione SCMT escluso; Attivare il banco della vettura pilota.

Predisporre la vettura pilota in modo da richiedere trazione.

Verificare che la locomotiva consente la trazione richiesta tramite vettura pilota Eseguire le prove di telecomando descritte nelle norme di esercizio e di condotta della

locomotiva in esame; sulla pilota vengono eseguite le operazioni e sulla locomotiva ne vengono osservati i risultati.

Nel caso di loco con interruttore IrB disattivare l'interruttore IrB Disporre il commutatore CEA di SSB SCMT della locomotiva in posizione SCMT inserito. Attivare il banco della vettura pilota.

Predisporre la vettura pilota in modo da richiedere trazione.

Verificare che la locomotiva NON consente la trazione richiesta tramite vettura pilota

Nel caso di loco con interruttore IrB disattivare l'interruttore IrB Disporre il commutatore CEA di SSB SCMT della locomotiva in posizione SCMT escluso. Attivare il banco della vettura pilota.

Predisporre la vettura pilota in modo da richiedere trazione.

Verificare che la locomotiva consente la trazione richiesta tramite vettura pilota

#### **Strumentazione:**

**Nessuna** 

#### **Report**:

Indicare l'esito della prova (POSITIVO / NEGATIVO) Evidenziare la presenza/assenza dell'interruttore IrB sulla locomotiva

#### **7.1.5.28 Verifica funzionalità dei dispositivi di de-iceing delle antenne SSC e del relativo interruttore di protezione.**

#### **Scopo:**

Verificare il corretto funzionamento dei dispositivi di de-iceing delle antenne SSC e dell'interruttore di protezione dei dispositivi di de-iceing.

## **Modalità di esecuzione:**

#### Abilitare il SSB.

Rilevare la temperatura sulla superficie dell'antenna F1 di cab. A

Attivare tramite tool diagnostico l'elemento riscaldatore dell'antenna F1 di cab. A

Rilevare la temperatura sulla superficie dell'antenna F1 di cab. A e verificare che si è avuto aumento di temperatura

Disattivare l'interruttore di protezione relativo all'elemento riscaldatore dell'antenna F1 di cab. A Rilevare la temperatura sulla superficie dell'antenna F1 di cab. A e verificare che si è avuto un abbassamento di temperatura

Ripristinare l'interruttore di protezione in posizione di ON

Rilevare la temperatura sulla superficie dell'antenna F2 di cab. A Attivare tramite tool diagnostico l'elemento riscaldatore dell'antenna F2 di cab. A

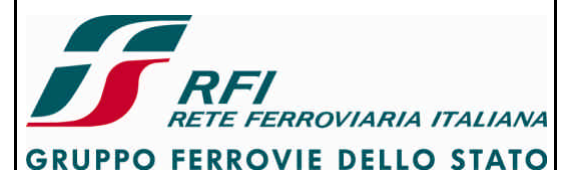

# **DIREZIONE TECNICA**

## Codifica: **RFI TC.PATC ST CM 03 E23 D** FOGLIO

39 di 125

## **PROGETTO ATC**

Rilevare la temperatura sulla superficie dell'antenna F2 di cab. A e verificare che si è avuto aumento di temperatura

Disattivare l'interruttore di protezione relativo all'elemento riscaldatore dell'antenna F2 di cab. A Rilevare la temperatura sulla superficie dell'antenna F2 di cab. A e verificare che si è avuto un abbassamento di temperatura

Ripristinare l'interruttore di protezione in posizione di ON

In caso di rotabile a due cabine ripetere la prova sulle antenne di cabina B

## **Strumentazione:**

Termometro digitale Tool diagnostico

#### **Report**:

Riportare gli esiti delle misurazioni della temperatura. Indicare per ciascuna antenna il nome dell'interruttore di protezione relativo al dispositivo di deiceing su cui si è agito durante la prova

## **7.1.5.29 Verifica funzionalità sezione GPS/GSM-R.**

#### **Scopo:**

Verificare la corretta funzionalità relativa all'interfaccia con GPS e con GSM-R

#### **Modalità di esecuzione:**

Abilitare il SSB

Interfaccia GPS

Controllare lo stato del led relativi all'acquisizione del segnale GPS.

Verificare tramite tool diagnostico le informazioni di data, ora e posizione rilevate da GPS

#### Interfaccia GSM-R:

Verificare tramite tool diagnostico che il modem del SSB sia agganciato alla rete GSM-R Verificare tramite tool diagnostico che l'Engine Number presente nella SIM sia coerente con il nome e la matricola del rotabile oggetto di test

Inserire il SSB e generare un errore pressione tasto

Verificare che il corrispondente SMS sia giunto al server di Diagnostica Remota

Muovere il treno e determinare frenatura di emergenza per mancato azionamento organi di vigilanza.

A treno fermo non riarmare la frenatura ed attendere circa 1 minuto per l'invio della segnalazione di Allarme Mancato Riarmo Freno (ex Allarme Vigilante)

Verificare che la corrispondente segnalazione sia giunta al server di terra utilizzato per la gestione dell'allarme Vigilante

#### **Strumentazione:**

Tool diagnostico del SSB

## **Report**:

Riportare l'esito della prova.

Per la parte GPS riportare screen shot del tool diagnostico che dà evidenza dello stato del segnale GPS e delle informazioni elaborate.

Per la parte GSM-R riportare:

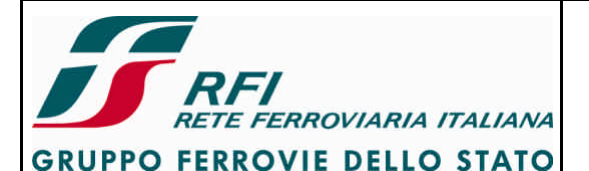

## **DIREZIONE TECNICA**

# Codifica: **RFI TC.PATC ST CM 03 E23 D** FOGLIO

40 di 125

## **PROGETTO ATC**

## • Numero SIM

- Engine Number
- screen shot del tool diagnostico che dà evidenza dello stato del segnale GSM-R
- SMS trasmessi
- Allarme Vigilante trasmesso

## **7.1.6 Diagnostica guasti – gestione della ridondanza**

Le prove descritte in questa sezione puntano a verificare che il SSB è in grado di diagnosticare lo stato degli organi costituenti il SSB stesso e a verificare la gestione delle risorse ridondate da parte del SSB in caso di guasto della risorsa attiva.

Le verifiche di diagnostica del singolo guasto prevedono due fasi:

- Caso in cui il guasto è precedente all'inserzione del SSB: il SSB diagnostica il guasto durante i test di attivazione e informa il PdC mediante errore su MMI e il personale addetto alla manutenzione mediante segnalazione visiva (led) e indicazioni su programma diagnostico
- Caso in cui il guasto è successivo all'inserzione del SSB: il SSB diagnostica il guasto durante i test run-time e informa il PdC mediante errore su MMI e il personale addetto alla manutenzione mediante segnalazione visiva (led) e indicazioni su programma diagnostico

#### **7.1.6.1 Diagnostica indisponibilità della sezione in uso del captatore RSC a seguito di distacco di un conduttore nella scatola di derivazione**

Vedi [3] – par. 7.5.1

Per generare un guasto alla sezione N dei captatori RSC è sufficiente scollegare un conduttore afferente della sezione N del captatore SX o del captatore DX  $\rightarrow$  SSB rileverà una variazione della tensione di polarizzazione dei captatori RSC.

Per generare un guasto alla sezione R dei captatori RSC è sufficiente scollegare un conduttore afferente della sezione R del captatore SX o del captatore DX  $\rightarrow$  SSB rileverà una variazione della tensione di polarizzazione dei captatori RSC.

## **7.1.6.2 Diagnostica indisponibilità dell'antenna RSDD a seguito di distacco del cavo dal connettore d'antenna**

Vedi [3] – par. 7.5.2

In caso di BTM interno all'armadio SCMT/ERTMS disconnettere il cavo dal connettore d'antenna (necessario accedere al sottocassa).

In caso di BTM esterno all'armadio SCMT/ERTMS disconnettere il cavo da antenna a BTM lato BTM (facilità di accesso).

Nel caso di SSB in cui l'antenna attiva è sempre antenna 1 (o antenna N) eseguire comunque le verifiche sull'antenna 2 (antenna R) anche se non risulterà mai attiva.

## **7.1.6.3 Diagnostica indisponibilità dell'antenna RSDD a seguito di disattivazione del relativo interruttore**

Vedi [3] – par. 7.5.3

**7.1.6.4 Diagnostica indisponibilità di uno o più radar a seguito di disattivazione del relativo interruttore** 

Vedi [3] – par. 7.5.4

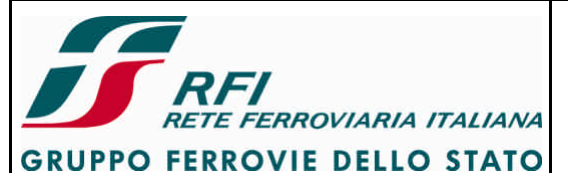

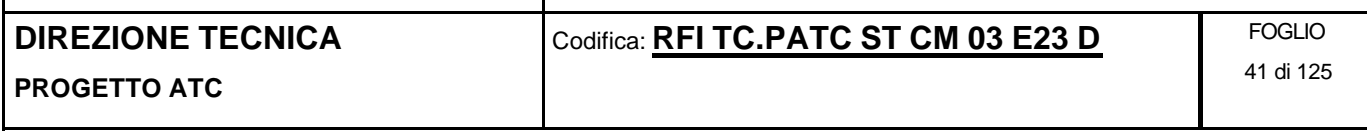

**7.1.6.5 Diagnostica indisponibilità di uno o più radar a seguito di distacco del cavo armadioradar dal connettore** 

Vedi [3] – par. 7.5.5

- **7.1.6.6 Diagnostica indisponibilità accelerometro a seguito di distacco del cavo armadioaccelerometro dal connettore**
- Vedi [3] par. 7.5.6
- **7.1.6.7 Diagnostica indisponibilità di un GIT a seguito di distacco del cavo dalla scatola di derivazione**

Vedi [3] – par. 7.5.7

**7.1.6.8 Diagnostica indisponibilità di uno dei sensori del GIT a seguito di distacco di uno dei conduttori nella morsettiera della scatola di derivazione** 

Vedi [3] – par. 7.5.8

**7.1.6.9 Diagnostica indisponibilità registratore eventi (registratore eventi disalimentato o interruzione comunicazione su linea MVB)** 

#### Vedi [3] – par. 7.5.10

Il guasto alla comunicazione su linea MVB deve essere prodotto lato registratore eventi – il sistema di protezione e controllo della marcia rileverà l'indisponibilità del registratore eventi a causa di mancanza del segnale di vita su bus MVB.

**7.1.6.10 Diagnostica indisponibilità Logica di Veicolo (Logica di Veicolo disalimentata o interruzione comunicazione su linea MVB)** 

Vedi [3] – par. 7.5.11

#### **7.1.6.11 Diagnostica indisponibilità interfaccia PROFIBUS**

Vedi [3] – par. 7.5.12

**7.1.6.12 Diagnostica indisponibilità modulo di comunicazione su MVB (disalimentazione del modulo o estrazione del modulo dall'armadio)**

Vedi [3] – par. 7.5.13

**7.1.6.13 Diagnostica indisponibilità modulo di comunicazione su PROFIBUS (disalimentazione del modulo o estrazione del modulo dall'armadio)**

Vedi [3] – par. 7.5.14

#### **7.1.6.14 Diagnostica indisponibilità cruscotto/DMI**

#### **Scopo:**

Verificare che SSB è in grado di diagnosticare lo stato del cruscotto attivo e del cruscotto riserva (inserito nella cabina non abilitata nel caso di rotabile a due cabine)

## **Modalità di esecuzione:**

Abilitare banco cab. A o dell'unica cabina di guida Collegare terminale diagnostico al SSB SCMT /ERTMS

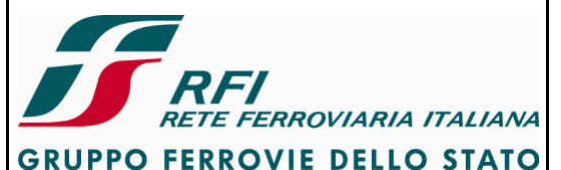

# **DIREZIONE TECNICA**

## Codifica: **RFI TC.PATC ST CM 03 E23 D** FOGLIO

42 di 125

## **PROGETTO ATC**

Disattivare l'interruttore del cruscotto di riserva (cruscotto cab. B nei rotabili a 2 cabine di guida) Inserire SSB SCMT /SSB ERTMS

Verificare che al completamento dell'autotest viene diagnosticata l'indisponibilità del cruscotto di riserva

Annotare la segnalazione di errore presente su cruscotto/DMI.

Ripristinare l'interruttore del cruscotto di riserva (cruscotto cab. B nei rotabili a 2 cabine di guida)

Disattivare SSB SCMT / SSB ERTMS

#### Inserire SSB SCMT /SSB ERTMS

Verificare che al completamento dell'autotest non viene rilevato alcun errore e che da programma diagnostico non si ha alcuna segnalazione di anomalia.

Disattivare l'interruttore del cruscotto di riserva (cruscotto cab. B nei rotabili a 2 cabine di guida) Verificare che viene diagnosticata l'indisponibilità del cruscotto di riserva

Ripristinare l'interruttore del cruscotto di riserva (cruscotto cab. B nei rotabili a 2 cabine di guida)

Disattivare SSB SCMT / SSB ERTMS

Disattivare l'interruttore del cruscotto normale (cruscotto cab. A nei rotabili a 2 cabine di guida) Inserire SSB SCMT /SSB ERTMS

Verificare che al completamento dell'autotest viene diagnosticata l'indisponibilità del cruscotto normale e che SSB va in errore fatale

Annotare la segnalazione di errore presente su cruscotto/DMI.

Ripristinare l'interruttore del cruscotto normale (cruscotto cab. A nei rotabili a 2 cabine di guida) Disattivare SSB SCMT / SSB ERTMS

#### Inserire SSB SCMT /SSB ERTMS

Verificare che al completamento dell'autotest non viene rilevato alcun errore e che da programma diagnostico non si ha alcuna segnalazione di anomalia.

Disattivare l'interruttore del cruscotto normale (cruscotto cab. A nei rotabili a 2 cabine di guida) Verificare che viene diagnosticata l'indisponibilità del cruscotto normale.

Verificare che SSB va in errore fatale

Annotare la segnalazione di errore presente su cruscotto/DMI.

Ripristinare l'interruttore del cruscotto normale (cruscotto cab. A nei rotabili a 2 cabine di guida) Disattivare SSB SCMT / SSB ERTMS

Nel caso di rotabile a 2 cabine ripetere le prove in cab. B (abilitando il banco di cab. B supponendo come cruscotto di riserva quello di cab.A e come cruscotto normale quello di cab. B

#### **Strumentazione:**

Terminale diagnostico per SSB

#### **Report**:

Riportare l'esito della prova (POSITIVO/NEGATIVO) Indicare gli errori mostrati su MMI

## **7.1.6.15 Diagnostica indisponibilità scheda armadio SSB (escluso moduli per i/f MVB, PROFIBUS e per la comunicazione con MT)**

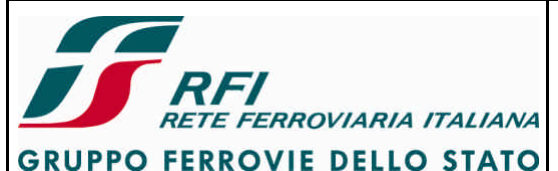

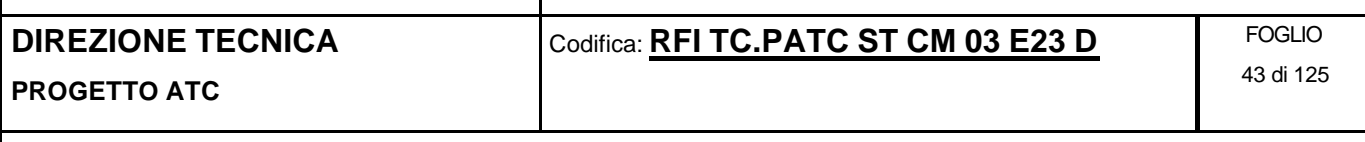

#### **Scopo:**

Verificare che SSB è in grado di diagnosticare la presenza di ciascuna scheda facente parte dell'armadio SSB.

#### **Modalità di esecuzione:**

Per ogni scheda facente parte dell'armadio SSB e che non svolge funzioni di i/f MVB, PROFIBUS e comunicazione con MT eseguire le seguenti verifiche

#### SSB OFF

Collegare terminale diagnostico al SSB Estrarre la scheda #1 dall'armadio Inserire SSB SCMT /SSB ERTMS Verificare che al completamento dell'autotest viene diagnosticata l'indisponibilità della scheda estratta Annotare la segnalazione di errore presente su cruscotto/DMI. Disattivare SSB SCMT / SSB ERTMS Reinserire la scheda #1 nell'armadio

Inserire SSB SCMT /SSB ERTMS Verificare che al completamento dell'autotest non viene rilevato alcun errore e che da programma diagnostico non si ha alcuna segnalazione di anomalia. Estrarre la scheda #1 dall'armadio Verificare che viene diagnosticata l'indisponibilità della scheda estratta Disattivare SSB SCMT / SSB ERTMS Reinserire la scheda estratta

Ripetere i 2 gruppi di prova suddetti per le altre schede dell'armadio.

#### **Strumentazione:**

Terminale diagnostico per SSB

#### **Report**:

Riportare l'esito della prova (POSITIVO/NEGATIVO) Indicare gli errori mostrati su MMI

**7.1.6.16 Diagnostica indisponibilità Mobile Terminal (MT) per comunicazione con RBC (disalimentazione del modulo – interruzione linea seriale armadio – MT – blocco del MT)** Vedi [3] – par. 7.5.15

**7.1.6.17 Diagnostica indisponibilità modulo di comunicazione con MT (disalimentazione del modulo o estrazione del modulo dall'armadio)**

Vedi [3] – par. 7.5.16

#### **7.1.6.18 Diagnostica indisponibilità rete GSM-R per comunicazione con RBC** Vedi [3] – par. 7.5.17

#### **7.1.6.19 Ridondanza cruscotto SCMT**

**Scopo:**

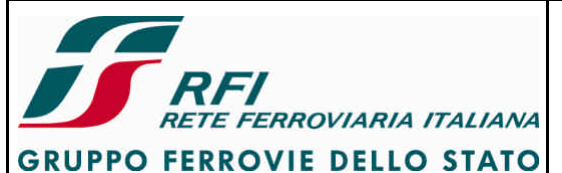

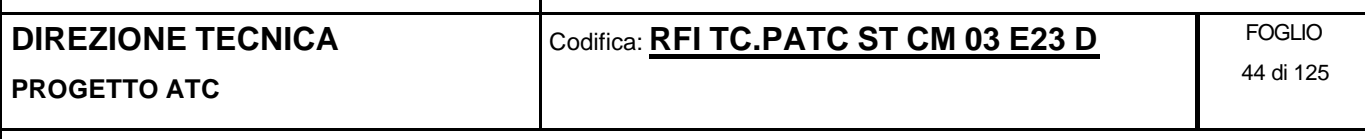

Verificare il comportamento del SSB in caso di guasto al cruscotto della cabina abilitata

## **Modalità di esecuzione:**

*Cab. A abilitata o unico banco abilitato*

Inserire SSB e andare in M.O. PredCMT.

Disattivare lo stotz che protegge il cruscotto normale.

Verificare che SSB comanda la frenatura di emergenza non riarmabile

Disattivare SSB e sostituire il cruscotto con quello di riserva (presente sulla cabina non abilitata nel caso di rotabile a due cabine; ricollegare anche il cruscotto considerato guasto).

Porre attenzione agli aspetti di ergonomia e ai tempi necessari al ripristino del SSB

Inserire SSB (avendo riattivato prima lo stotz che protegge MMI).

Verificare che il nuovo MMI lavora correttamente.

Andare in M.O. PredCMT e verificare che è possibile trazionare

Nel caso di rotabile a 2 cabine ripetere la prova partendo da cab. B

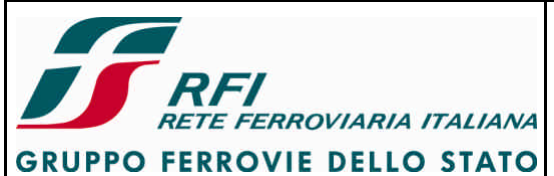

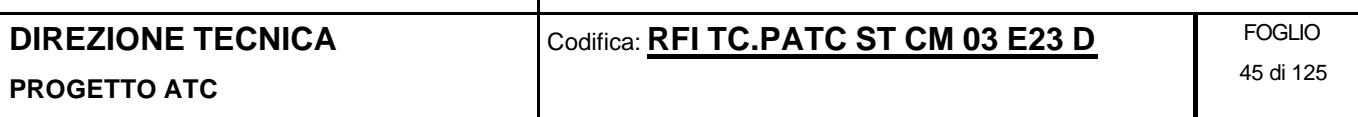

#### **Strumentazione:**

**Nessuna** 

#### **Report**:

Indicare l'esito della prova (POSITIVO /NEGATIVO) evidenziando gli aspetti di ergonomia (presenza di maniglie, guide, viti) correlati all'operazione di sostituzione MMI.

#### **7.1.6.20 Ridondanza antenna RSDD**

#### **Scopo:**

Verificare che SSB è in grado in caso di indisponibilità dell'antenna attiva o di una antenna all'attivazione di commutare sulla antenna in stand-by.

## **Modalità di esecuzione:**

Collegare terminale diagnostico al SSB Disattivare l'interruttore dell'antenna 1 (o antenna N) Inserire SSB SCMT /SSB ERTMS Verificare tramite led e/o terminale diagnostico che al completamento dell'autotest il SSB utilizza l'antenna 2 (o antenna R) Annotare la segnalazione di errore presente su cruscotto/DMI. Ripristinare l'interruttore dell'antenna 1 (o antenna N) Disattivare SSB SCMT / SSB ERTMS

Inserire SSB SCMT /SSB ERTMS

Verificare che al termine dell'autotest il SSB utilizza l'antenna 1 (o antenna N) Disattivare l'interruttore dell'antenna 1 (o antenna N) Verificare che il SSB comanda la frenatura di emergenza riarmabile a treno fermo Annotare la segnalazione di errore presente su cruscotto/DMI. Verificare che SSB commuta sull'antenna 2 (o antenna R) Ripristinare l'interruttore dell'antenna 1 (o antenna N) Disattivare SSB SCMT / SSB ERTMS

Disattivare l'interruttore dell'antenna 2 (o antenna R) Inserire SSB SCMT /SSB ERTMS Verificare tramite led e/o terminale diagnostico che al completamento dell'autotest il SSB utilizza l'antenna 1 (o antenna N) Annotare la segnalazione di errore presente su cruscotto/DMI. Ripristinare l'interruttore dell'antenna 2 (o antenna R) Disattivare SSB SCMT / SSB ERTMS

Inserire SSB SCMT/SSB ERTMS Verificare che al termine dell'autotest il SSB utilizza l'antenna 2 (o antenna R) Disattivare l'interruttore dell'antenna 2 (o antenna R) Verificare che il SSB comanda la frenatura di emergenza riarmabile a treno fermo Annotare la segnalazione di errore presente su cruscotto/DMI. Verificare che SSB commuta sull'antenna 1 (o antenna N) Ripristinare l'interruttore dell'antenna 2 (o antenna R) Disattivare SSB SCMT / SSB ERTMS

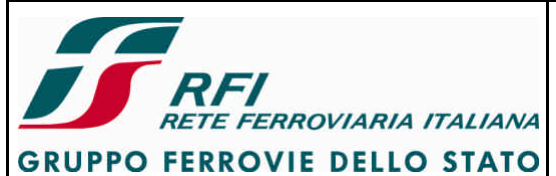

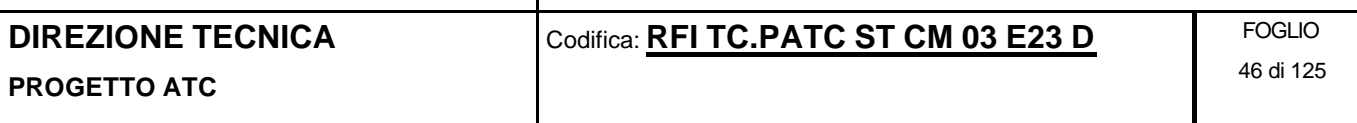

## **Strumentazione:**

Terminale diagnostico del SSB

#### **Report**:

Indicare l'esito della prova (POSITIVO /NEGATIVO) evidenziando le segnalazioni di anormalità riscontrate

#### **7.1.6.21 Ridondanza captatori RSC**

#### **Scopo:**

Verificare che SSB è in grado, in caso di indisponibilità della sezione attiva dei captatori o di una sezione di captatori all'attivazione di commutare sull'altra sezione dei captatori.

#### **Modalità di esecuzione:**

Collegare terminale diagnostico al SSB

Disconnettere la sezione N dei captatori sulla scatola di derivazione (un conduttore della sezione N del captatore di SX o di quello di DX)

Inserire SSB SCMT /SSB ERTMS

Verificare tramite led e/o terminale diagnostico che al completamento dell'autotest il SSB utilizza la sezione R dei captatori

Annotare la segnalazione di errore presente su cruscotto/DMI.

Disattivare SSB SCMT / SSB ERTMS

Ricollegare la sezione N dei captatori sulla scatola di derivazione

Inserire SSB SCMT /SSB ERTMS

Verificare che al termine dell'autotest il SSB utilizza la sezione N dei captatori Disconnettere la sezione N dei captatori sulla scatola di derivazione Verificare che il SSB comanda la frenatura di emergenza riarmabile a treno fermo Annotare la segnalazione di errore presente su cruscotto/DMI. Verificare che SSB commuta sulla sezione R dei captatori Disattivare SSB SCMT / SSB ERTMS Ricollegare la sezione N dei captatori sulla scatola di derivazione

Collegare terminale diagnostico al SSB

Disconnettere la sezione R dei captatori sulla scatola di derivazione Inserire SSB SCMT /SSB ERTMS

Verificare tramite led e/o terminale diagnostico che al completamento dell'autotest il SSB utilizza la sezione N dei captatori

Annotare la segnalazione di errore presente su cruscotto/DMI.

Disattivare SSB SCMT / SSB ERTMS

Ricollegare la sezione R dei captatori sulla scatola di derivazione

Inserire SSB SCMT /SSB ERTMS

Verificare che al termine dell'autotest il SSB utilizza la sezione R dei captatori Disconnettere la sezione R dei captatori sulla scatola di derivazione Verificare che il SSB comanda la frenatura di emergenza riarmabile a treno fermo Annotare la segnalazione di errore presente su cruscotto/DMI. Verificare che SSB commuta sulla sezione N dei captatori Disattivare SSB SCMT / SSB ERTMS

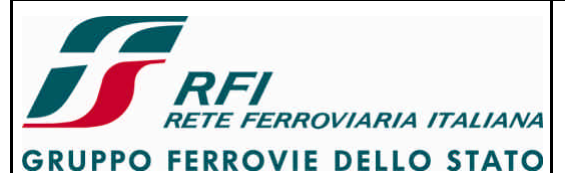

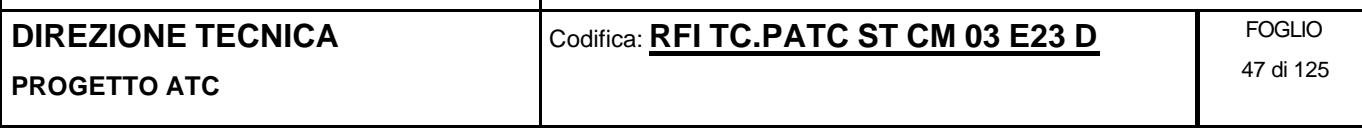

Ricollegare la sezione R dei captatori sulla scatola di derivazione

Nel caso di rotabili a 2 cabine di guida eseguire le suddette verifiche sia in cabina A che in cabina B.

#### **Strumentazione:**

Terminale diagnostico del SSB

#### **Report**:

Indicare l'esito della prova (POSITIVO /NEGATIVO) evidenziando le segnalazioni di anormalità riscontrate

#### **7.1.6.22 Ridondanza armadio logica SSB**

Vedi [3] – par. 7.5.21

#### *Ridondanza tipo Normale-Riserva*

Oltre a quanto previsto in doc.  $\overline{3}$  – par. 7.5.21 si devono eseguire le seguenti prove:

Collegare terminale diagnostico al SSB SSB OFF Estrarre la scheda #1 della sezione N Inserire il SSB Verificare che SSB al termine dell'autotest diagnostica l'indisponibilità della scheda #1 Verificare che SSB commuta sulla sezione R dell'armadio relativamente al modulo dell'armadio di cui fa parte la scheda estratta Disattivare il SSB Reinserire la scheda #1

Inserire il SSB Verificare che SSB al termine dell'autotest non rileva alcuna anormalità e utilizza la sezione N Estrarre la scheda #1 della sezione N Verificare che SSB diagnostica l'indisponibilità della scheda #1 Verificare che SSB commuta sulla sezione R dell'armadio relativamente al modulo dell'armadio di cui fa parte la scheda estratta Disattivare il SSB Reinserire la scheda #1

Ripetere le 2 prove per tutte le schede facenti parte della sezione N dell'armadio

Collegare terminale diagnostico al SSB SSB OFF Estrarre la scheda #1 della sezione R Inserire il SSB Verificare che SSB al termine dell'autotest diagnostica l'indisponibilità della scheda #1 della sezione R Verificare che SSB commuta sulla sezione N dell'armadio relativamente al modulo dell'armadio di cui fa parte la scheda estratta Disattivare il SSB Reinserire la scheda #1

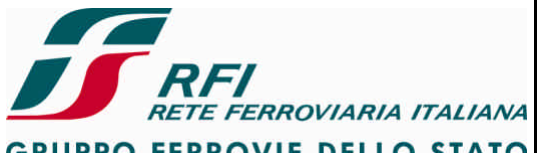

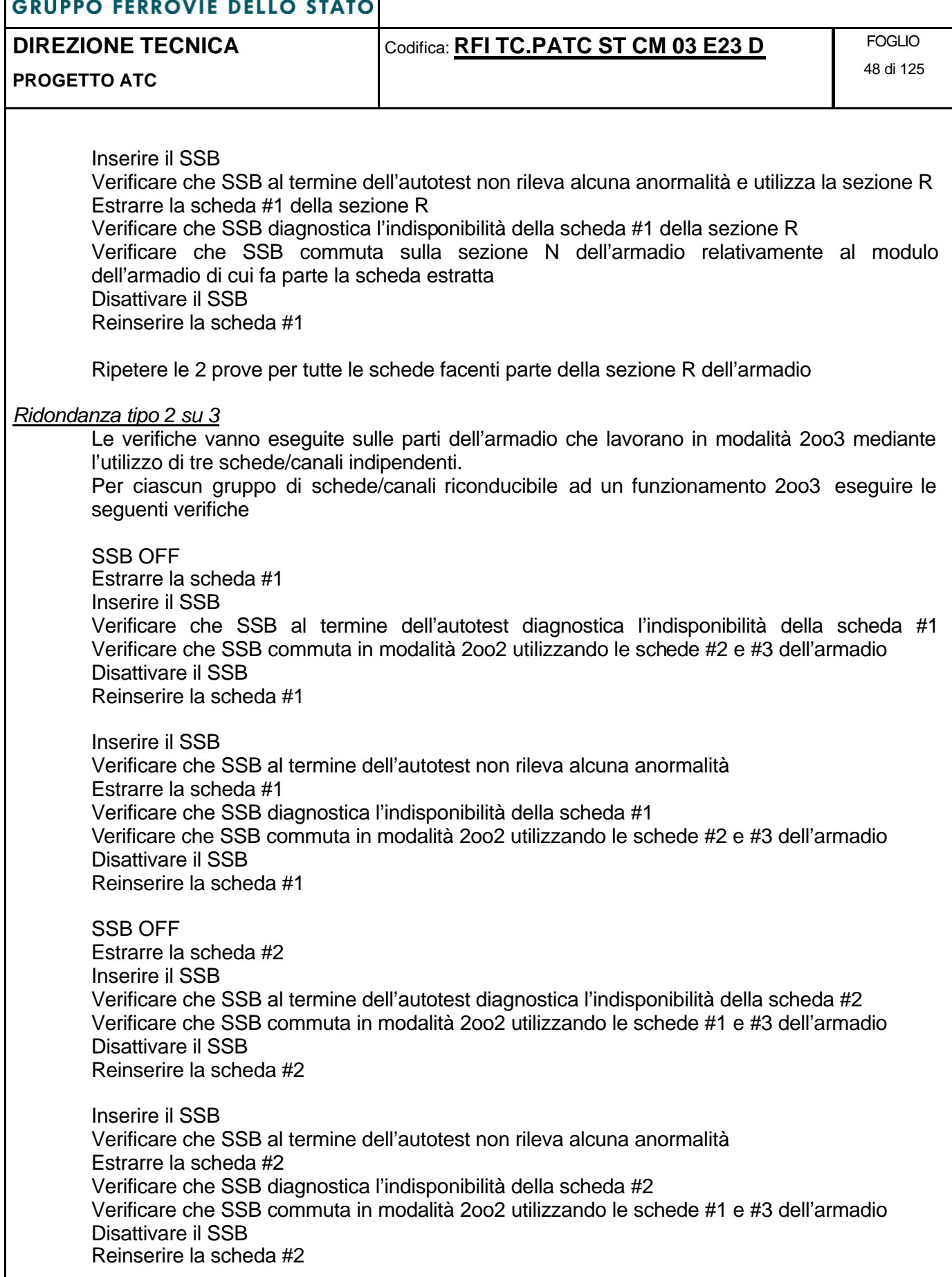

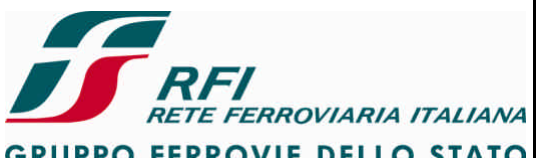

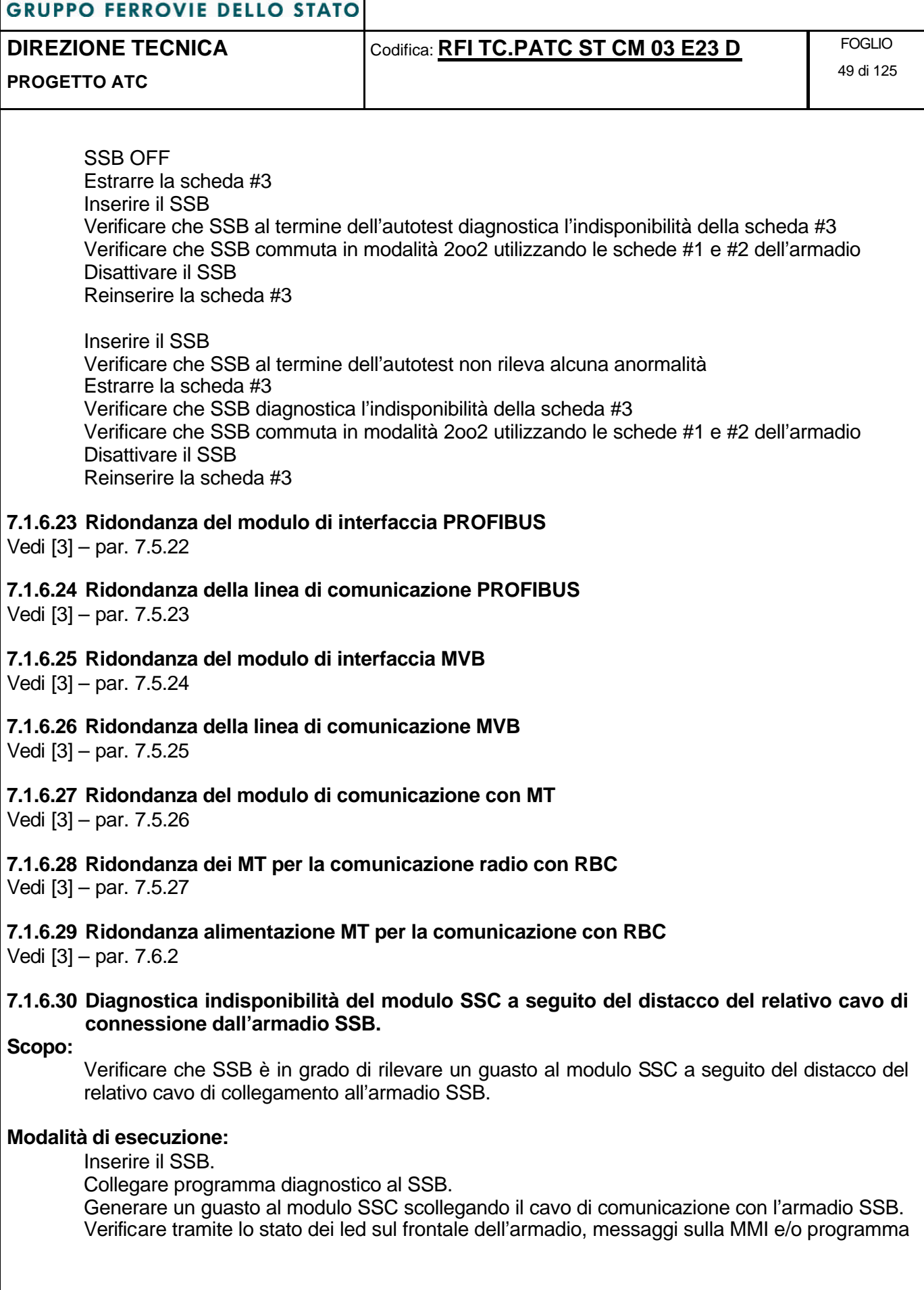

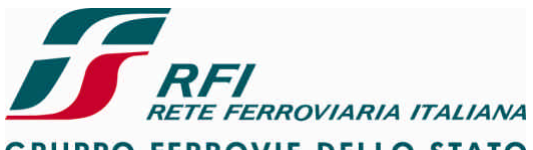

# **GRUPPO FERROVIE DELLO STATO**

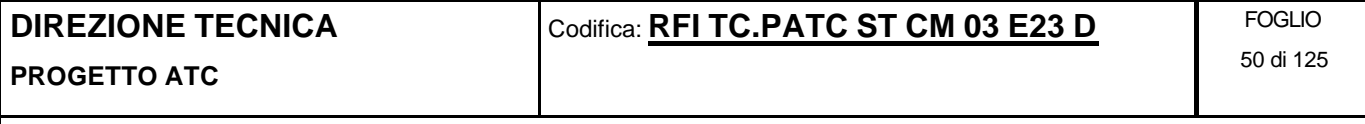

diagnostico che il SSB rileva il guasto al modulo SSC. Annotare la segnalazione di errore presentata su MMI Disinserire il SSB. Attivare il SSB e verificare che a start-up diagnostica ugualmente il guasto. Annotare la segnalazione di errore presentata su MMI Disinserire il SSB. Ripristinare il collegamento.

In caso di rotabile dotato di 2 cabine effettuare la prova su entrambe le cabine

#### **Strumentazione:**

Programma diagnostico del SSB

#### **Report**:

Indicare l'esito della prova (POSITIVO/NEGATIVO) Annotare gli errori presentati su MMI.

**7.1.6.31 Diagnostica indisponibilità del modulo SSC a seguito di disattivazione del relativo interruttore.** 

#### **Scopo:**

Verificare che SSB è in grado di rilevare un guasto al modulo SSC a seguito di disattivazione del relativo interruttore di protezione.

#### **Modalità di esecuzione:**

Inserire il SSB.

Collegare programma diagnostico al SSB.

Generare un guasto (mancanza alimentazione)al modulo SSC disattivando il relativo interruttore di protezione.

Verificare tramite lo stato dei led sul frontale dell'armadio, messaggi sulla MMI e/o programma diagnostico che il SSB rileva il guasto al modulo SSC.

Annotare la segnalazione di errore presentata su MMI Disinserire il SSB. Attivare il SSB e verificare che a start-up diagnostica ugualmente il guasto. Annotare la segnalazione di errore presentata su MMI Disinserire il SSB. Ripristinare il collegamento.

In caso di rotabile dotato di 2 cabine effettuare la prova su entrambe le cabine

#### **Strumentazione:**

Programma diagnostico del SSB

#### **Report**:

Indicare l'esito della prova (POSITIVO/NEGATIVO) Annotare gli errori presentati su MMI.

**7.1.6.32 Diagnostica indisponibilità dell'antenna SSC a seguito di distacco del cavo dal connettore d'antenna** 

**Scopo:** 

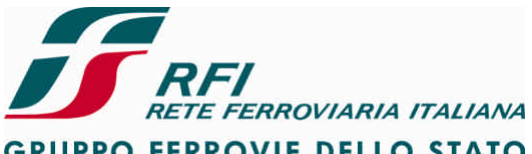

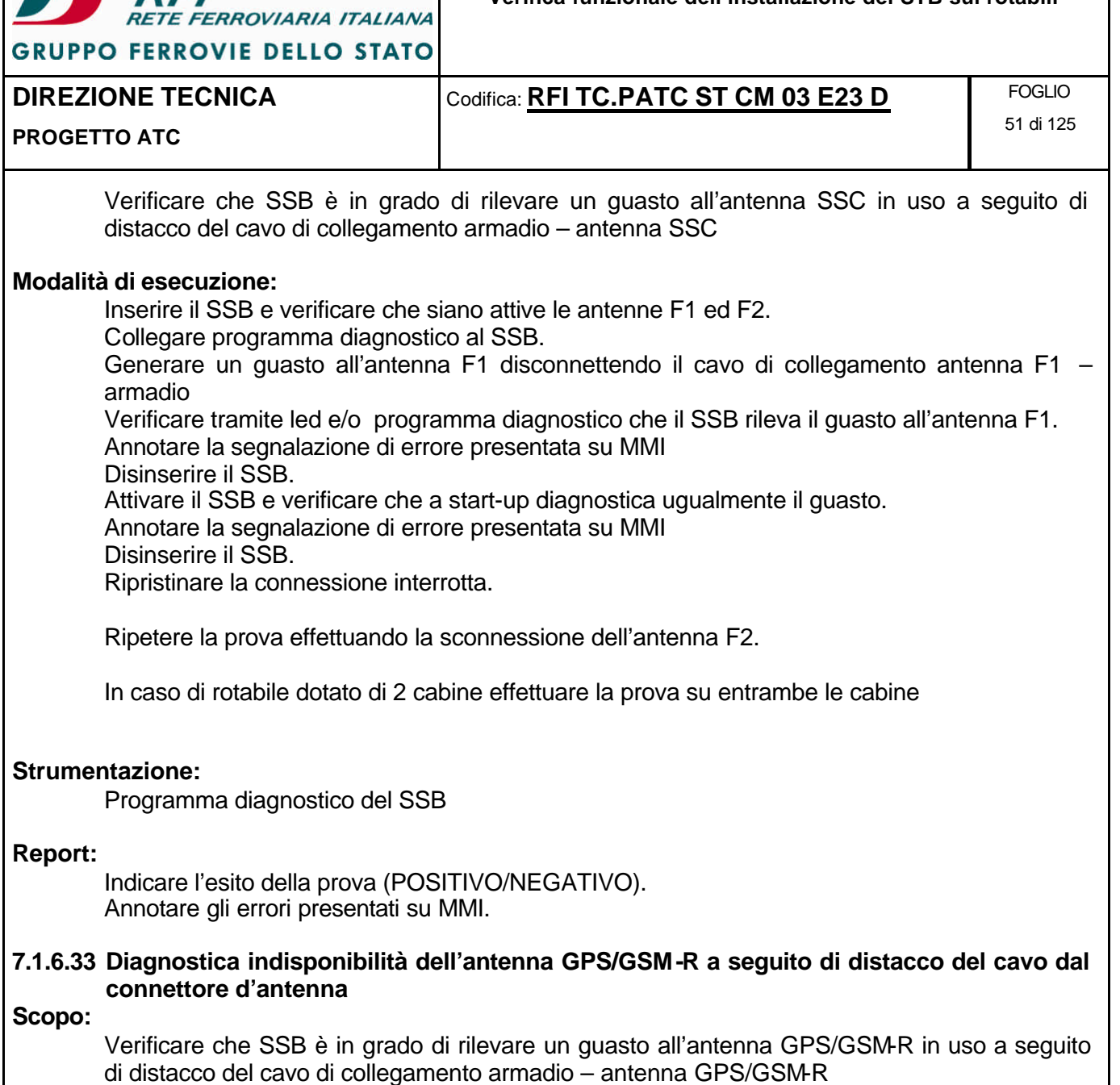

### **Modalità di esecuzione:**

Inserire il SSB e verificare che sia attiva l'antenna GPS/GSM-R.

Collegare programma diagnostico al SSB.

Generare un guasto all'antenna GPS/GSM-R disconnettendo il cavo di collegamento antenna – armadio SSB.

Verificare tramite led e/o programma diagnostico che il SSB rileva il guasto all'antenna GPS/GSM-R.

Annotare la segnalazione di errore presentata su MMI

Ripristinare la connessione interrotta.

In caso di rotabile dotato di 2 cabine effettuare la prova su entrambe le cabine

#### **Strumentazione:**

Programma diagnostico del SSB

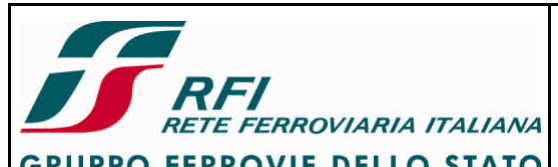

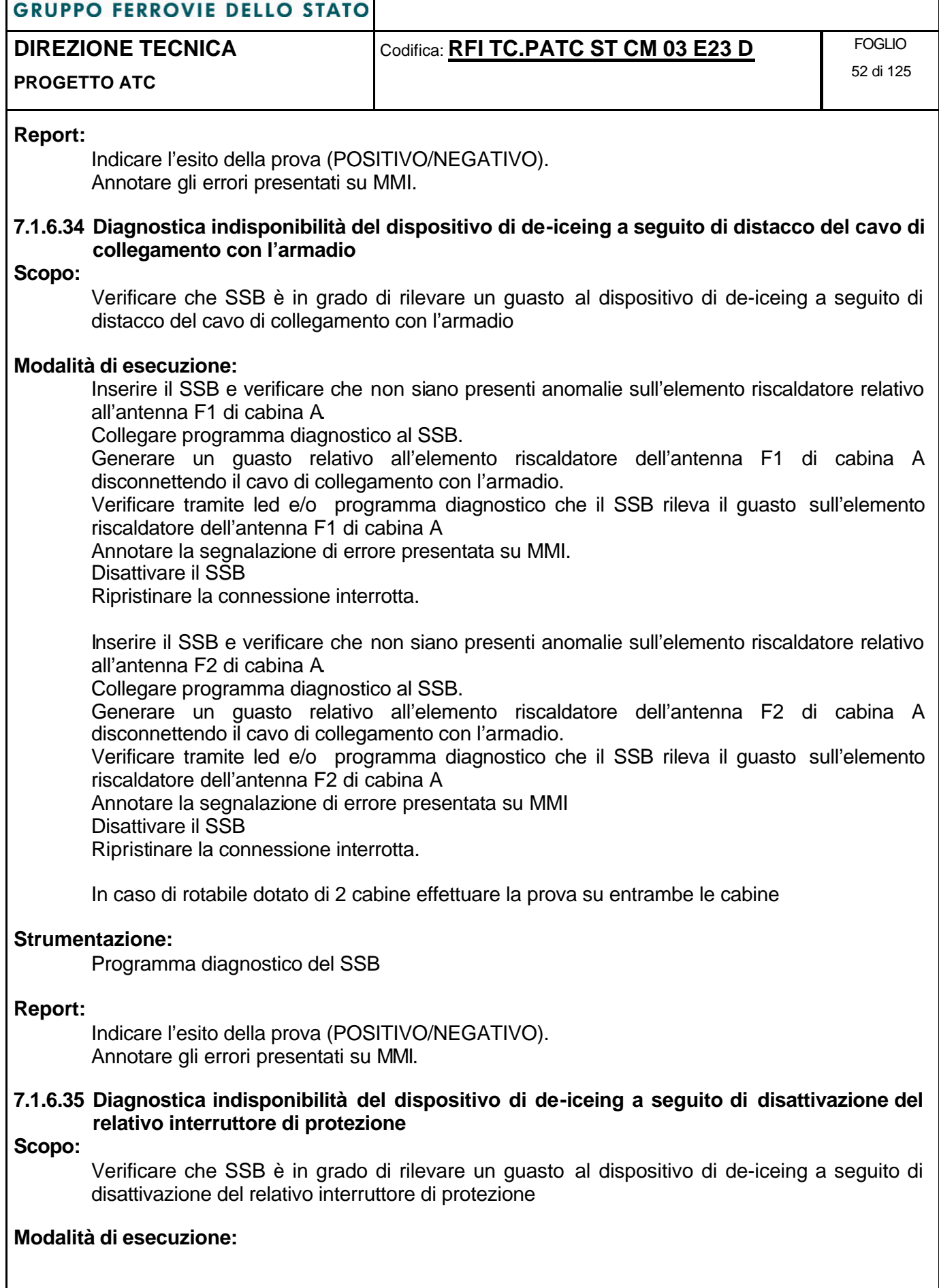

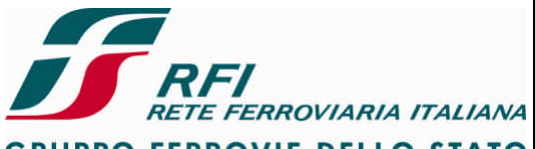

# **GRUPPO FERROVIE DELLO STATO**

#### **DIREZIONE TECNICA** Codifica: **RFI TC.PATC ST CM 03 E23 D** FOGLIO

53 di 125

## **PROGETTO ATC**

Inserire il SSB e verificare che non siano presenti anomalie sull'elemento riscaldatore relativo all'antenna F1 di cabina A.

Collegare programma diagnostico al SSB.

Generare un guasto relativo all'elemento riscaldatore dell'antenna F1 di cabina A disattivando il relativo interruttore di protezione.

Verificare tramite led e/o programma diagnostico che il SSB rileva il guasto sull'elemento riscaldatore dell'antenna F1 di cabina A

Annotare la segnalazione di errore presentata su MMI.

Disattivare il SSB

Ripristinare la connessione interrotta.

Inserire il SSB e verificare che non siano presenti anomalie sull'elemento riscaldatore relativo all'antenna F2 di cabina A.

Collegare programma diagnostico al SSB.

Generare un guasto relativo all'elemento riscaldatore dell'antenna F2 di cabina A disattivando il relativo interruttore di protezione.

Verificare tramite led e/o programma diagnostico che il SSB rileva il guasto sull'elemento riscaldatore dell'antenna F2 di cabina A

Annotare la segnalazione di errore presentata su MMI Disattivare il SSB

Ripristinare la connessione interrotta.

In caso di rotabile dotato di 2 cabine effettuare la prova su entrambe le cabine

#### **Strumentazione:**

Programma diagnostico del SSB

## **Report:**

Indicare l'esito della prova (POSITIVO/NEGATIVO). Annotare gli errori presentati su MMI.

## **7.1.7 Captazione SSC**

## **7.1.7.1 Verifica attivazione antenne SSC in funzione della cabina abilitata.**

#### **Scopo:**

Verifica della attivazione/disattivazione antenne SSC in funzione della cabina abilitata.

#### **Modalità di esecuzione:**

Inserire il SSB Attivare la cabina A Verificare che:

- L'antenna SSC F1 della cabina A emetta un segnale di tele-carrying con frequenza nominale 5,810 GHz
- L'antenna SSC F2 della cabina A emetta un segnale di tele-carrying con frequenza nominale 5,750 GHz
- L'antenna SSC F1 della cabina B NON emetta alcun segnale di tele-carrying

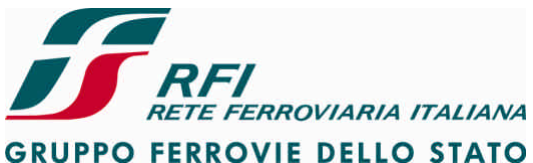

#### **DIREZIONE TECNICA**

# Codifica: **RFI TC.PATC ST CM 03 E23 D** FOGLIO

54 di 125

## **PROGETTO ATC**

• L'antenna SSC F2 della cabina B NON emetta alcun segnale di tele-carrying Disattivare la cabina A ed attivare la cabina B

Verificare che:

- L'antenna SSC F1 della cabina B emetta un segnale di tele-carrying con frequenza nominale 5,810 GHz
- L'antenna SSC F2 della cabina B emetta un segnale di tele-carrying con frequenza nominale 5,750 GHz
- L'antenna SSC F1 della cabina A NON emetta alcun segnale di tele-carrying
- L'antenna SSC F2 della cabina A NON emetta alcun segnale di tele-carrying

## **Strumentazione:**

Analizzatore di spettro.

#### **Report**:

Redigere un report che riporti le immagini dell'analizzatore di spettro per ciascuna delle quattro antenne SSC nelle due condizioni di prova:

- cabina A attiva
- cabina B attiva

## **7.1.7.2 Verifica della non interferenza tra le antenne SSC.**

#### **Scopo:**

Valutare l'influenza reciproca tra le antenne SSC della stessa cabina.

#### **Modalità di esecuzione:**

Attivare il SSB.

Disattivare la sola antenna F2 e misurare il rapporto S/N sull'antenna F1 relativa alla stessa cabina.

Riattivare l'antenna F2 e verificare l'invarianza del rapporto in entrambe le condizioni.

Ripetere il test tenendo attiva l'antenna F2 e verificando l'invarianza del rapporto S/N alla disattivazione/riattivazione di F1.

In caso di rotabile dotato di 2 cabine effettuare la prova su entrambe le cabine

#### **Strumentazione:**

Oscilloscopio oppure Analizzatore di spettro.

#### **Report**:

Produrre una raccolta di immagini/grafici che evidenzi la non interferenza tra le antenne.

#### **7.1.7.3 Valutazione della captazione SSC a treno fermo tramite transponder collocato in prossimità del rotabile**

#### **Scopo:**

Valutare a treno fermo la captazione SSC ponendo un transponder programmato con telegramma valido in prossimità del rotabile attrezzato con SSB SSC BL3 o SSB SCMT con

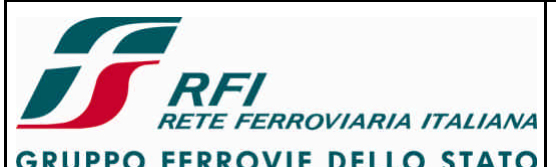

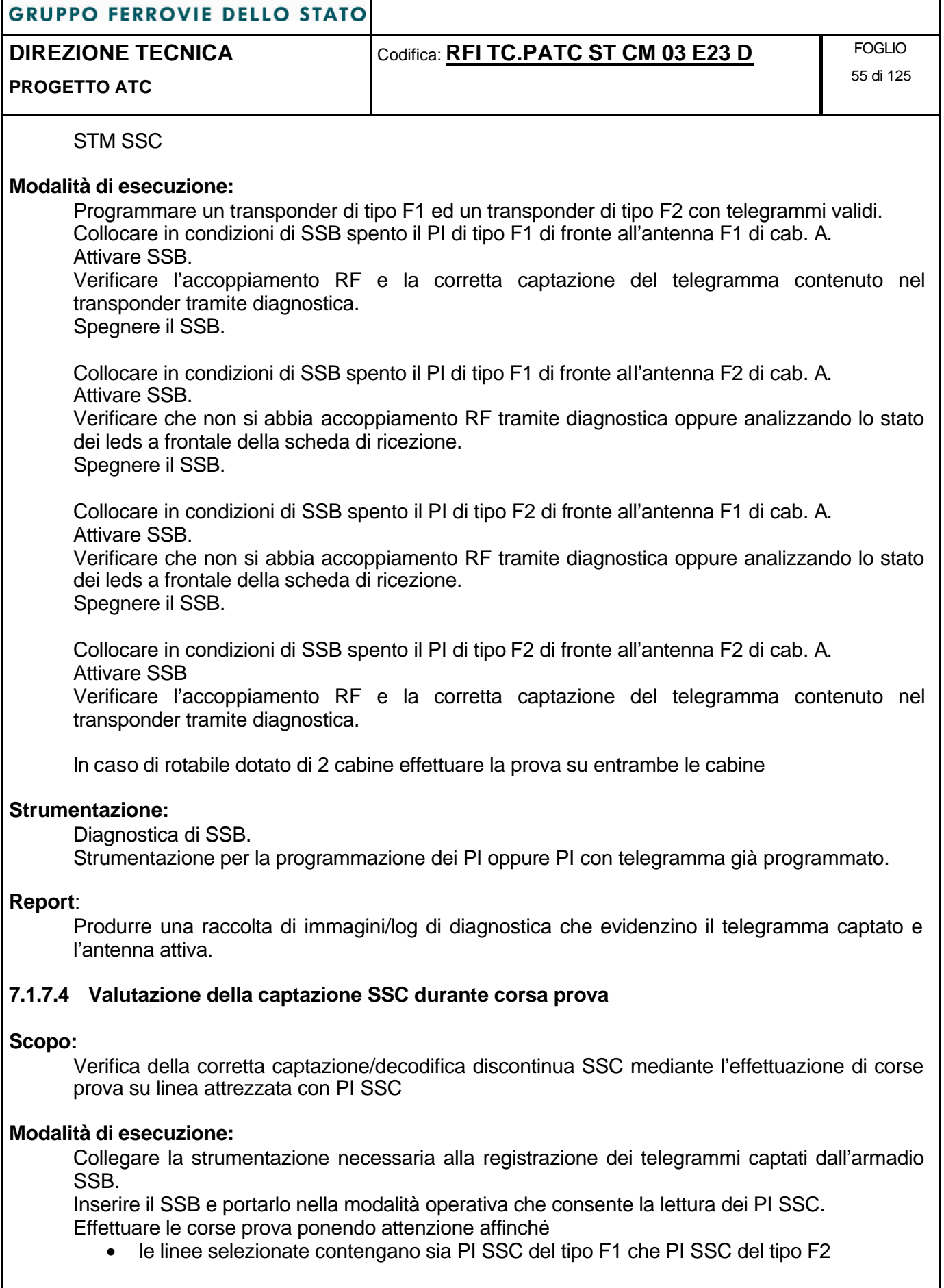

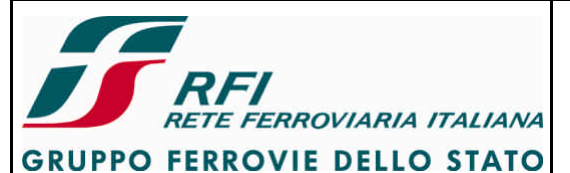

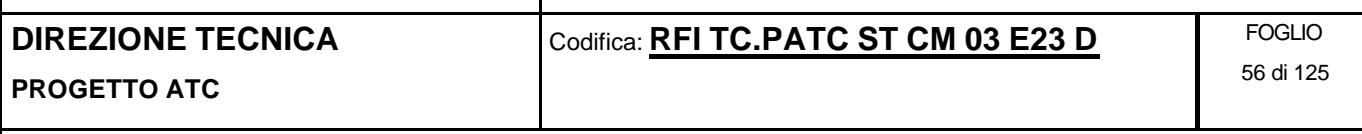

• le linee selezionate siano attrezzate con PI SSC di vari fornitori Analizzare al termine delle corse prova i file di LOG confrontando il contenuto dei telegrammi captati con quelli previsti per gli impianti percorsi.

In caso di rotabile dotato di 2 cabine effettuare la prova su entrambe le cabine

#### **Strumentazione:**

Tool diagnostico per la lettura e l'analisi dei dati registrati dal SSB

#### **Report:**

Redigere report che dia evidenza per ciascuna cabina dei seguenti dati

- numero di PI SSC F1 letti
- numero di PI SSC F2 letti
- distribuzione della lunghezza di contatto riferita ai PI SSC F1
- distribuzione della lunghezza di contatto riferita ai PI SSC F2
- errori riscontrati durante le corse prova relativamente alla captazione SSC

## **7.2 Sistema di Controllo della presenza e della vigilanza del Personale di Condotta**

#### **7.2.1 Verifica acquisizione stato organi di vigilanza (pedale e pulsanti)**

#### **Scopo:**

Verificare che il Sistema di Controllo della presenza e della Vigilanza rileva lo stato degli organi di vigilanza (pedale, pulsanti)

#### **Modalità di esecuzione:**

Inserire il SSB.

Verificare tramite led e/o programma diagnostico che nessun organo risulta azionato.

Sistema di Controllo della presenza e della Vigilanza con ingressi indipendenti per cabina A e cabina B

Cabina A

Premere il pedale di cabina A e verificare tramite led e/o programma diagnostico che risulta attivo il solo ingresso "1" di SSB relativo a cabina A.

Rilasciare il pedale di cabina A e verificare che nessun ingresso è attivo

Premere il pulsante SX di cabina A e verificare tramite led e/o programma diagnostico che risulta attivo il solo ingresso "1" di SSB relativo a cabina A.

Rilasciare il pulsante SX di cabina A e verificare che nessun ingresso è attivo

Premere il pulsante DX di cabina A e verificare tramite led e/o programma diagnostico che risulta attivo il solo ingresso "1" di SSB relativo a cabina A.

Rilasciare il pulsante DX di cabina A e verificare che nessun ingresso è attivo.

Per rotabili a 2 cabine di guida ripetere le prove in cab. B

Sistema di Controllo della presenza e della Vigilanza con unico ingresso per cabina A e cabina B

Cabina A abilitata

Premere il pedale di cabina A e verificare tramite led e/o programma diagnostico che risulta attivo l'ingresso relativo agli organi di vigilanza.

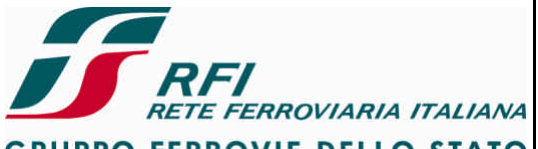

**GRUPPO FERROVIE DELLO STATO** 

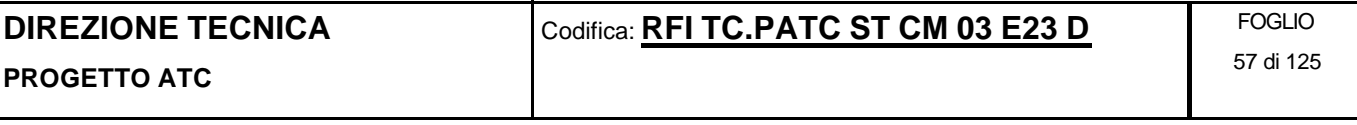

Rilasciare il pedale cabina A e verificare che nessun ingresso è attivo Premere il pulsante SX di cabina A e verificare tramite led e/o programma diagnostico che risulta attivo l'ingresso relativo agli organi di vigilanza. Rilasciare il pulsante SX di cabina A e verificare che nessun ingresso è attivo

Premere il pulsante DX di cabina A e verificare tramite led e/o programma diagnostico che risulta attivo l'ingresso relativo agli organi di vigilanza.

Rilasciare il pulsante DX di cabina A e verificare che nessun ingresso è attivo.

Premere il pedale di cabina B e verificare tramite led e/o programma diagnostico che NON risulta attivo l'ingresso relativo agli organi di vigilanza.

Premere il pulsante SX di cabina B e verificare tramite led e/o programma diagnostico che NON risulta attivo l'ingresso relativo agli organi di vigilanza.

Premere il pulsante DX di cabina B e verificare tramite led e/o programma diagnostico che NON risulta attivo l'ingresso relativo agli organi di vigilanza.

Per rotabili a 2 cabine di guida ripetere le prove in cab. B

## **Strumentazione:**

Programma diagnostico per verifica comportamento SSB

## **Report**:

Indicare l'esito della prova (POSITIVO / NEGATIVO)

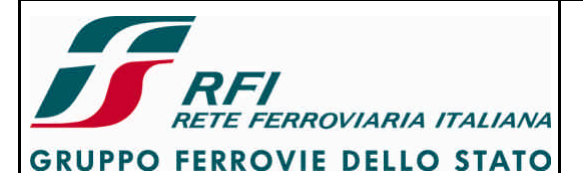

## **DIREZIONE TECNICA**

Codifica: **RFI TC.PATC ST CM 03 E23 D** FOGLIO

58 di 125

#### **PROGETTO ATC**

## **7.2.2 Verifica acquisizione stato pulsanti a sfioramento**

#### **Scopo:**

Verificare che il Sistema di Controllo della presenza e della Vigilanza rileva lo stato dei pulsanti a sfioramento (touche sensitives)

#### **Modalità di esecuzione:**

Inserire il SSB.

Verificare tramite led e/o programma diagnostico che nessun pulsante a sfioramento risulta azionato.

Sistema di Controllo della presenza e della Vigilanza con ingressi indipendenti per cabina A e cabina B

Cabina A

Premere il pulsante a sfioramento SX di cabina A e verificare tramite led e/o programma diagnostico che risulta attivo il solo ingresso "2" di SSB relativo a cabina A.

Rilasciare il pulsante a sfioramento SX di cabina A e verificare che nessun ingresso è attivo

Premere il pulsante a sfioramento DX di cabina A e verificare tramite led e/o programma diagnostico che risulta attivo il solo ingresso "2" di SSB relativo a cabina A.

Rilasciare il pulsante a sfioramento DX di cabina A e verificare che nessun ingresso è attivo

Per rotabili a 2 cabine di guida ripetere le prove in cab. B

Sistema di Controllo della presenza e della Vigilanza con unico ingresso per cabina A e cabina B

Cabina A abilitata

Premere il pulsante a sfioramento SX di cabina A e verificare tramite led e/o programma diagnostico che risulta attivo l'unico ingresso relativo agli organi di vigilanza.

Rilasciare il pulsante a sfioramento SX di cabina A e verificare che non risulta attivo l'unico ingresso relativo agli organi di vigilanza.

Premere il pulsante a sfioramento DX di cabina A e verificare tramite led e/o programma diagnostico che risulta attivo l'unico ingresso relativo agli organi di vigilanza.

Rilasciare il pulsante a sfioramento DX di cabina A e verificare che non risulta attivo l'unico ingresso relativo agli organi di vigilanza.

Premere il pulsante a sfioramento SX di cabina B e verificare tramite led e/o programma diagnostico che NON risulta attivo l'unico ingresso relativo agli organi di vigilanza. Premere il pulsante a sfioramento DX di cabina B e verificare tramite led e/o programma diagnostico che NON risulta attivo l'unico ingresso relativo agli organi di vigilanza.

Per rotabili a 2 cabine di guida ripetere le prove in cab. B

#### **Strumentazione:**

Programma diagnostico per verifica comportamento SSB

#### **Report**:

Indicare l'esito della prova (POSITIVO / NEGATIVO)

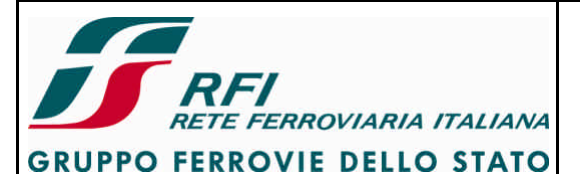

## **DIREZIONE TECNICA** Codifica: **RFI TC.PATC ST CM 03 E23 D** FOGLIO

59 di 125

## **PROGETTO ATC**

## **7.2.3 Verifica acquisizione stato commutatore inserzione/dissociazione Vigilante**

#### **Scopo:**

Verificare che il Sistema di Controllo della presenza e della Vigilanza acquisisce lo stato del commutatore di inserzione/dissociazione Vigilante (ovvero interruttore di isolamento SIFA)

#### **Modalità di esecuzione:**

Inserire il SSB.

Collocare il commutatore di inserzione/dissociazione Vigilante in posizione "Inserito". Verificare tramite led e/o programma diagnostico che SSB rileva tale posizione Ruotare il commutatore di inserzione/dissociazione Vigilante in posizione "Dissociato". Verificare tramite led e/o programma diagnostico che SSB rileva tale posizione

#### **Strumentazione:**

Programma diagnostico per verifica comportamento SSB

#### **Report**:

Indicare l'esito della prova (POSITIVO / NEGATIVO)

#### **7.2.4 Verifica funzionalità interruttore di protezione dei pulsanti a sfioramento**

#### **Scopo:**

Verificare che la scheda di controllo dei pulsanti a sfioramento risulta disalimentata a seguito di disattivazione del relativo interruttore.

#### **Modalità di esecuzione:**

Individuare l'interruttore di protezione IOV. Verificare che l'interruttore è in posizione ON. Verificare che la scheda di controllo dei pulsanti a sfioramento risulta alimentata. Disattivare l'interruttore di protezione portandolo in posizione OFF. Verificare che la scheda di controllo dei pulsanti a sfioramento risulta disalimentata. Riportare l'interruttore di protezione in posizione ON

#### **Strumentazione:**

Nessuno

#### **Report**:

Indicare l'esito della prova (POSITIVO / NEGATIVO)

## **7.2.5 Verifica acquisizione stato organi di vigilanza (pedale e pulsanti) con pulsanti a sfioramento e scheda di reiterazione disalimentati**

#### **Scopo:**

Verificare che il Sistema di Controllo della presenza e della Vigilanza rileva lo stato degli organi di vigilanza (pedale, pulsanti) con scheda controllo dei pulsanti a sfioramento e scheda di reiterazione disalimentate.

#### **Modalità di esecuzione:**

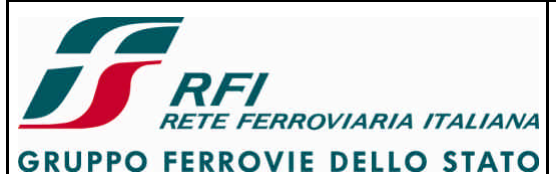

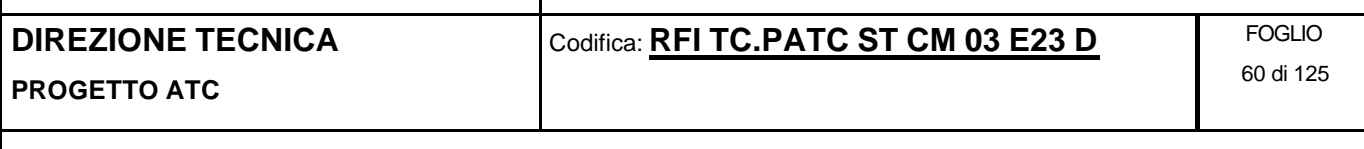

Disattivare l'interruttore di protezione IOV. Ripetere quanto eseguito al par. 7.2.1

#### **Strumentazione:**

Programma diagnostico SSB

#### **Report**:

Indicare l'esito della prova (POSITIVO / NEGATIVO)

## **7.2.6 Verifica attivazione frenatura di emergenza**

#### **Scopo:**

Verificare che il Sistema di Controllo della presenza e della Vigilanza è in grado di attivare la frenatura di emergenza

#### **Modalità di esecuzione:**

#### Attivare cab. A

Premere il pulsante di Test Vigilante.

A seguito della richiesta di azione su un organo di vigilanza non effettuare alcuna pressione. Verificare che viene attivata la frenatura di emergenza con scarico della C.G.

Nel caso di rotabile a 2 cabine di guida ripetere la prova in cab. B

#### **Strumentazione:**

Nessuno

#### **Report**:

Indicare l'esito della prova (POSITIVO / NEGATIVO)

#### **7.2.7 Verifica riarmo frenatura di emergenza**

#### **Scopo:**

Verificare che il Sistema di Controllo della presenza e della Vigilanza è in grado di eseguire il riarmo della frenatura di emergenza

#### **Modalità di esecuzione:**

Attivare cab. A Premere il pulsante di Test Vigilante. A seguito della richiesta di azione su un organo di vigilanza non effettuare alcuna pressione. Verificare che viene attivata la frenatura di emergenza con scarico della C.G. Premere il pulsante di Riarmo freno. Verificare che si ha ricarico dell'aria in C.G.

Nel caso di rotabile a 2 cabine di guida ripetere la prova in cab. B

#### **Strumentazione:**

Nessuno

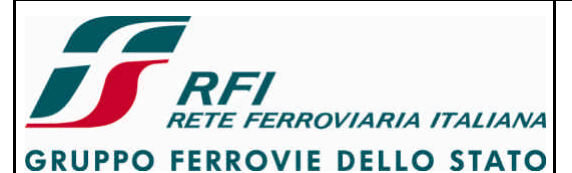

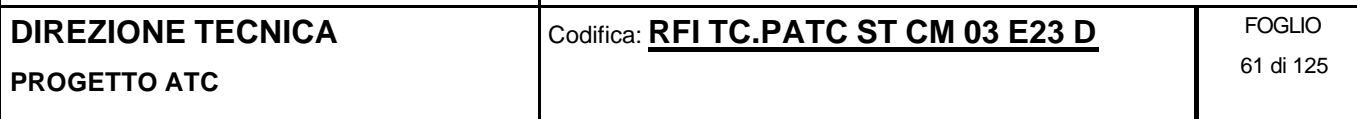

#### **Report**:

Indicare l'esito della prova (POSITIVO / NEGATIVO)

#### **7.2.8 Verifica attivazione segnalazione acustiche**

#### **Scopo:**

Verificare che il Sistema di Controllo della Presenza e della Vigilanza è in grado di attivare l'avvisatore (eventualmente luminoso e poi) acustico presente in ciascuna cabina di guida

#### **Modalità di esecuzione:**

Attivare cab. A

Premere il pulsante di Test Vigilante.

Verificare che il Sistema di Controllo della Presenza e della Vigilanza attiva l'avvisatore (eventualmente prima luminoso e poi) acustico per richiedere la presenza

A seguito della richiesta di azione su un organo di vigilanza premere il pedale e verificare che ogni vvisatore viene tacitato.

Mantenere il pedale premuto.

Allo scadere del "tempo lungo" verificare che il Sistema di Controllo della Presenza e della Vigilanza attiva l'avvisatore (eventualmente prima luminoso e poi) acustico per richiedere la vigilanza.

Rilasciare il pedale e successivamente premerlo di nuovo.

Verificare che ogni avvisatore viene tacitato.

Nel caso di rotabile a 2 cabine di guida ripetere la prova in cab. B

#### **Strumentazione:**

Nessuno

#### **Report**:

Indicare l'esito della prova (POSITIVO / NEGATIVO)

## **7.2.9 Verifica attivazione segnalazione luminose**

#### **Scopo:**

Verificare che il Sistema di Controllo della Presenza e della Vigilanza è in grado di attivare segnalazioni luminose in ciascuna cabina di guida per evidenziare l'intervento della frenatura

## **Modalità di esecuzione:**

#### Attivare cab. A

Premere il pulsante di Test Vigilante.

Verificare che il Sistema di Controllo della Presenza e della Vigilanza attiva l'avvisatore acustico per richiedere la presenza

A seguito della richiesta di azione su un organo di vigilanza NON premere alcun organo.

Verificare che a seguito dell'intervento della frenatura di emergenza si attiva la segnalazione luminosa.

Premere un organo di vigilanza per rendere la frenatura riarmabile.

Riarmare la frenatura verificando che la segnalazione luminosa viene disattivata

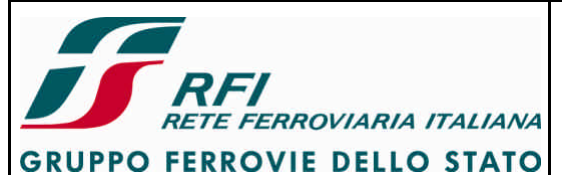

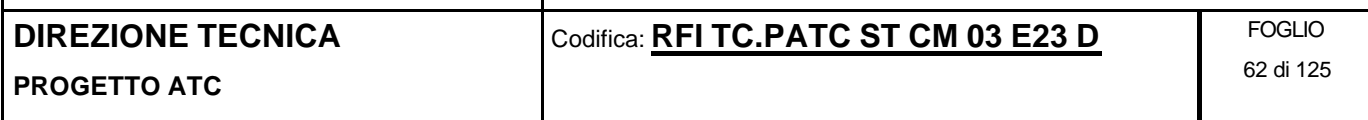

Nel caso di rotabile a 2 cabine di guida ripetere la prova in cab. B

#### **Strumentazione:**

Nessuno

#### **Report**:

Indicare l'esito della prova (POSITIVO / NEGATIVO)

#### **7.2.10 Verifica funzionalità interruttore di protezione del dispositivo Vigilante**

#### **Scopo:**

Verificare che l'alimentazione del Sistema di Controllo della Presenza e della Vigilanza è protetta dal relativo interruttore.

#### **Modalità di esecuzione:**

#### Attivare cab. A

Verificare che l'interruttore di protezione del Sistema di Controllo della Presenza e della Vigilanza è ON.

Verificare che il Sistema di Controllo della Presenza e della Vigilanza è attivo.

Portare l'interruttore di protezione del Sistema di Controllo della Presenza e della Vigilanza in posizione OFF.

Verificare che il Sistema di Controllo della Presenza e della Vigilanza è disattivo. Ripristinare la posizione dell'interruttore su ON

#### **Strumentazione:**

Nessuno

#### **Report**:

Indicare l'esito della prova (POSITIVO / NEGATIVO)

#### **7.2.11 Verifica inserzione apparato (rubinetto di inserzione piastra – commutatore di esclusione)**

#### **Scopo:**

Verificare che l'alimentazione del Sistema di Controllo della Presenza e della Vigilanza è vincolata allo stato della valvola pneumatica e del commutatore di esclusione (CEV)(ovvero interruttore di isolamento SIFA).

#### **Modalità di esecuzione:**

Assicurarsi che l'interruttore di protezione del Sistema di Controllo della Presenza e della Vigilanza sia ON.

- 1. Valvola pneumatica non inserita CEV in posizione "Vigilante inserito"
	- a. Verificare che il dispositivo Vigilante è disattivo
		- b. Abilitare il banco e verificare che non c'è consenso alla trazione (in caso di rotabili a 2 cabine la verifica va eseguita su entrambe le cabine)
- 2. Valvola pneumatica inserita CEV in posizione "Vigilante inserito"
	- a. Verificare che il dispositivo Vigilante è attivo

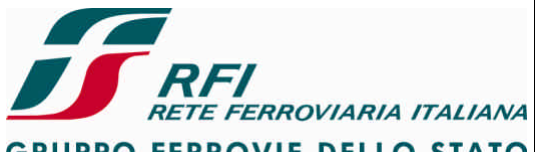

**GRUPPO FERROVIE DELLO STATO** 

## **DIREZIONE TECNICA**

**PROGETTO ATC** 

Codifica: **RFI TC.PATC ST CM 03 E23 D** FOGLIO

63 di 125

- b. Abilitare il banco e verificare che c'è consenso alla trazione (in caso di rotabili a 2 cabine la verifica va eseguita su entrambe le cabine)
- 3. Valvola pneumatica inserita CEV in posizione "Vigilante escluso"
	- a. Verificare che il dispositivo Vigilante è disattivo
	- b. Verificare che si ha scarica della C.G.
- 4. Valvola pneumatica non inserita CEV in posizione "Vigilante escluso"
	- a. Verificare che il dispositivo Vigilante è disattivo
		- b. Abilitare il banco e verificare che c'è consenso alla trazione (in caso di rotabili a 2 cabine la verifica va eseguita su entrambe le cabine)

#### **Strumentazione:**

Nessuno

#### **Report**:

Indicare l'esito della prova (POSITIVO / NEGATIVO)

**7.2.12 Verifica funzionalità segnalazione luminosa in caso di intervento vigilante**  Applicabilità: apparato che realizza la sola funzione di Presenza e Vigilanza del PdC

## **7.2.13 Verifica funzionalità pulsante prova vigilante**

#### **Scopo:**

Verificare che il Sistema di Controllo della Presenza e della Vigilanza offre la possibilità di eseguire a treno fermo il test degli organi di vigilanza

## **Modalità di esecuzione:**

Attivare cab. A

Premere il pulsante di Test Vigilante.

Verificare che il Sistema di Controllo della Presenza e della Vigilanza attiva l'avvisatore acustico per richiedere la presenza

Nel caso di rotabile a 2 cabine di guida ripetere la prova in cab. B

#### **Strumentazione:**

Nessuno

#### **Report**:

Indicare l'esito della prova (POSITIVO / NEGATIVO)

#### **7.2.14 Verifica acquisizione condizione 1-2 Agenti**

#### **Scopo:**

Verificare che il Sistema di Controllo della Presenza e della Vigilanza offre la possibilità di selezionare la modalità 1 Agente / 2 Agenti

## **Modalità di esecuzione:**

Per la verifica dell'acquisizione dello stato del selettore 1 Agente / 2 Agenti sono possibili 2 modalità:

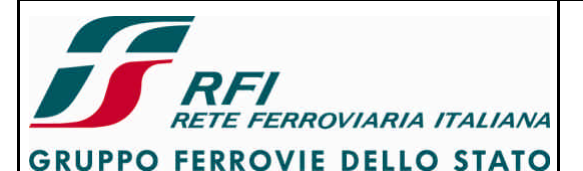

#### **DIREZIONE TECNICA PROGETTO ATC**  Codifica: **RFI TC.PATC ST CM 03 E23 D** FOGLIO 64 di 125

- 1. a treno fermo in caso di disponibilità di un apparato di diagnostica e/o led che riportino lo stato del selettore
- 2. a treno in movimento verificando l'intervento del Sistema di Controllo della Presenza e della Vigilanza al superamento della velocità di 100 Km/h con selettore in posizione 1 Agente

#### *Verifica statica*

- Collegare programma diagnostico al Sistema di Controllo della Presenza e della Vigilanza
- Abilitare la cab. A
- Porre il selettore 1 Agente / 2 Agenti di cab. A in posizione "1 Agente"
- Verificare da programma diagnostico l'acquisizione di tale condizione
- Porre il selettore 1 Agente / 2 Agenti di cab. A in posizione "2 Agenti"
- Verificare da programma diagnostico l'acquisizione di tale condizione
- Disabilitare la cab. A e abilitare la cab. B
- Porre il selettore 1 Agente / 2 Agenti di cab. B in posizione "1 Agente"
- Verificare da programma diagnostico l'acquisizione di tale condizione
- Porre il selettore 1 Agente / 2 Agenti di cab. B in posizione "2 Agenti"
- Verificare da programma diagnostico l'acquisizione di tale condizione

## *Verifica dinamica*

- Abilitare la cab. A
- Porre il selettore 1 Agente / 2 Agenti di cab. A in posizione "1 Agente"
- Durante corsa prova superare la velocità di 100 Km/h.
- Verificare che al superamento di tale velocità il Sistema di Controllo della Presenza e della Vigilanza comanda la frenatura
- Verificare che la frenatura diviene riarmbabile al di sotto della velocità di 100 Km/h
- Porre il selettore 1 Agente / 2 Agenti di cab. A in posizione "2 Agenti"
- Durante corsa prova superare la velocità di 100 Km/h.
- Verificare che al superamento di tale velocità il Sistema di Controllo della Presenza e della Vigilanza NON comanda la frenatura

Nel caso di rotabile a 2 cabine ripetere la verifica agendo sul selettore 1 Agente / 2 Agenti di cab. B

#### **Strumentazione:**

Nessuno

#### **Report**:

Indicare l'esito della prova (POSITIVO / NEGATIVO)

## **7.2.15 Verifica rilevamento condizione treno in movimento**

#### **Scopo:**

Verificare che il Sistema di Controllo della Presenza e della Vigilanza è in grado di rilevare la condizione di treno in movimento a fronte della quale richiede l'azionamento di un organo di vigilanza.

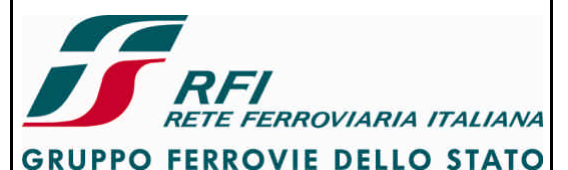

#### **DIREZIONE TECNICA PROGETTO ATC**  Codifica: **RFI TC.PATC ST CM 03 E23 D** FOGLIO 65 di 125

#### **Modalità di esecuzione:**

Verificare che il Sistema di Controllo della Presenza e della Vigilanza sia attivo.

Avviare la marcia senza che sia azionato alcun organo di vigilanza.

Verificare che trascorsi 2,5 secondi dalla perdita della condizione di treno fermo (velocità dipendente dal sistema) il Sistema di Controllo della Presenza e della Vigilanza rileva la condizione di treno in movimento richiedendo l'azionamento di un organo di vigilanza (segnalazione acustica)

Azionare un organo di vigilanza

Verificare che la segnalazione acustica viene tacitata

#### **Strumentazione:**

Nessuno

#### **Report**:

Indicare l'esito della prova (POSITIVO / NEGATIVO)

#### **7.2.16 Verifica misura della velocità rilevata (confronto con tachimetro su banco e/o GPS)**

#### **Scopo:**

Verificare che il Sistema di Controllo della Presenza e della Vigilanza è in grado di rilevare la velocità alla quale sta viaggiando il rotabile.

#### **Modalità di esecuzione:**

Verificare che il Sistema di Controllo della Presenza e della Vigilanza sia attivo.

Collegare il programma di diagnostica del Sistema di Controllo della Presenza e della Vigilanza in modo da poter visualizzare la velocità rilevata dal Sistema di Controllo della Presenza e della Vigilanza e registrare tale velocità.

Predisporre ricevitore GPS in grado di visualizzare la velocità del treno.

Avviare la marcia.

Verificare a vari step di velocità l'allineamento tra la velocità rilevata dal Sistema di Controllo della Presenza e della Vigilanza, la velocità del Sistema di Protezione e Controllo della Marcia e la velocità rilevata da GPS.

#### **Strumentazione:**

Programma di diagnostica del Sistema di Controllo della Presenza e della Vigilanza. Ricevitore GPS.

#### **Report**:

Indicare l'esito della prova (POSITIVO / NEGATIVO)

#### **7.2.17 Diagnostica del sensore tachimetrico**

#### **Scopo:**

Verificare che il Sistema di Controllo della Presenza e della Vigilanza è in grado di diagnosticare lo stato del/dei sensore/i tachimetrico/i

#### **Modalità di esecuzione:**

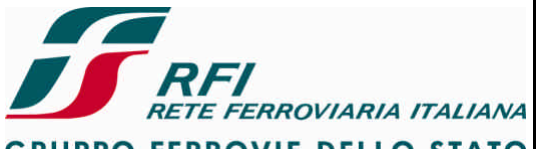

# **GRUPPO FERROVIE DELLO STATO**

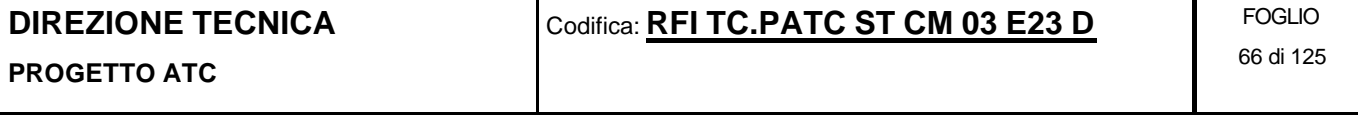

Verificare che sia attivo il Sistema di Controllo della Presenza e della Vigilanza. Provocare un guasto al sensore del GIT1 del Sistema di Controllo della Presenza e della Vigilanza mediante distacco di un conduttore nella morsettiera della scatola di derivazione. Verificare tramite led e/o programma di diagnostica che il Sistema di Controllo della Presenza e della Vigilanza diagnostica il guasto.

Disattivare il Sistema di Controllo della Presenza e della Vigilanza tramite interruttore.

Attivare il Sistema di Controllo della Presenza e della Vigilanza tramite interruttore.

Verificare che a start-up il Sistema di Controllo della Presenza e della Vigilanza rileva il guasto al sensore tachimetrico.

Provvedere al ripristino del guasto.

In caso di presenza di più sensori tachimetrici eseguire la prova per ciascun sensore.

#### **Strumentazione:**

Nessuno

## **Report**:

Indicare l'esito della prova (POSITIVO / NEGATIVO)

#### **7.2.18 Verifica non intrusività (corretta interazione) di più sistemi di Controllo della Presenza e Vigilanza del Personale di Condotta, al momento della perdita della condizione di treno fermo**

#### **Scopo:**

Verificare che i Sistemi di Controllo della Presenza e della Vigilanza funzionano correttamente senza risultare intrusivi tra loro secondo le specifiche dei singoli sistemi presenti e degli accordi particolari presi.

#### **Modalità di esecuzione:**

Verificare che siano attivi tutti i Sistemi di Controllo della Presenza e della Vigilanza utilizzabili a bordo.

Perdere la condizione di treno fermo e raggiungere la velocità massima di 1 km/h sopra la velocità limite raggiunta la quale il treno perde la "condizione di treno fermo"; procedere per almeno 70 secondi a tale velocità costante e poi fermarsi.

Ripetere il passo precedente, raggiungendo velocità maggiori, incrementando di 1 km/h la precedente velocità massima, fino a raggiungere e mantenere il triplo della velocità per cui il treno perde la "condizione di treno fermo".

Perdere la condizione di treno fermo e raggiungere la velocità massima di circa 20 km/h, decelerare fino a scendere sotto la soglia di velocità tale da considerare il treno fermo (se diversa da 0 km/h), quindi risalire in velocità fino circa 20 km/h. Ripetere tale operazione almeno due volte.

## **Strumentazione:**

Programma di diagnostica per la visualizzazione e registrazione della velocità e dell'azionamento degli organi di vigilanza,

#### **Report**:

Indicare quante volte è stata richiesta la tacitazione da parte dei Sistemi di Controllo della

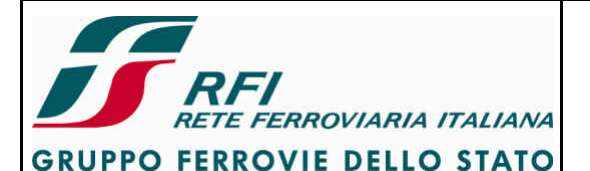

### **DIREZIONE TECNICA**

Codifica: **RFI TC.PATC ST CM 03 E23 D** FOGLIO

67 di 125

#### **PROGETTO ATC**

Presenza e della Vigilanza, a seconda delle condizioni di marcia. Verificare che coincidano con le richieste relative al STB in esame.

Indicare l'esito della prova (POSITIVO / NEGATIVO)

## **7.3 Sistema di Misura e Visualizzazione al Personale di Condotta della velocità del convoglio e dell'orario**

Tenuto conto che il sistema di Misura e Visualizzazione al PdC della velocità del convoglio e dell'orario deve necessariamente interfacciarsi con il Sistema responsabile di calcolare la velocità del treno (che può essere il Sistema di protezione e controllo della marcia o il Sistema di Registrazione degli eventi) si inseriscono in questa sezione le prove necessarie a verificare la funzionalità del tachimetro.

## **7.3.1 Verifica funzionalità interruttore di protezione del tachimetro/monitor di visualizzazione della velocità**

#### **Scopo:**

Verificare che il tachimetro/monitor di visualizzazione della velocità del Sistema di Misura e Visualizzazione al Personale di Condotta della velocità del convoglio risulta non alimentato a seguito di apertura dell'interruttore di protezione.

#### **Modalità di esecuzione:**

Verificare che il tachimetro/monitor di visualizzazione della velocità è alimentato e l'indicatore è posizionato allo "0".

Disattivare l'interruttore di protezione del tachimetro.

Verificare che il tachimetro si disalimenta controllando che l'indicatore è posizionato sotto lo "0" ovvero verificare che il monitor di visualizzazione della velocità si disalimenta

#### **Strumentazione:**

Nessuno

#### **Report**:

Indicare l'esito della prova (POSITIVO / NEGATIVO)

## **7.3.2 Verifica relazione Alimentazione Tachimetro vs Abilitazione Banco**

#### **Scopo:**

Verificare che il tachimetro del Sistema di Misura e Visualizzazione al Personale di Condotta della velocità del convoglio risulta alimentato solo a seguito dell'abilitazione del banco nel caso di rotabili a due cabine di guida e di mezzi leggeri elettrici/diesel a una cabina di guida.

#### **Modalità di esecuzione:**

Verificare che l'interruttore di protezione del tachimetro sia attivo.

Rotabili a due cabine di guida o mezzi leggeri elettrici/diesel

Controllare che il banco è disabilitato

Verificare che il tachimetro risulta non alimentato (in entrambe le cabine nel caso di locomotive a due cabine).

Abilitare il banco di cab. A.

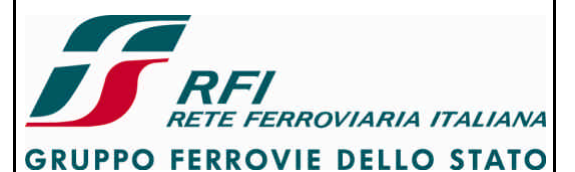

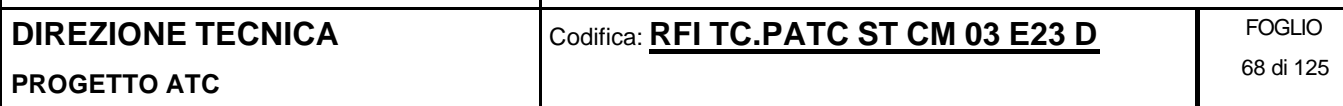

Verificare che si attiva il tachimetro della cabina abilitata (e che il tachimetro della cabina disabilitata non risulta alimentato).

Ripetere la prova in cab. B nel caso di rotabili a due cabine.

Vetture pilota – mezzi leggeri pilota (una sola cabina di guida)

Controllare che il banco è disabilitato Verificare che il tachimetro risulta alimentato Abilitare il banco di cab. A. Verificare che il tachimetro rimane alimentato

#### **Strumentazione:**

Nessuno

#### **Report**:

Indicare l'esito della prova (POSITIVO / NEGATIVO)

#### **7.3.3 Verifica di effettuazione autotest all'attivazione del tachimetro**

#### **Scopo:**

Verificare che il tachimetro del Sistema di Misura e Visualizzazione al Personale di Condotta della velocità del convoglio al momento dell'attivazione esegue autotest.

#### **Modalità di esecuzione:**

Rotabili a due cabine di guida o mezzi leggeri elettrici/diesel

Controllare che il banco è disabilitato

Verificare che il tachimetro risulta non alimentato (in entrambe le cabine nel caso di locomotive a due cabine).

Abilitare il banco di cab. A.

Verificare che si attiva il tachimetro della cabina abilitata (e che il tachimetro della cabina disabilitata non risulta alimentato) e che a seguito dell'attivazione il tachimetro esegue autotest spostando l'indicatore di velocità sull'intero quadrante del tachimetro.

Ripetere la prova in cab. B nel caso di rotabili a due cabine.

Vetture pilota – mezzi leggeri pilota (una sola cabina di guida)

Disattivare l'interruttore del tachimetro.

Verificare che il tachimetro non risulta alimentato

Attivare l'interruttore del tachimetro

Verificare che a seguito dell'attivazione il tachimetro esegue autotest spostando l'indicatore di velocità sull'intero quadrante del tachimetro

#### **Strumentazione:**

Nessuno

#### **Report**:

Indicare l'esito della prova (POSITIVO / NEGATIVO)

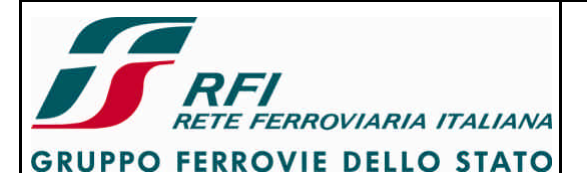

## **DIREZIONE TECNICA**

## Codifica: **RFI TC.PATC ST CM 03 E23 D** FOGLIO

69 di 125

## **PROGETTO ATC**

## **7.3.4 Verifica illuminazione tachimetro non vincolata alla condizione di Abilitazione Banco**

#### **Scopo:**

Verificare che l'illuminazione del tachimetro del Sistema di Misura e Visualizzazione al Personale di Condotta della velocità del convoglio non risulta vincolata in alcuna applicazione specifica alla condizione di abilitazione banco.

#### **Modalità di esecuzione:**

Rotabili a due cabine di guida o mezzi leggeri elettrici/diesel

Controllare che il banco è disabilitato

Verificare che il tachimetro risulta non alimentato (in entrambe le cabine nel caso di locomotive a due cabine).

Verificare che è possibile attivare l'illuminazione del tachimetro

Abilitare il banco di cab. A.

Verificare che si attiva il tachimetro della cabina abilitata (e che il tachimetro della cabina disabilitata non risulta alimentato).

Verificare che è possibile attivare l'illuminazione del tachimetro

Ripetere la prova in cab. B nel caso di rotabili a due cabine.

Vetture pilota – mezzi leggeri pilota (una sola cabina di guida)

Disattivare l'interruttore del tachimetro.

Verificare che il tachimetro non risulta alimentato

Verificare che è possibile attivare l'illuminazione del tachimetro

Attivare l'interruttore del tachimetro

Verificare che a seguito dell'attivazione il tachimetro esegue autotest spostando l'indicatore di velocità sull'intero quadrante del tachimetro

Verificare che è possibile attivare l'illuminazione del tachimetro Abilitare il banco.

Verificare che è possibile attivare l'illuminazione del tachimetro

#### **Strumentazione:**

Nessuno

#### **Report**:

Indicare l'esito della prova (POSITIVO / NEGATIVO)

#### **7.3.5 Verifica pilotaggio indicatore tachimetrico da parte del Sistema di protezione e controllo della marcia**

#### **Scopo:**

Verificare che il Sistema di protezione e controllo della marcia pilota l'indicatore tachimetrico segnalando una velocità congruente con quanto rilevato dalla propria odometria.

#### **Modalità di esecuzione:**

Collegare programma di diagnostica al Sistema di protezione e controllo della marcia in modo da poter visualizzare la velocità rilevata tramite i propri sensori odometrici. Attivare il SSB.

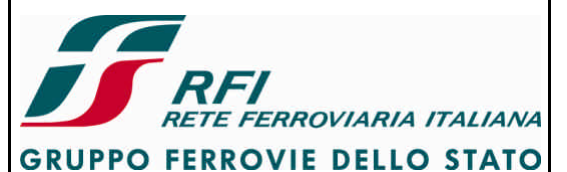

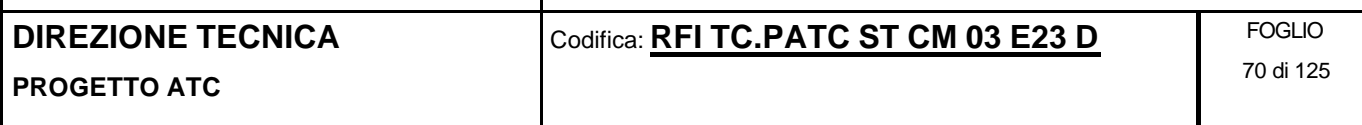

Effettuare corsa prova verificando a vari livelli di velocità che la velocità rilevata dal SSB e mostrata sul programma diagnostico è conforme a quanto visualizzato sul tachimetro.

Nel caso di rotabili a 2 cabine di guida la prova va eseguita per entrambi i tachimetri

## **Strumentazione:**

Programma diagnostico del SSB

#### **Report**:

Indicare l'esito della prova (POSITIVO / NEGATIVO)

## **7.3.6 Verifica pilotaggio indicatore di efficienza del tachimetro**

#### **Scopo:**

Verificare che il tachimetro del Sistema di Misura e Visualizzazione al Personale di Condotta della velocità del convoglio in caso di inefficienza attiva apposita segnalazione verso il PdC.

#### **Modalità di esecuzione:**

Verificare che l'interruttore di protezione del tachimetro sia attivo.

Rotabili a due cabine di guida o mezzi leggeri elettrici/diesel

Abilitare il banco di cab. A.

Verificare che si attiva il tachimetro della cabina abilitata (e che il tachimetro della cabina disabilitata non risulta alimentato).

Verificare che l'indicatore di efficienza del tachimetro segnala "tachimetro efficiente".

Disattivare l'interruttore di protezione del tachimetro.

Verificare che l'indicatore di velocità si porta allo zero meccanico e che l'indicatore di efficienza del tachimetro segnali "tachimetro in avaria".

Ripetere la prova in cab. B nel caso di rotabili a due cabine.

Vetture pilota – mezzi leggeri pilota (una sola cabina di guida)

Verificare che si attiva il tachimetro.

Verificare che l'indicatore di efficienza del tachimetro segnala "tachimetro efficiente".

Disattivare l'interruttore di protezione del tachimetro.

Verificare che l'indicatore di velocità si porta allo zero meccanico e che l'indicatore di efficienza del tachimetro segnali "tachimetro in avaria".

#### **Strumentazione:**

Nessuno

#### **Report**:

Indicare l'esito della prova (POSITIVO / NEGATIVO)

**7.3.7 Verifica pilotaggio indicatore tachimetrico da parte del Sistema di registrazione eventi** 

#### **Scopo:**

Verificare che il Sistema di registrazione degli eventi pilota l'indicatore tachimetrico segnalando

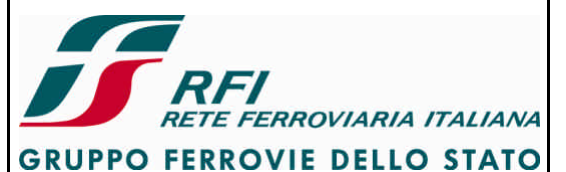

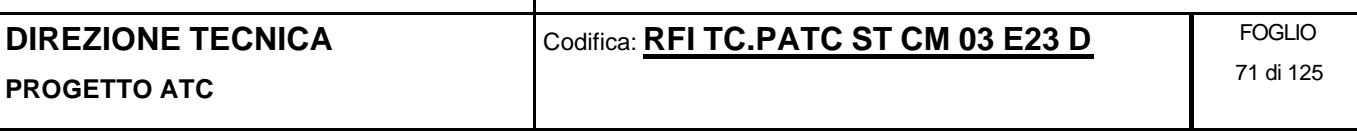

una velocità congruente con quanto rilevato dalla propria odometria (indipendentemente dall'attivazione del Sistema di Protezione e Controllo della Marcia) o con l'informazione proveniente dal Sistema di Protezione e Controllo della Marcia (se attivo)

#### **Modalità di esecuzione:**

1) Sistema di registrazione eventi pilota l'indicatore tachimetrico con l'informazione acquisita tramite la propria odometria

Collegare programma di diagnostica al Sistema di registrazione eventi da poter visualizzare la velocità rilevata tramite i propri sensori odometrici.

Attivare il Sistema di Protezione e Controllo della Marcia.

Effettuare corsa prova verificando a vari livelli di velocità che la velocità rilevata dal Sistema di Registrazione eventi e mostrata sul programma diagnostico è conforme a quanto visualizzato sul tachimetro.

Escludere il Sistema di Protezione e Controllo della Marcia.

Effettuare corsa prova verificando a vari livelli di velocità che la velocità rilevata dal Sistema di Registrazione eventi e mostrata sul programma diagnostico è conforme a quanto visualizzato sul tachimetro.

Nel caso di rotabili a 2 cabine di guida la prova va eseguita per entrambi i tachimetri

2) Sistema di registrazione eventi pilota l'indicatore tachimetrico con l'informazione proveniente dal Sistema di Protezione e Controllo della Marcia (se attivo) o dalla propria odometria (se Sistema di Protezione e Controllo della Marcia è guasto)

Collegare programma di diagnostica al Sistema di registrazione eventi da poter visualizzare la velocità rilevata tramite i propri sensori odometrici.

Collegare programma di diagnostica al Sistema di Protezione e Controllo della marcia in modo da poter visualizzare la velocità rilevata dal Sistema di Protezione e Controllo della marcia tramite propria odometria.

Attivare il Sistema di Protezione e Controllo della Marcia.

Effettuare corsa prova verificando a vari livelli di velocità che la velocità rilevata dal Sistema di protezione e controllo della marcia e mostrata sul programma diagnostico è conforme a quanto visualizzato sul tachimetro.

Escludere il Sistema di Protezione e Controllo della Marcia.

Effettuare corsa prova verificando a vari livelli di velocità che la velocità rilevata dal Sistema di Registrazione eventi e mostrata sul programma diagnostico è conforme a quanto visualizzato sul tachimetro.

Nel caso di rotabili a 2 cabine di guida la prova va eseguita per entrambi i tachimetri

#### **Strumentazione:**

Programma diagnostico del Sistema di Protezione e Controllo della Marcia Programma diagnostico del Sistema di Registrazione eventi

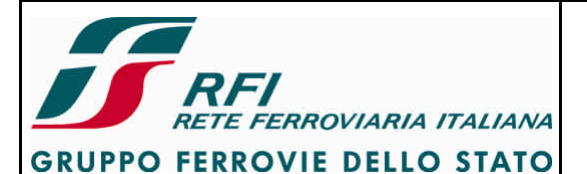

#### **DIREZIONE TECNICA**

Codifica: **RFI TC.PATC ST CM 03 E23 D** FOGLIO

72 di 125

#### **PROGETTO ATC**

#### **Report**:

Indicare l'esito della prova (POSITIVO / NEGATIVO)

## **7.3.8 Verifica visualizzazione velocità su DMI ETCS**

#### **Scopo:**

Verificare che il Sistema di protezione e controllo della marcia visualizza su DMI ETCS una velocità congruente con quanto rilevato dalla propria odometria.

#### **Modalità di esecuzione:**

Collegare programma di diagnostica al Sistema di protezione e controllo della marcia in modo da poter visualizzare la velocità rilevata tramite i propri sensori odometrici. Attivare il SSB.

Effettuare corsa prova verificando a vari livelli di velocità che la velocità rilevata dal SSB e mostrata sul programma diagnostico è conforme a quanto visualizzato su DMI ETCS.

Nel caso di rotabili a 2 cabine di guida la prova va eseguita per entrambi i tachimetri

#### **Strumentazione:**

Programma diagnostico del SSB

#### **Report**:

Indicare l'esito della prova (POSITIVO / NEGATIVO)

#### **7.3.9 Verifica visualizzazione velocità su MMI SCMT in caso di guasto al tachimetro se gestito dal Sistema di Protezione e Controllo della Marcia**

#### **Scopo:**

Verificare che in caso di guasto al tachimetro controllato dal Sistema di Protezione e controllo della marcia la velocità venga visualizzata su MMI SCMT.

#### **Modalità di esecuzione:**

Verificare che l'interruttore di protezione del tachimetro sia attivo.

Rotabili a due cabine di guida o mezzi leggeri elettrici/diesel

Abilitare il banco di cab. A.

Verificare che si attiva il tachimetro della cabina abilitata (e che il tachimetro della cabina disabilitata non risulta alimentato).

Verificare che l'indicatore di efficienza del tachimetro segnala "tachimetro efficiente".

Disattivare l'interruttore di protezione del tachimetro.

Verificare che a seguito del riarmo della frenatura e del riconoscimento dell'errore la velocità viene visualizzata su MMI SCMT.

Ripetere la prova in cab. B nel caso di rotabili a due cabine.

Vetture pilota – mezzi leggeri pilota (una sola cabina di guida)

Verificare che si attiva il tachimetro.

Verificare che l'indicatore di efficienza del tachimetro segnala "tachimetro efficiente".
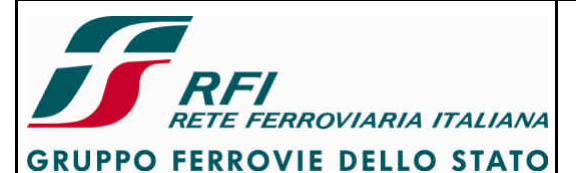

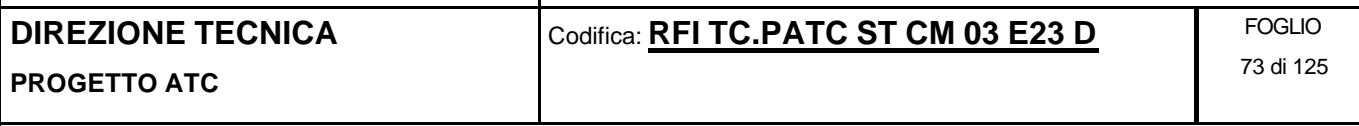

Disattivare l'interruttore di protezione del tachimetro. Verificare che a seguito del riarmo della frenatura e del riconoscimento dell'errore la velocità viene visualizzata su MMI SCMT.

#### **Strumentazione:**

Nessuno

#### **Report**:

Indicare l'esito della prova (POSITIVO / NEGATIVO)

#### **7.3.10 Verificare in presenza di più tachimetri che viene sempre mostrata una sola indicazione di velocità al PdC**

#### **Scopo:**

Verificare in presenza di più tachimetri/visualizzatori di velocità che in qualunque condizione operativa viene fornita una sola indicazione al PdC.

#### **Modalità di esecuzione:**

Deve essere identificata la configurazione applicabile al rotabile in esame ed eseguite le relative verifiche. Identificata la configurazione devono essere generate le condizioni descritte e per ogni condizione va verificato quanto di seguito riportato.

Configurazione A) Tachimetro controllato da SCMT – Visualizzatore velocità di soccorso

- SCMT attivo → velocità su tachimetro, Visualizzatore velocità di soccorso OFF
- SCMT attivo con tachimetro guasto ‡ velocità su MMI SCMT, Visualizzatore velocità di soccorso OFF, tachimetro non efficiente
- SCMT escluso  $\rightarrow$  velocità su visualizzatore velocità di soccorso, tachimetro non efficiente

Configurazione B) Tachimetro controllato da Registratore eventi – Visualizzatore velocità di soccorso

- SCMT attivo  $\rightarrow$  velocità su tachimetro, Visualizzatore velocità di soccorso OFF
- SCMT attivo con tachimetro quasto  $\rightarrow$  velocità su visualizzatore velocità di soccorso, tachimetro non efficiente
- SCMT escluso → velocità su tachimetro, Visualizzatore velocità di soccorso OFF
- SCMT escluso, tachimetro quasto  $\rightarrow$  velocità su visualizzatore velocità di soccorso, tachimetro non efficiente

Configurazione C) DMI ETCS - Tachimetro controllato da SCMT – Visualizzatore velocità di soccorso

- SSB in modalità Level2  $\rightarrow$  velocità su DMI ETCS, tachimetro SCMT non efficiente, Visualizzatore velocità di soccorso OFF,
- SSB in modalità STM  $\rightarrow$  velocità su tachimetro, Visualizzatore velocità di soccorso OFF, nessuna indicazione di velocità su DMI ETCS
- SSB in modalità STM con tachimetro guasto  $\rightarrow$  velocità su MMI SCMT, Visualizzatore velocità di soccorso OFF, tachimetro non efficiente, nessuna indicazione di velocità su DMI ETCS
- SSB escluso  $\rightarrow$  velocità su visualizzatore velocità di soccorso, tachimetro non efficiente

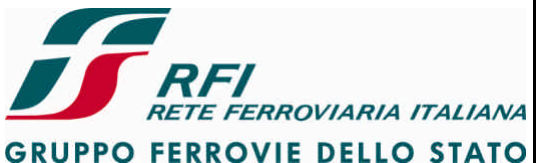

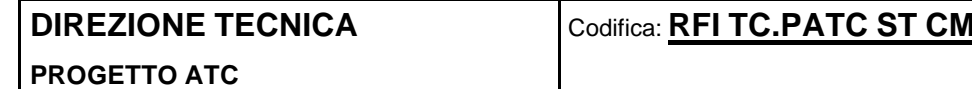

**1 03 E23 D** FOGLIO 74 di 125

## Configurazione D) DMI ETCS - Tachimetro controllato da Registratore eventi – Visualizzatore velocità di soccorso

- SSB in modalità Level2  $\rightarrow$  velocità su DMI ETCS, tachimetro SCMT non efficiente, Visualizzatore velocità di soccorso OFF,
- SSB in modalità STM  $\rightarrow$  velocità su tachimetro, Visualizzatore velocità di soccorso OFF, nessuna indicazione di velocità su DMI ETCS
- SSB in modalità STM con tachimetro guasto  $\rightarrow$  velocità su visualizzatore velocità di soccorso, tachimetro non efficiente, nessuna indicazione di velocità su DMI ETCS
- SSB escluso → velocità su tachimetro, Visualizzatore velocità di soccorso OFF
- SSB escluso con tachimetro guasto  $\rightarrow$  velocità su visualizzatore velocità di soccorso, tachimetro non efficiente

## **Strumentazione:**

Nessuno

#### **Report**:

Indicare quale delle 4 configurazioni è applicabile al STB del rotabile oggetto di prova. Indicare l'esito della prova (POSITIVO / NEGATIVO)

#### **7.3.11 Verifica visualizzazione velocità di soccorso su Time Display / Monitor Strumenti a seguito esclusione del Sistema di protezione e controllo della marcia**

#### **Scopo:**

Verificare che, in caso di tachimetro controllato da Sistema di protezione e controllo della marcia, se si esclude il Sistema di protezione e controllo della marcia la velocità viene visualizzata sul visualizzatore velocità di soccorso che può essere ad esempio un dispositivo specifico o una pagina del Monitor Strumenti

#### **Modalità di esecuzione:**

Attivare il Sistema di Protezione e Controllo della Marcia.

Verificare che la velocità viene visualizzata sul tachimetro.

Disinserire il Sistema di Protezione e Controllo della Marcia agendo sul rubinetto di inserimento della piastra pneumatica.

Verificare che la velocità NON viene visualizzata sul tachimetro e che non viene visualizzata sul Visualizzatore velocità di soccorso

Ruotare il commutatore CEA in posizione "SCMT Escluso"

Verificare che la velocità viene indicata sul Visualizzatore velocità di soccorso.

#### **Strumentazione:**

Nessuno

#### **Report**:

Indicare l'esito della prova (POSITIVO / NEGATIVO)

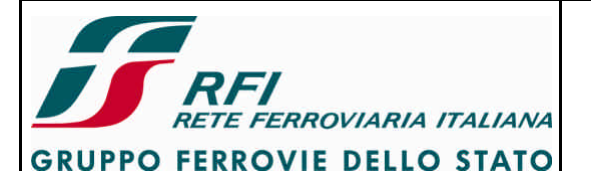

## **DIREZIONE TECNICA**

Codifica: **RFI TC.PATC ST CM 03 E23 D** FOGLIO

75 di 125

#### **PROGETTO ATC**

#### **7.3.12 Verifica visualizzazione velocità di soccorso su Time Display / Monitor Strumenti a seguito di guasto del visualizzatore della velocità**

#### **Scopo:**

Verificare che, in caso di tachimetro controllato da Sistema differente dal Sistema di Protezione della Marcia del treno, se si verifica un guasto al visualizzatore della velocità, la velocità viene visualizzata sul visualizzatore velocità di soccorso/monitor alternativo indipendentemente dallo stato del Sistema di Protezione e Controllo della Marcia

#### **Modalità di esecuzione:**

Attivare il Sistema di Protezione e Controllo della Marcia.

Verificare che la velocità viene visualizzata sul visualizzatore della velocità.

Provocare guasto al visualizzatore della velocità.

Verificare che la velocità viene indicata sul Visualizzatore velocità di soccorso/monitor alternativo.

Disinserire il Sistema di Protezione e Controllo della Marcia agendo sul rubinetto di inserimento della piastra pneumatica.

Ripristinare il guasto al visualizzatore della velocità

Ruotare il commutatore CEA in posizione "SCMT Escluso"

Verificare che la velocità viene visualizzata sul visualizzatore della velocità.

Provocare guasto al visualizzatore della velocità.

Verificare che la velocità viene indicata sul Visualizzatore velocità di soccorso/monitor alternativo.

## **Strumentazione:**

Nessuno

#### **Report**:

Indicare l'esito della prova (POSITIVO / NEGATIVO)

#### **7.3.13 Verificare l'algoritmo di allineamento tra la velocità mostrata sul visualizzatore della velocità da parte del Sistema di visualizzazione della velocità e la velocità calcolata da SCMT**

#### **Scopo:**

Verificare che, in caso di visualizzatore della velocità controllato da un Sistema differente da quello di Protezione e Controllo della Marcia del treno (es. Sistema di registrazione eventi o Logica di Veicolo), l'indicazione di velocità fornita sia congruente con quanto rilevato da SCMT e che in caso di disallineamento si ha la frenatura di emergenza.

#### **Modalità di esecuzione:**

Collegare programma di diagnostica al Sistema che comanda la visualizzazione della velocità in condizioni nominali, in modo da poter visualizzare la velocità inviata da visualizzare e la velocità rilevata dalla propria odometria.

Collegare programma di diagnostica al Sistema di Protezione e Controllo della marcia in modo da poter visualizzare la velocità rilevata dal Sistema di Protezione e Controllo della marcia tramite propria odometria.

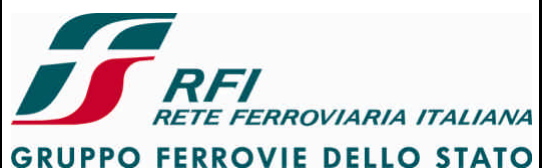

#### **DIREZIONE TECNICA PROGETTO ATC**  Codifica: **RFI TC.PATC ST CM 03 E23 D** FOGLIO 76 di 125

Attivare il Sistema di Protezione e Controllo della Marcia.

Effettuare corsa prova verificando a vari livelli di velocità che la velocità rilevata dal Sistema di protezione e controllo della marcia e mostrata sul programma diagnostico è conforme a quanto rilevato dall'odometria del Sistema che comanda la visualizzazione della velocità e visualizzato sul visualizzatore della velocità.

Modificare il diametro ruote (o altro parametro) utilizzato dal Sistema che comanda la visualizzazione della velocità, in modo da generare una condizione di guasto all'algoritmo odometrico.

Verificare che il Sistema che comanda la visualizzazione della velocità, riscontrando un disallineamento tra la velocità mostrata sul visualizzatore della velocità e la velocità calcolata da SCMT produce frenatura di emergenza e che a seguito del riarmo della frenatura si ha la condizione di:

- visualizzatore della velocità non efficiente
- Indicazione di velocità su visualizzatore velocità di soccorso

Modificare i parametri relativi all'algoritmo di verifica dell'allineamento delle velocità e ripetere corse prova, fino ad individuare i valori minimi di T (tempo di prelevamento dei campioni di velocità da confrontare), Vm (valore massimo di differenza accettata tra le velocità medie) e N (massimo numero di volte che è ammesso fallisca il confronto tra le velocità medie confrontate), per cui l'algoritmo non segnala disallineamento tra le velocità confrontate in condizioni di massima accelerazione e massima frenatura, anche in condizioni di binario bagnato.

## **Strumentazione:**

apparecchiature per la modifica dei parametri dell'algoritmo di confronto delle velocità

Apparecchiature diagnostica per la lettura della velocità del Sistema di Controllo della Marcia del Treno

# **Report**:

Indicare l'esito della prova (POSITIVO / NEGATIVO)

# **7.4 Sistema di Ausilio alla condotta**

Rientrano in questa sezione elementi quale scheda di reiterazione e Cab-Radio.

## **7.4.1 Verificare che l'alimentazione della scheda di reiterazione è derivata a valle del contattore di batteria**

## **Scopo:**

Verificare che la scheda di reiterazione deriva l'alimentazione a valle del contattore di batteria.

## **Modalità di esecuzione:**

Verificare che il contattore di batteria è aperto. Verificare che l'interruttore di protezione IOV sia inserito. Verificare che la scheda di reiterazione non è alimentata. Inserire il contattore di batteria. Verificare che la scheda di reiterazione è alimentata.

## **Strumentazione:**

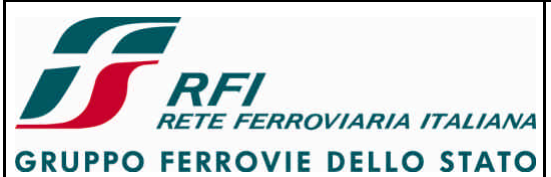

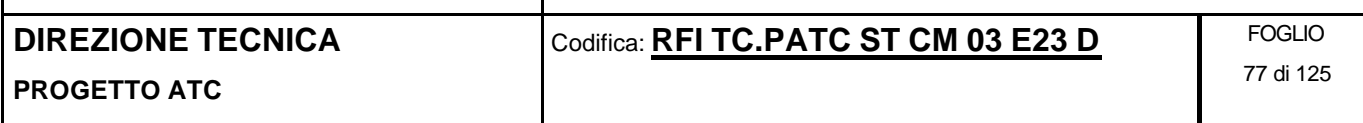

Nessuno

**Report:**

Indicare l'esito della prova (POSITIVO/NEGATIVO)

## **7.4.2 Verificare che l'alimentazione del Cab-Radio è derivata a valle del contattore di batteria**

#### **Scopo:**

Verificare che il Cab-Radio deriva l'alimentazione a valle del contattore di batteria.

### **Modalità di esecuzione:**

Verificare che il contattore di batteria è aperto. Verificare che l'interruttore di protezione del Cab-Radio sia inserito. Verificare che il Cab-Radio non è alimentato Inserire il contattore di batteria. Verificare che il Cab-Radio è alimentato

#### **Strumentazione:**

Nessuno

#### **Report:**

Indicare l'esito della prova (POSITIVO/NEGATIVO)

#### **7.4.3 Verifica funzionalità interruttore di protezione della scheda di reiterazione**

#### **Scopo:**

Verificare che disattivando l'interruttore IOV la/e scheda/e di reiterazione non è/sono più alimentata/e

## **Modalità di esecuzione:**

Verificare che l'interruttore IOV è in posizione INSERITO.

Accedere al pannello led della scheda di reiterazione.

Verificare visivamente che la/e scheda/e di reiterazione risulta/risultano alimentata/e (led verde acceso).

Disattivare l'interruttore IOV

Verificare visivamente che la/e scheda/e di reiterazione risulta/risultano disalimentata/e (led verde spento).

#### **Strumentazione:**

Controllo visivo

#### **Report**:

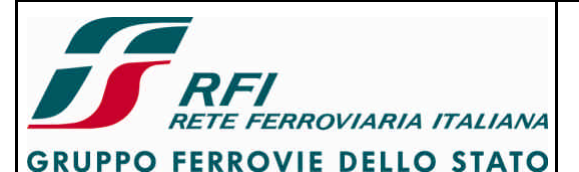

#### **DIREZIONE TECNICA PROGETTO ATC**  Codifica: **RFI TC.PATC ST CM 03 E23 D** FOGLIO 78 di 125

## **7.4.4 Verifica funzionalità interruttore di protezione del Cab-Radio**

#### **Scopo:**

Verificare che disattivando l'interruttore di protezione del Cab-Radio risultano dsalimentati il rack del Cab-Radio e i dispositivi di ciascuna cabina (cornetta, display)

#### **Modalità di esecuzione:**

Verificare che l'interruttore del Cab-Radio è in posizione INSERITO.

Controllare che risulta alimentato il rack del Cab Radio e i dispositivi di una cabina di guida. Disattivare l'interruttore di protezione del Cab-Radio.

Verificare visivamente che risulta disalimentato il rack del Cab Radio e i dispositivi di entrambe le cabine di guida.

#### **Strumentazione:**

Controllo visivo

#### **Report**:

Riportare l'esito della prova (POSITIVO/NEGATIVO)

#### **7.4.5 Verifica funzionalità commutatore di emergenza del Cab-Radio**

#### **Scopo:**

Verificare che è possibile alimentare ed utilizzare il Cab-Radio anche in condizioni di sezionatore di batteria non inserito mediante il commutatore di emergenza

#### **Modalità di esecuzione:**

In condizioni di sezionatore di batteria non inserito verificare che il rack del Cab-Radio e i dispositivi di cabina non risultano alimentati.

Lasciando il sezionatore di batteria non inserito ruotare il commutatore di emergenza nella posizione "EMERGENZA".

Verificare che il rack del Cab-Radio si alimenta e che si attivano i dispositivi di cab. A (nel caso di rotabili a due cabine di guida) o i dispositivi dell'unica cabina di guida (nel caso di rotabili ad una sola cabina).

Verificare che sul display/cornetta di cab. A o dell'unica cabina si abbia l'indicazione di rete disponibile

Solo nel caso di rotabili a due cabine di guida:

- Premere il pulsante di accensione su cornetta/display cab. B
- Verificare che si attivano i dispositivi della cab. B e si disattivano i dispositivi della cab.  $A \rightarrow$  sul display/cornetta di cab. B si deve avere l'indicazione di rete disponibile
- Premere il pulsante di accensione su cornetta/display cab. A
- Verificare che si attivano i dispositivi della cab. A e si disattivano i dispositivi della cab.  $B \rightarrow$  sul display/cornetta di cab. A si deve avere l'indicazione di rete disponibile

#### **Strumentazione:**

Controllo visivo

#### **Report**:

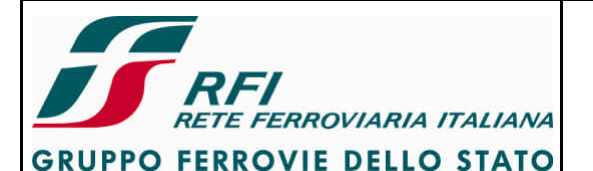

#### **DIREZIONE TECNICA**

Codifica: **RFI TC.PATC ST CM 03 E23 D** FOGLIO

79 di 125

#### **PROGETTO ATC**

#### **7.4.6 Verifica l'attivazione di cornetta/MMI a seguito di pressione pulsante di accensione (rotabili a 2 cabine)**

#### **Scopo:**

Verificare che all'inserzione del sezionatore di batteria si attiva automaticamente il rack del Cab-Radio e i dispositivi della cab. A.

Verificare che si attivano i dispositivi di cab. B a seguito della pressione del pulsante di accensione su cornetta/MMI cab. B.

Verificare che si attivano i dispositivi di cab. A a seguito della pressione del pulsante di accensione su cornetta/MMI cab. A.

#### **Modalità di esecuzione:**

In condizioni di sezionatore di batteria aperto verificare che il Cab-Radio non è alimentato. Inserire il sezionatore di batteria.

Verificare che si attivano automaticamente il rack del Cab-Radio e i dispositivi della cab. A  $\rightarrow$ sul display/cornetta di cab. A si deve avere l'indicazione di rete disponibile

Abilitare il banco di cab. A

Verificare che i dispositivi della cabina A rimangono attivi.

Disabilitare il banco di cab. A

Verificare che i dispositivi della cabina A rimangono attivi.

Abilitare il banco di cab. A

Premere il pulsante di accensione su cornetta/MMI cab. B

Verificare che si attivano i dispositivi della cab. B e si disattivano i dispositivi della cab. A  $\rightarrow$  sul display/cornetta di cab. B si deve avere l'indicazione di rete disponibile

Disabilitare il banco di cab. A

Verificare che i dispositivi della cabina B rimangono attivi.

Abilitare il banco di cab. B

Verificare che i dispositivi della cabina B rimangono attivi

Disabilitare il banco di cab. B

Verificare che i dispositivi della cabina B rimangono attivi.

Abilitare il banco di cab. A

Verificare che i dispositivi della cabina B rimangono attivi.

Premere il pulsante di accensione su cornetta/MMI cab. A

Verificare che si attivano i dispositivi della cab. A e si disattivano i dispositivi della cab. B  $\rightarrow$  sul display/cornetta di cab. A si deve avere l'indicazione di rete disponibile Disabilitare il banco di cab. A

Verificare che i dispositivi della cabina A rimangono attivi.

#### **Strumentazione:**

Controllo visivo

#### **Report**:

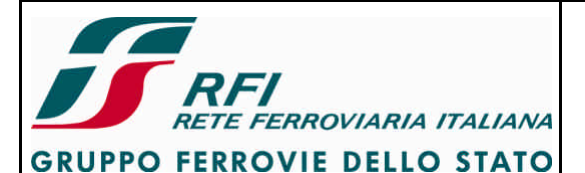

## **DIREZIONE TECNICA**

Codifica: **RFI TC.PATC ST CM 03 E23 D** FOGLIO

80 di 125

## **PROGETTO ATC**

## **7.4.7 Verifica attivazione cornetta/MMI a seguito alimentazione radio (rotabili a 1 cabina)**

#### **Scopo:**

Verificare che all'inserzione del sezionatore di batteria si attiva automaticamente il rack del Cab-Radio e i dispositivi della cabina di guida.

#### . **Modalità di esecuzione:**

In condizioni di sezionatore di batteria aperto verificare che il Cab-Radio non è alimentato. Inserire il sezionatore di batteria.

Verificare che si attivano automaticamente il rack del Cab-Radio e i dispositivi della cabina di guida.

Abilitare il banco

Verificare che i dispositivi della cabina di guida rimangono attivi.

Disabilitare il banco

Verificare che i dispositivi della cabina di guida rimangono attivi.

#### **Strumentazione:**

Controllo visivo

## **Report**:

Riportare l'esito della prova (POSITIVO/NEGATIVO)

## **7.4.8 Verifica retroilluminazione del display di cornetta/MMI**

#### **Scopo:**

Verificare che all'attivazione dei dispositivi di cabina il display presente sulla cornetta o sul MMI sia retroilluminato.

#### . **Modalità di esecuzione:**

Rotabili a 2 cabine di guida:

Attivare i dispositivi di cab. A mediante pressione del pulsante di accensione presente su cornetta/MMI di cab. A.

Verificare che il display della cornetta (nel caso di apparato radio semplificato) o il display della MMI risultino illuminati

Attivare i dispositivi di cab. B mediante pressione del pulsante di accensione presente su cornetta /MMI di cab. B.

Verificare che il display della cornetta (nel caso di apparato radio semplificato) o il display della MMI risultino illuminati

Rotabili a singola cabina di guida:

Verificare che il display della cornetta (nel caso di apparato radio semplificato) o il display della MMI risultino illuminati

## **Strumentazione:**

Controllo visivo

#### **Report**:

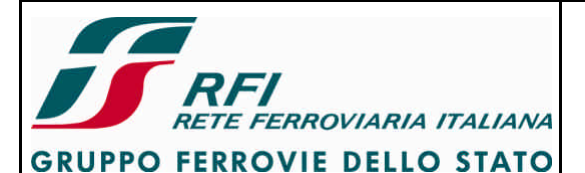

## **DIREZIONE TECNICA**

Codifica: **RFI TC.PATC ST CM 03 E23 D** FOGLIO

81 di 125

#### **PROGETTO ATC**

## **7.4.9 Verifica retroilluminazione della tastiera di cornetta/MMI**

#### **Scopo:**

Verificare che all'attivazione dei dispositivi di cabina la tastiera presente su cornetta (apparato radio semplificato) o su MMI (apparato radio completo) sia retroilluminato.

#### . **Modalità di esecuzione:**

Rotabili a 2 cabine di guida:

Attivare i dispositivi di cab. A mediante pressione del pulsante di accensione presente su cornetta/MMI di cab. A.

Verificare che la tastiera della cornetta (nel caso di apparato radio semplificato) o la tastiera della MMI risultino illuminati

Attivare i dispositivi di cab. B mediante pressione del pulsante di accensione presente su cornetta/MMI di cab. B.

Verificare che la tastiera della cornetta (nel caso di apparato radio semplificato) o la tastiera della MMI risultino illuminati

Rotabili a singola cabina di guida:

Verificare che la tastiera della cornetta (nel caso di apparato radio semplificato) o la tastiera della MMI risultino illuminati

#### **Strumentazione:**

Controllo visivo

#### **Report**:

Riportare l'esito della prova (POSITIVO/NEGATIVO)

## **7.4.10 Verifica registrazione MT su rete GSM-R**

Scopo:

Verificare in presenza di rete GSM-R RFI che ciascun MT facente parte del Cab-Radio è in grado di registrarsi sulla rete RFI.

La prova deve essere eseguita esclusivamente su MT utilizzati dal Cab-Radio per comunicazioni voce; non sono oggetto della prova eventuali MT inseriti nel rack del Cab-Radio e destinati ad altre finalità (es. trasmissione dati diagnostici)

Modalità di esecuzione:

Collegare terminale diagnostico al MT1.

Rotabili a doppia cabina di guida:

Attivare i dispositivi di cab. A mediante pressione del pulsante di accensione presente su cornetta/MMI di cab. A.

Verificare da termine diagnostico e/o tramite led e su display di cornetta/MMI che terminata la fase di autotest il MT si registra su rete RFI

Attivare i dispositivi di cab. B mediante pressione del pulsante di accensione presente su cornetta/MMI di cab. B.

Verificare da termine diagnostico e/o tramite led e su display di cornetta/MMI che terminata la fase di autotest il MT si registra su rete RFI

Rotabili a singola cabina di guida:

Disattivare il Cab-Radio tramite interruttore di protezione

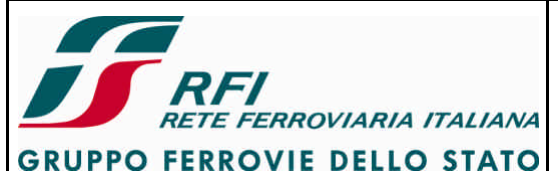

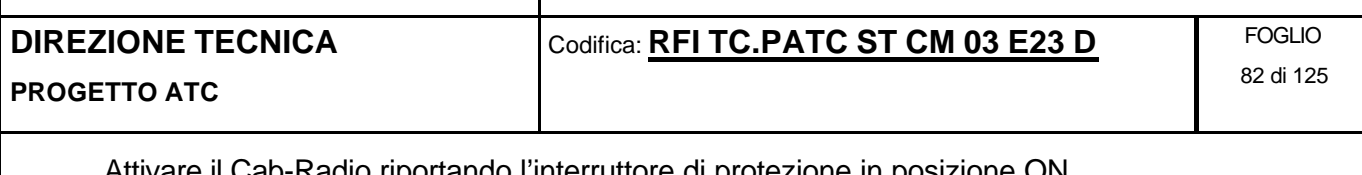

Attivare il Cab-Radio riportando l'interruttore di protezione in posizione ON Verificare da termine diagnostico e/o tramite led e su display di cornetta/MMI che terminata la fase di autotest il MT si registra su rete RFI

Strumentazione:

Terminale diagnostico e controllo visivo

Report:

Riportare l'esito della prova (POSITIVO/NEGATIVO)

#### **7.4.11 Verifica registrazione MT su rete GSM pubblica (roaming)**

Scopo:

Verificare in assenza di rete GSM-R RFI che ciascun MT facente parte del Cab-Radio è in grado di registrarsi sulla rete pubblica

La prova deve essere eseguita esclusivamente su MT utilizzati dal Cab-Radio per comunicazioni voce; non sono oggetto della prova eventuali MT inseriti nel rack del Cab-Radio e destinati ad altre finalità (es. trasmissione dati diagnostici)

Modalità di esecuzione:

Collegare terminale diagnostico al MT1.

Rotabili a doppia cabina di guida:

Attivare i dispositivi di cab. A mediante pressione del pulsante di accensione presente su cornetta/MMI di cab. A.

Verificare da termine diagnostico e/o tramite led e su display di cornetta/MMI che terminata la fase di autotest il MT si registra su rete pubblica

Attivare i dispositivi di cab. B mediante pressione del pulsante di accensione presente su cornetta/MMI di cab. B.

Verificare da termine diagnostico e/o tramite led e su display di cornetta/MMI che terminata la fase di autotest il MT si registra su rete pubblica

Rotabili a singola cabina di guida:

Disattivare il Cab-Radio tramite interruttore di protezione

Attivare il Cab-Radio riportando l'interruttore di protezione in posizione ON

Verificare da termine diagnostico e/o tramite led e su display di cornetta/MMI che terminata la fase di autotest il MT si registra su rete pubblica

Strumentazione:

Terminale diagnostico e controllo visivo

Report:

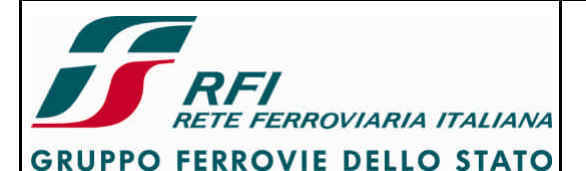

## **DIREZIONE TECNICA**

Codifica: **RFI TC.PATC ST CM 03 E23 D** FOGLIO

83 di 125

## **PROGETTO ATC**

## **7.4.12 Verifica funzionalità di registrazione del numero funzionale su rete GSM-R**

Scopo:

Verificare in presenza di rete GSM-R RFI che ciascun MT facente parte del Cab-Radio è in grado di eseguire la registrazione di un numero funzionale.

La prova deve essere eseguita esclusivamente su MT utilizzati dal Cab-Radio per comunicazioni voce; non sono oggetto della prova eventuali MT inseriti nel rack del Cab-Radio e destinati ad altre finalità (es. trasmissione dati diagnostici)

#### Modalità di esecuzione:

Rotabili a doppia cabina di guida:

Attivare i dispositivi di cab. A mediante pressione del pulsante di accensione presente su cornetta/MMI di cab. A.

Verificare da termine diagnostico e/o tramite led e su display di cornetta/MMI che terminata la fase di autotest il MT si registra su rete RFI

Da menù Funzioni selezionare la voce Registra

Eseguire l'operazione di associazione di numero funzionale

Eseguire da cellulare FS una chiamata verso numero funzionale registrato.

Verificare che la chiamata effettuata arriva al Cab-Radio sulla cornetta/MMI di cab. A

Abilitare il banco di cab. A e verificare che Cab-Radio rimane registrato

Disabilitare il banco di cab. A e verificare che Cab-Radio rimane registrato

Attivare i dispositivi di cab. B mediante pressione del pulsante di accensione presente su cornetta/MMI di cab. B.

Verificare da termine diagnostico e/o tramite led e su display di cornetta/MMI che terminata la fase di autotest il MT si registra su rete RFI

Da menù Funzioni selezionare la voce Registra

Eseguire l'operazione di associazione di un nuovo numero funzionale

Eseguire da cellulare FS una chiamata verso il numero funzionale registrato.

Verificare che la chiamata effettuata arriva al Cab-Radio sulla cornetta/MMI di cab. B

Abilitare il banco di cab. B e verificare che Cab-Radio rimane registrato

Disabilitare il banco di cab. B e verificare che Cab-Radio rimane registrato

Rotabili a singola cabina di guida:

Disattivare il Cab-Radio tramite interruttore di protezione

Attivare il Cab-Radio riportando l'interruttore di protezione in posizione ON

Verificare da termine diagnostico e/o tramite led e su display di cornetta/MMI che terminata la fase di autotest il MT si registra su rete RFI

Da menù Funzioni selezionare la voce Registra

Eseguire l'operazione di associazione di numero funzionale

Eseguire da cellulare FS una chiamata verso numero funzionale registrato.

Verificare che la chiamata effettuata arriva al Cab-Radio sulla cornetta/MMI della cabina di guida

Abilitare il banco e verificare che Cab-Radio rimane registrato

Disabilitare il banco e verificare che Cab-Radio rimane registrato

Strumentazione:

Controllo visivo

Report:

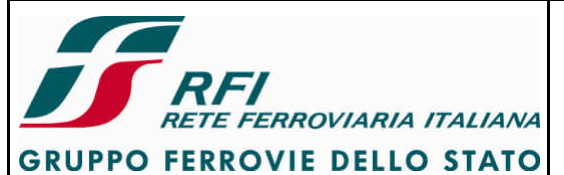

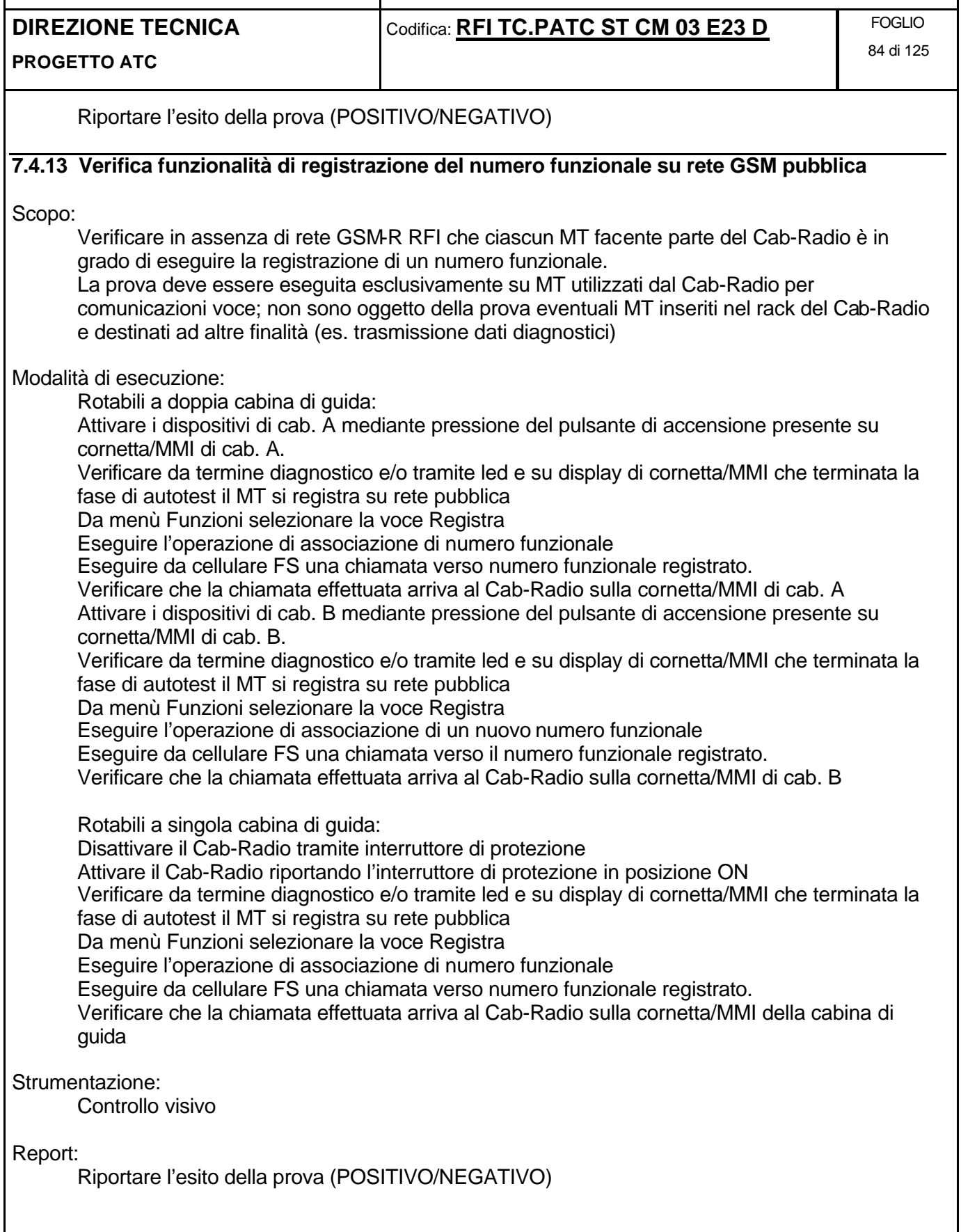

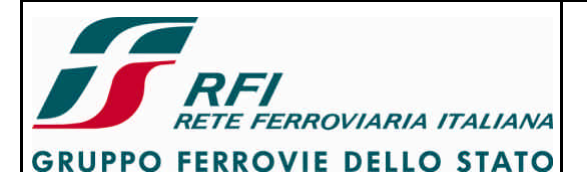

## **DIREZIONE TECNICA**

# Codifica: **RFI TC.PATC ST CM 03 E23 D** FOGLIO

85 di 125

## **PROGETTO ATC**

## **7.4.14 Verifica funzionalità di de-registrazione del numero funzionale su rete GSM-R**

Scopo:

Verificare in presenza di rete GSM-R RFI che ciascun MT facente parte del Cab-Radio è in grado di eseguire la deregistrazione di un numero funzionale precedentemente registrato. La prova deve essere eseguita esclusivamente su MT utilizzati dal Cab-Radio per comunicazioni voce; non sono oggetto della prova eventuali MT inseriti nel rack del Cab-Radio e destinati ad altre finalità (es. trasmissione dati diagnostici)

#### Modalità di esecuzione:

Rotabili a doppia cabina di guida:

Attivare i dispositivi di cab. A mediante pressione del pulsante di accensione presente su cornetta/MMI di cab. A.

Verificare da termine diagnostico e/o tramite led e su display di cornetta/MMI che terminata la fase di autotest il MT si registra su rete RFI

Da menù Funzioni selezionare la voce Registra

Eseguire l'operazione di associazione di numero funzionale

Eseguire da cellulare FS una chiamata verso numero funzionale registrato.

Verificare che la chiamata effettuata arriva al Cab-Radio sulla cornetta/MMI di cab. A Da menù Funzioni selezionare la voce Deregistra

Eseguire l'operazione di deregistrazione del numero funzionale

Eseguire da cellulare FS una chiamata verso numero funzionale deregistrato.

Verificare che la chiamata non arriva al Cab-Radio.

Attivare i dispositivi di cab. B mediante pressione del pulsante di accensione presente su cornetta/MMI di cab. B.

Verificare da termine diagnostico e/o tramite led e su display di cornetta/MMI che terminata la fase di autotest il MT si registra su rete RFI

Da menù Funzioni selezionare la voce Registra

Eseguire l'operazione di associazione di un nuovo numero funzionale

Eseguire da cellulare FS una chiamata verso il numero funzionale registrato.

Verificare che la chiamata effettuata arriva al Cab-Radio sulla cornetta/MMI di cab. B

Da menù Funzioni selezionare la voce Deregistra

Eseguire l'operazione di deregistrazione del numero funzionale

Eseguire da cellulare FS una chiamata verso numero funzionale deregistrato.

Verificare che la chiamata non arriva al Cab-Radio.

Rotabili a singola cabina di guida:

Disattivare il Cab-Radio tramite interruttore di protezione

Attivare il Cab-Radio riportando l'interruttore di protezione in posizione ON

Verificare da termine diagnostico e/o tramite led e su display di cornetta/MMI che terminata la fase di autotest il MT si registra su rete RFI

Da menù Funzioni selezionare la voce Registra

Eseguire l'operazione di associazione di numero funzionale

Eseguire da cellulare FS una chiamata verso numero funzionale registrato.

Verificare che la chiamata effettuata arriva al Cab-Radio sulla cornetta/MMI della cabina di guida

Da menù Funzioni selezionare la voce Deregistra

Eseguire l'operazione di deregistrazione del numero funzionale

Eseguire da cellulare FS una chiamata verso numero funzionale deregistrato.

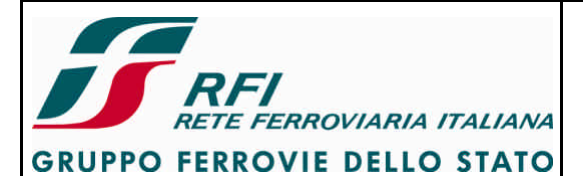

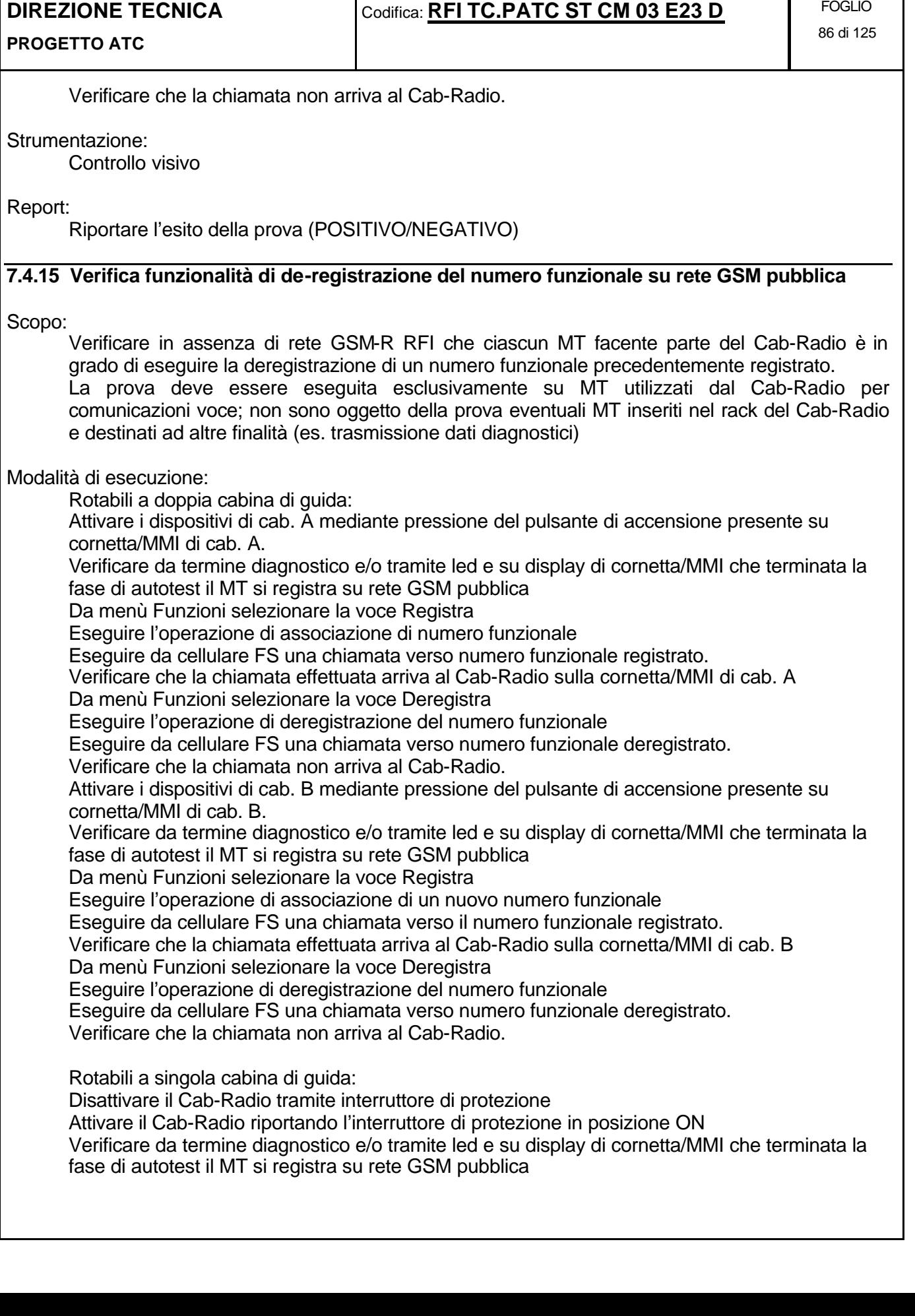

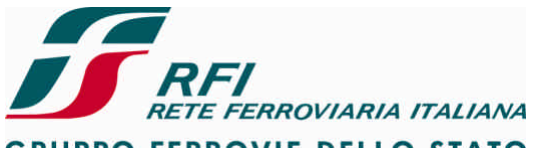

**GRUPPO FERROVIE DELLO STATO** 

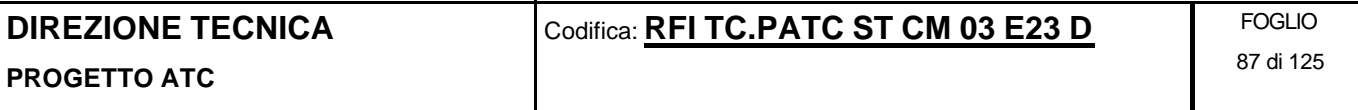

Da menù Funzioni selezionare la voce Registra Eseguire l'operazione di associazione di numero funzionale Eseguire da cellulare FS una chiamata verso numero funzionale registrato. Verificare che la chiamata effettuata arriva al Cab-Radio sulla cornetta/MMI della cabina di guida Da menù Funzioni selezionare la voce Deregistra Eseguire l'operazione di deregistrazione del numero funzionale

Eseguire da cellulare FS una chiamata verso numero funzionale deregistrato. Verificare che la chiamata non arriva al Cab-Radio.

Strumentazione:

Controllo visivo

Report: Riportare l'esito della prova (POSITIVO/NEGATIVO)

## **7.4.16 Verifica funzionalità chiamata voce in uscita**

Scopo:

Verificare che ciascun MT facente parte del Cab-Radio è in grado di effettuare una chiamata voce punto-punto.

La prova deve essere eseguita esclusivamente su MT utilizzati dal Cab-Radio per comunicazioni voce; non sono oggetto della prova eventuali MT inseriti nel rack del Cab-Radio e destinati ad altre finalità (es. trasmissione dati diagnostici)

Modalità di esecuzione:

Rotabili a doppia cabina di guida:

Attivare i dispositivi di cab. A mediante pressione del pulsante di accensione presente su cornetta/MMI di cab. A.

Verificare da termine diagnostico e/o tramite led e su display di cornetta/MMI che terminata la fase di autotest il MT si registra su rete RFI o su rete pubblica

Eseguire chiamata da Cab-Radio verso un cellulare FS.

Verificare il completamento del set-up della chiamata con l'indicazione del numero del chiamante (Cab-Radio) sul display del cellulare FS.

Rispondere alla chiamata.

Provare la trasmissione della voce da MT Cab-Radio verso cellulare FS.

Provare la ricezione della voce su MT Cab-Radio

Chiudere la chiamata.

Attivare i dispositivi di cab. B mediante pressione del pulsante di accensione presente su cornetta/MMI di cab. B.

Verificare da termine diagnostico e/o tramite led e su display di cornetta/MMI che terminata la fase di autotest il MT si registra su rete RFI o su rete pubblica

Eseguire chiamata da Cab-Radio verso un cellulare FS.

Verificare il completamento del set-up della chiamata con l'indicazione del numero del chiamante (Cab-Radio) sul display del cellulare FS.

Rispondere alla chiamata.

Provare la trasmissione della voce da MT Cab-Radio verso cellulare FS.

Provare la ricezione della voce su MT Cab-Radio

Chiudere la chiamata.

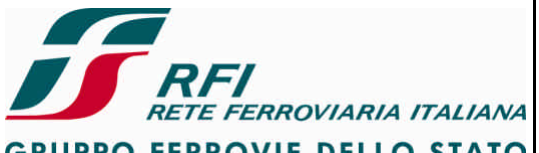

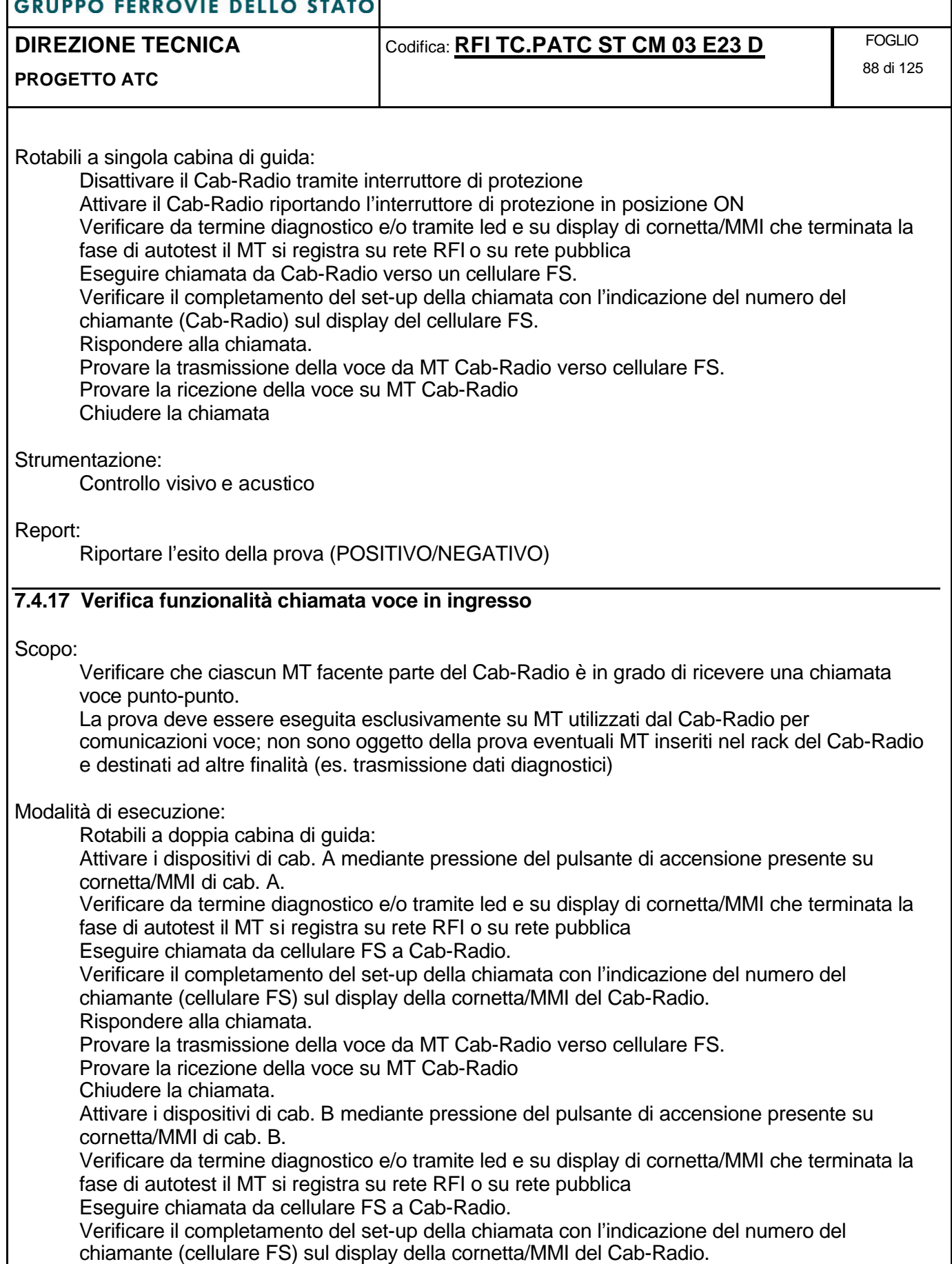

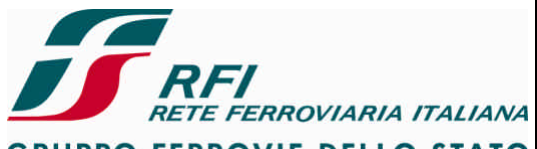

**RUPPO FERROVIE DELLO STATO** 

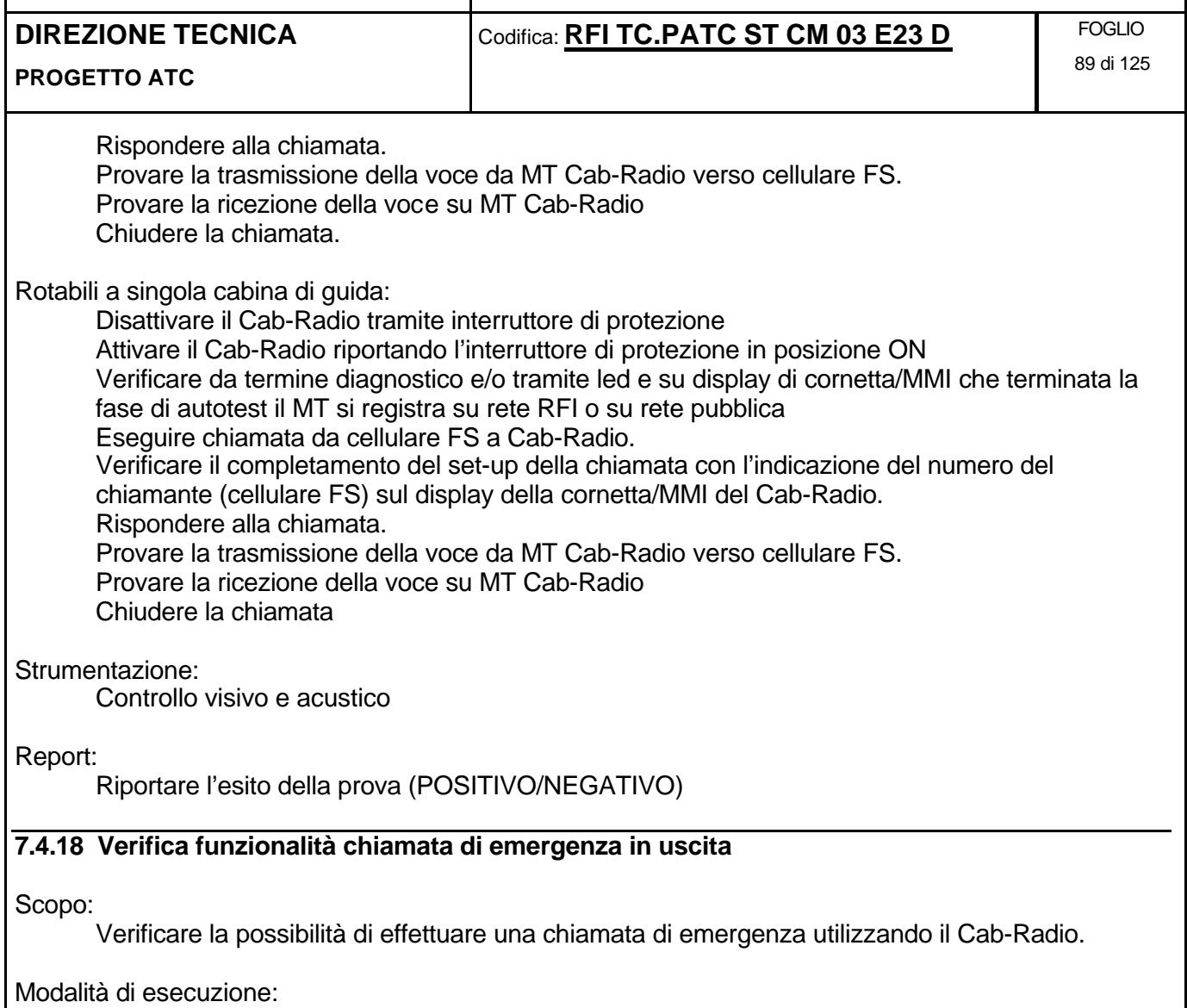

Installare apposita SIM Card configurata per il test della chiamata di emergenza. Premere su MMI/Cornetta il pulsante dedicato all'invio della chiamata di emergenza. Verificare l'avvenuto invio, tramite ricezione della chiamata su apparato GSM-R su cui è stata installata la apposita SIM Card configurata per il test.

Strumentazione:

n° 2 SIM Card configurate per il test.

N° 1 Cellulare GSM-R

Report:

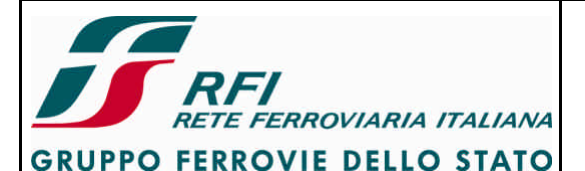

## **DIREZIONE TECNICA**

**PROGETTO ATC** 

# Codifica: **RFI TC.PATC ST CM 03 E23 D** FOGLIO

90 di 125

## **7.4.19 Verifica funzionalità chiamata di emergenza in arrivo**

Scopo:

Verificare la possibilità di ricevere una chiamata di emergenza utilizzando il Cab-Radio.

Modalità di esecuzione:

Installare apposita SIM Card configurata per il test della chiamata di emergenza. Premere su apposito cellulare GSM-R il pulsante dedicato all'invio della chiamata di emergenza.

Verificare l'avvenuto invio, tramite ricezione della chiamata su apparato Cab-Radio su cui è stata installata la apposita SIM Card configurata per il test.

Strumentazione:

n° 2 SIM Card configurate per il test.

N° 1 Cellulare GSM-R

Report:

Riportare l'esito della prova (POSITIVO/NEGATIVO)

## **7.4.20 Verifica funzionalità viva-voce (commutazione tra cornetta telefonica e sistema Viva Voce)**

Scopo:

Verificare la funzionalità viva-voce e fonia su cornetta telefonica per chiamate entranti e uscenti.

La prova deve essere eseguita esclusivamente su MT utilizzati dal Cab-Radio per comunicazioni voce; non sono oggetto della prova eventuali MT inseriti nel rack del Cab-Radio e destinati ad altre finalità (es. trasmissione dati diagnostici)

Modalità di esecuzione:

Rotabili a doppia cabina di guida:

Attivare i dispositivi di cab. A mediante pressione del pulsante di accensione presente su cornetta/MMI di cab. A.

Verificare da termine diagnostico e/o tramite led e su display di cornetta/MMI che terminata la fase di autotest il MT si registra su rete RFI o su rete pubblica

Eseguire chiamata da cellulare FS a Cab-Radio.

Verificare il completamento del set-up della chiamata con l'indicazione del numero del chiamante (cellulare FS) sul display della cornetta/MMI del Cab-Radio.

Verificare che il tono di chiamata in arrivo è diffuso dall'altoparlante di ciascuna cabina.

Rispondere alla chiamata senza sganciare la cornetta dalla sua posizione.

Verificare che in fase di ascolto la voce viene diffusa dall'altoparlante di ciascuna cabina (anche quello della cabina in cui i dispositivi di interfaccia con il PdC sono disattivati)

Variare da cornetta il volume dell'altoparlante e verificare l'avvenuta regolazione Sollevare la cornetta.

Verificare che in fase di ascolto la voce viene diffusa dalla cornetta e a bassa tonalità dall'altoparlante di ciascuna cabina (anche quello della cabina in cui i dispositivi di interfaccia con il PdC sono disattivati)

Variare da cornetta il volume della fonia in arrivo su cornetta e verificare l'avvenuta regolazione

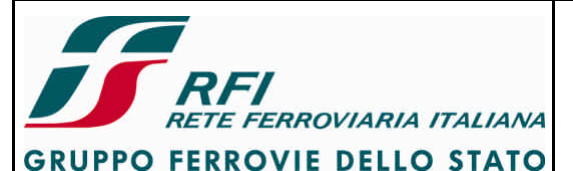

# **DIREZIONE TECNICA**

# Codifica: **RFI TC.PATC ST CM 03 E23 D** FOGLIO

#### **PROGETTO ATC**

Chiudere la chiamata.

Attivare i dispositivi di cab. B mediante pressione del pulsante di accensione presente su cornetta/MMI di cab. B.

Verificare da termine diagnostico e/o tramite led e su display di cornetta/MMI che terminata la fase di autotest il MT si registra su rete RFI o su rete pubblica

Eseguire chiamata da cellulare FS a Cab-Radio.

Verificare il completamento del set-up della chiamata con l'indicazione del numero del chiamante (cellulare FS) sul display della cornetta/MMI del Cab-Radio.

Verificare che il tono di chiamata in arrivo è diffuso dall'altoparlante di ciascuna cabina. Rispondere alla chiamata senza sganciare la cornetta dalla sua posizione.

Verificare che in fase di ascolto la voce viene diffusa dall'altoparlante di ciascuna cabina (anche quello della cabina in cui i dispositivi di interfaccia con il PdC sono disattivati)

Variare da cornetta il volume dell'altoparlante e verificare l'avvenuta regolazione Sollevare la cornetta.

Verificare che in fase di ascolto la voce viene diffusa dalla cornetta e a bassa tonalità dall'altoparlante di ciascuna cabina (anche quello della cabina in cui i dispositivi di interfaccia con il PdC sono disattivati)

Variare da cornetta il volume della fonia in arrivo su cornetta e verificare l'avvenuta regolazione Chiudere la chiamata.

Rotabili a singola cabina di guida:

Disattivare il Cab-Radio tramite interruttore di protezione

Attivare il Cab-Radio riportando l'interruttore di protezione in posizione ON

Verificare da termine diagnostico e/o tramite led e su display di cornetta/MMI che terminata la fase di autotest il MT si registra su rete RFI o su rete pubblica

Eseguire chiamata da cellulare FS a Cab-Radio.

Verificare il completamento del set-up della chiamata con l'indicazione del numero del chiamante (cellulare FS) sul display della cornetta/MMI del Cab-Radio.

Rispondere alla chiamata senza sganciare la cornetta dalla sua posizione.

Verificare che in fase di ascolto la voce viene diffusa dall'altoparlante di ciascuna cabina (anche quello della cabina in cui i dispositivi di interfaccia con il PdC sono disattivati)

Variare da cornetta il volume dell'altoparlante e verificare l'avvenuta regolazione Sollevare la cornetta.

Verificare che in fase di ascolto la voce viene diffusa dalla cornetta e a bassa tonalità dall'altoparlante di ciascuna cabina (anche quello della cabina in cui i dispositivi di interfaccia con il PdC sono disattivati)

Variare da cornetta il volume della fonia in arrivo su cornetta e verificare l'avvenuta regolazione Chiudere la chiamata.

## Strumentazione:

Controllo visivo e acustico

Report:

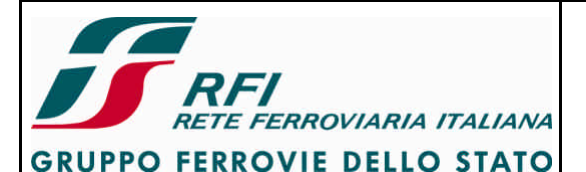

## **DIREZIONE TECNICA**

# Codifica: **RFI TC.PATC ST CM 03 E23 D** FOGLIO

92 di 125

#### **PROGETTO ATC**

## **7.4.21 Verifica qualità audio in ingresso/uscita durante corsa prova**

Scopo:

Verificare la qualità della comunicazione in ascolto (ingesso) e in trasmissione (uscita) durante corsa prova in vari contesti di funzionamento del rotabile (coasting / trazione / frenatura)

#### Modalità di esecuzione:

Durante corsa prova effettuare chiamata da Cab-Radio a cellulare FS.

In fase di trazione verificare che la qualità dell'audio in ascolto lato Cab-Radio sia tale da rendere intelligibile la comunicazione sia nella modalità viva-voce che con cornetta sollevata. In fase di trazione verificare che la qualità dell'audio in trasmissione risulti intelligibile per l'utente in ascolto con cellulare FS (eseguire prova con cornetta sollevata – EIRENE prevede che il PdC quando deve parlare sollevi sempre la cornetta mentre in ascolto è richiesta la funzione viva-voce).

Ripetere le prove suddette nel contesto di coasting e frenatura.

Ripetere le prove suddette nel contesto di marcia in galleria.

#### Strumentazione:

Controllo acustico

Report:

Riportare l'esito della prova (POSITIVO/NEGATIVO)

## **7.4.22 Verifica qualità comunicazione radio durante corsa prova**

Scopo:

Verificare la qualità della comunicazione radio (mantenimento chiamata – handover) durante corsa prova in vari contesti di funzionamento del rotabile (coasting / trazione / frenatura – marcia in galleria)

Modalità di esecuzione:

Durante corsa prova effettuare chiamata da Cab-Radio a cellulare FS.

Verificare che la chiamata rimanga attiva durante la corsa prova utilizzando il rotabile in varie condizioni (coasting / trazione / frenatura) e in caso di marcia in galleria.

Collegare terminale diagnostico al MT del Cab-Radio ed effettuare il tracing dei messaggi di livello 2 e livello 3 (scambio messaggi tra rete e MT)

Strumentazione:

Terminale diagnostico per L2-L3 tracing - Controllo acustico

Report:

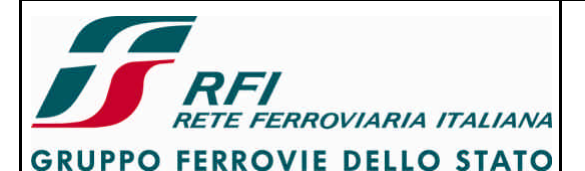

## **DIREZIONE TECNICA**

**PROGETTO ATC** 

Codifica: **RFI TC.PATC ST CM 03 E23 D** FOGLIO

93 di 125

## **7.4.23 Verifica funzionalità di regolazione intensità luminosa delle segnalazioni e della lampada del display del MMI (ARB)**

Scopo:

Verificare la possibilità di regolazione della intensità luminosa del display del MMI (ARB)

Modalità di esecuzione:

Verificare tramite apposita voce nel menù su display del MMI (ARB)

Strumentazione: **Nessuna** 

Report:

Riportare l'esito della prova (POSITIVO/NEGATIVO)

## **7.4.24 Diagnostica indisponibilità rete GSM-R e rete GSM pubblica**

Scopo:

Verificare che Cab-Radio diagnostica l'indisponibilità della rete GSM-R e GSM pubblica La prova deve essere eseguita esclusivamente su MT utilizzati dal Cab-Radio per comunicazioni voce; non sono oggetto della prova eventuali MT inseriti nel rack del Cab-Radio e destinati ad altre finalità (es. trasmissione dati diagnostici)

Modalità di esecuzione:

Rotabili a doppia cabina di guida:

Attivare i dispositivi di cab. A mediante pressione del pulsante di accensione presente su cornetta/MMI di cab. A.

Verificare da termine diagnostico e/o tramite led e su display di cornetta/MMI che terminata la fase di autotest il MT si registra su rete RFI o su rete pubblica

Disconnettere il cavo d'antenna dal connettore del filtro.

Verificare che MT non rileva più la disponibilità della rete controllando led sul rack del Cab Radio e indicazioni visive su cornetta/display.

Verificare che viene emessa segnalazione acustica per indicare l'indisponibilità della rete. Ricollegare il cavo d'antenna.

Controllare che MT sia in grado di registrarsi nuovamente su rete GSM-R/GSM Attivare i dispositivi di cab. B mediante pressione del pulsante di accensione presente su cornetta/MMI di cab. B.

Verificare da termine diagnostico e/o tramite led e su display di cornetta/MMI che terminata la fase di autotest il MT si registra su rete RFI o su rete pubblica

Disconnettere il cavo d'antenna dal connettore del filtro.

Verificare che MT non rileva più la disponibilità della rete controllando led sul rack del Cab Radio e indicazioni visive su cornetta/display.

Verificare che viene emessa segnalazione acustica per indicare l'indisponibilità della rete. Ricollegare il cavo d'antenna.

Controllare che MT sia in grado di registrarsi nuovamente su rete GSM-R/GSM

Rotabili a singola cabina di guida:

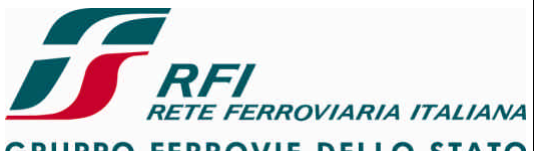

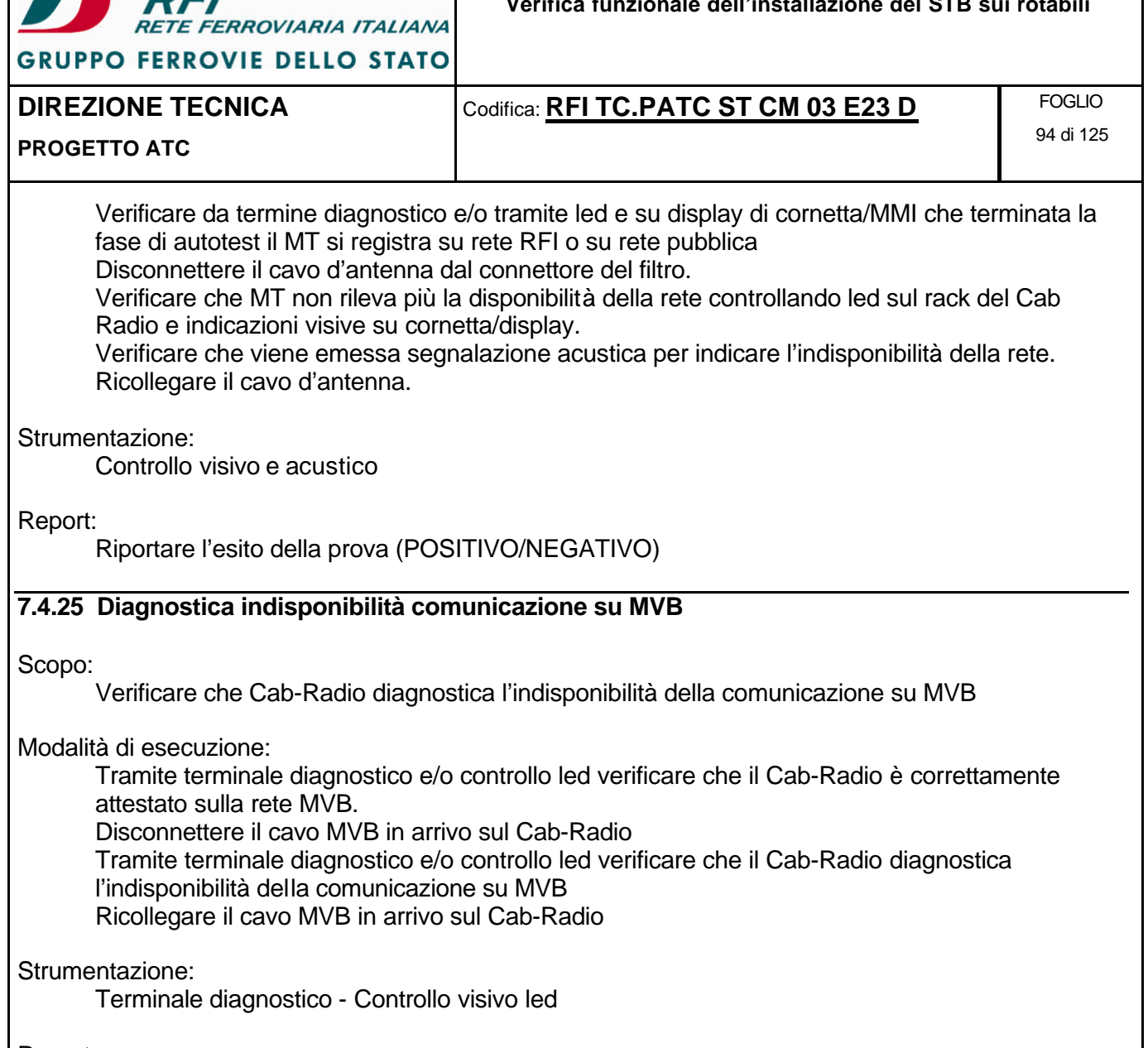

Report:

Riportare l'esito della prova (POSITIVO/NEGATIVO)

## **7.4.26 Verifica attenuazione introdotta dal cavo d'antenna**

Scopo:

Misurare l'attenuazione (parametro S21) del cavo d'antenna utilizzato per la connessione del filtro MFA-1 con l'antenna 1 e del filtro MFA-2 con l'antenna 2

Modalità di esecuzione:

Collegare il canale 1 (CH1) del Network Analyzer ad un estremo del cavo d'antenna Collegare il canale 2 (CH2) del Network Analyzer all'altro estremo del cavo d'antenna Acquisire il valore del parametro S21 Valore atteso: 2 dB Max

Strumentazione:

Network Analyzer Calibration Kit

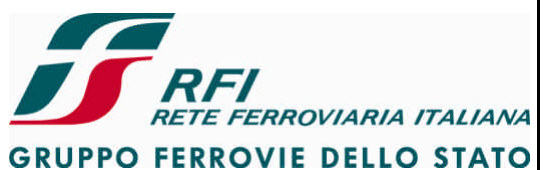

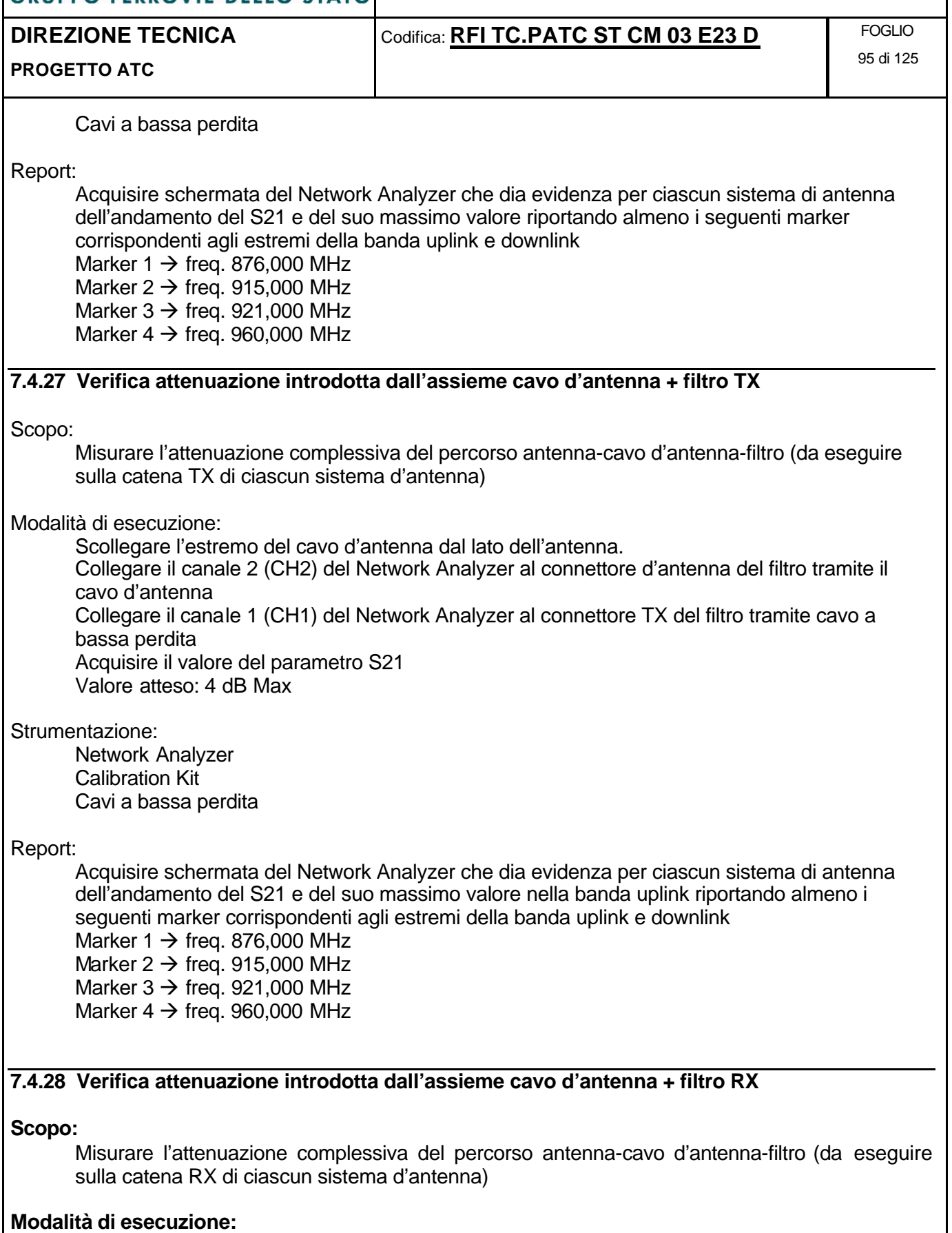

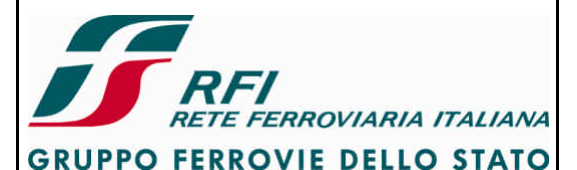

#### **DIREZIONE TECNICA PROGETTO ATC**  Codifica: **RFI TC.PATC ST CM 03 E23 D** FOGLIO 96 di 125

Scollegare l'estremo del cavo d'antenna dal lato dell'antenna. Collegare il canale 2 (CH2) del Network Analyzer al connettore d'antenna del filtro tramite il cavo d'antenna Collegare il canale 1 (CH1) del Network Analyzer al connettore RX del filtro tramite cavo a bassa perdita Acquisire il valore del parametro S12 Valore atteso: • 4 dB Max

#### **Strumentazione:**

Network Analyzer Calibration Kit Cavi a bassa perdita

#### **Report**:

Acquisire schermata del Network Analyzer che dia evidenza per ciascun sistema di antenna dell'andamento del S12 e del suo massimo valore nella banda downlink riportando almeno i seguenti marker corrispondenti agli estremi della banda uplink e downlink

Marker 1  $\rightarrow$  freq. 876,000 MHz Marker  $2 \rightarrow$  freq. 915,000 MHz Marker  $3 \rightarrow$  freq. 921,000 MHz Marker  $4 \rightarrow$  freq. 960,000 MHz

### **7.4.29 Misura del ROS (Rapporto Onde Stazionarie) dell'assieme cavo + antenna**

#### **Scopo:**

Misurare il parametro di adattamento (ROS o VSWR) per l'assieme cavo d'antenna + antenna utilizzato da ciascun MT facente parte del Cab-Radio GSM-R.

#### **Modalità di esecuzione:**

Collegare il canale 1 (CH1) del Network Analyzer al connettore del cavo d'antenna lato filtro MFA.

Verificare l'altra estremità del cavo d'antenna sia collegata all'antenna. Non collegare alcun dispositivo al canale 2 (CH2) del Network Analyzer. Acquisire il valore del parametro S11

#### **Strumentazione:**

Network Analyzer Calibration Kit Cavi a bassa perdita

#### **Report**:

Acquisire schermata del Network Analyzer che dia evidenza dell'andamento del ROS e del suo massimo valore riportando almeno i seguenti marker corrispondenti agli estremi della banda uplink e downlink

Marker 1  $\rightarrow$  freq. 876,000 MHz Marker  $2 \rightarrow$  freq. 915,000 MHz Marker  $3 \rightarrow$  freq. 921,000 MHz Marker  $4 \rightarrow$  freq. 960,000 MHz

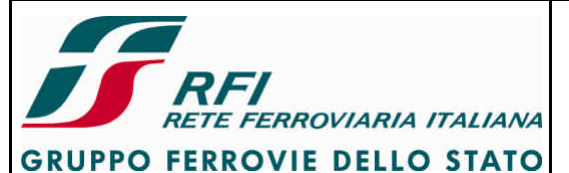

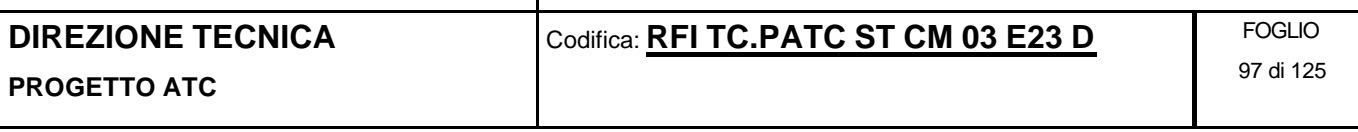

#### **7.4.30 Misura del ROS (Rapporto Onde Stazionarie) dell'assieme filtro di trasmissione + cavo + antenna**

#### **Scopo:**

Misurare il parametro di adattamento (ROS o VSWR) per l'assieme filtro di trasmissione + cavo d'antenna + antenna utilizzato da ciascun MT facente parte del Cab-Radio GSM-R

#### **Modalità di esecuzione:**

Collegare il canale 1 (CH1) del Network Analyzer al connettore TX del filtro Verificare l'altra estremità del cavo d'antenna sia collegata all'antenna. Acquisire il valore del parametro S11

#### **Strumentazione:**

Network Analyzer Calibration Kit Cavi a bassa perdita

#### **Report**:

Acquisire schermata del Network Analyzer che dia evidenza dell'andamento del ROS e del suo massimo valore riportando almeno i seguenti marker corrispondenti agli estremi della banda uplink e downlink

Marker 1  $\rightarrow$  freq. 876,000 MHz Marker  $2 \rightarrow$  freq. 915,000 MHz Marker  $3 \rightarrow$  freq. 921,000 MHz Marker  $4 \rightarrow$  freq. 960,000 MHz

#### **7.4.31 Misura del ROS (Rapporto Onde Stazionarie) dell'assieme filtro di ricezione + cavo + antenna**

#### **Scopo:**

Misurare il parametro di adattamento (ROS o VSWR) per l'assieme filtro di ricezione + cavo d'antenna + antenna utilizzato da ciascun MT facente parte del Cab-Radio GSM-R

#### **Modalità di esecuzione:**

Collegare il canale 1 (CH1) del Network Analyzer al connettore RX del filtro Verificare l'altra estremità del cavo d'antenna sia collegata all'antenna. Acquisire il valore del parametro S11

#### **Strumentazione:**

Network Analyzer Calibration Kit Cavi a bassa perdita

#### **Report**:

Acquisire schermata del Network Analyzer che dia evidenza dell'andamento del ROS e del suo massimo valore riportando almeno i seguenti marker corrispondenti agli estremi della banda uplink e downlink

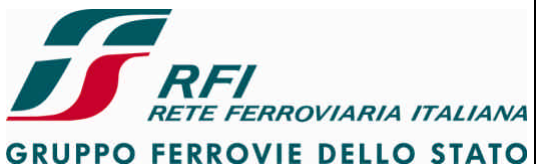

## **DIREZIONE TECNICA**

Codifica: **RFI TC.PATC ST CM 03 E23 D** FOGLIO

98 di 125

## **PROGETTO ATC**

Marker 1  $\rightarrow$  freq. 876,000 MHz Marker  $2 \rightarrow$  freq. 915,000 MHz Marker  $3 \rightarrow$  freq. 921,000 MHz Marker  $4 \rightarrow$  freq. 960,000 MHz

## **7.4.32 Prove di disaccoppiamento tra sistemi radianti (solo MT inseriti nel Cab-Radio GSM-R)**

Le prove da eseguire sono:

- Misura dell'attenuazione introdotta dal filtro di ricezione dell'antenna 2 sulla trasmissione dell'antenna 1
- Misura dell'attenuazione introdotta dal filtro di ricezione dell'antenna 1 sulla trasmissione dell'antenna 2

Osservazioni:

- il segnale generato tramite il canale CH1 del Network Analyzer deve essere inviato nella porta definita TX del filtro
- il segnale al termine della propagazione viene raccolto al connettore RX del secondo filtro (diverso dal precedente) tramite il canale CH2 del Network Analyzer
- le porte N di ciascun filtro devono essere collegate alle rispettive antenne installate sull'imperiale del treno attraverso il proprio cavo di discesa. -

Il segnale lanciato attraverso il canale 1 viene modificato nel suo percorso oltre che dalla propagazione in spazio libero tra le antenne anche dall'effetto della funzione di trasferimento del filtro.

Le prove consentono di simulare l'effetto del segnale nominale trasmesso e delle spurie generate da ciascun trasmettitore del MT GSM-R che, attenuato dalla distanza delle antenne e dalla attenuazione supplementare dei filtri, raggiunge dei livelli all'ingresso dei ricevitori tali da non compromettere il blocking e la sensibilità dei ricevitori stessi.

## **Misura dell'attenuazione introdotta dal filtro di ricezione dell'antenna 2 sulla trasmissione dell'antenna 1**

**Scopo:** 

Misurare il disaccoppiamento tra la porta TX del filtro MFA-1 e la porta RX del filtro MFA-2. Tale misura mette in evidenza l'effetto della separazione tra la banda uplink e downlink dei due filtri. Viene inoltre misurata la separazione tra le due bande iniettando il segnale nella porta RX del filtro facente capo all'antenna 2 e raccogliendolo sul filtro dell'antenna 1. Valori attesi:

- 53 dB in banda RX (921-960 MHz)
- $\bullet$  45 dB in banda TX (876-915 MHz)

## **Modalità di esecuzione:**

Collegare il canale 1 (CH1) del Network Analyzer al connettore TX del filtro 1.

Collegare il canale 2 (CH2) del Network Analyzer al connettore RX del filtro 2.

Verificare che i connettori N di entrambi i filtri siano collegati alla rispettiva antenna attraverso il relativo cavo di discesa.

Acquisire il valore del parametro S21.

Acquisire il valore del parametro S12 (tale parametro serve per evidenziare l'effetto di direzionalità dei filtri)

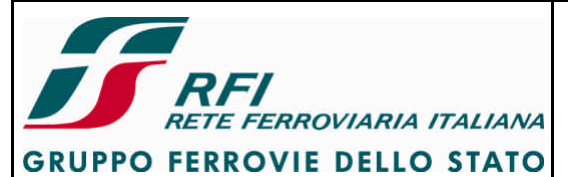

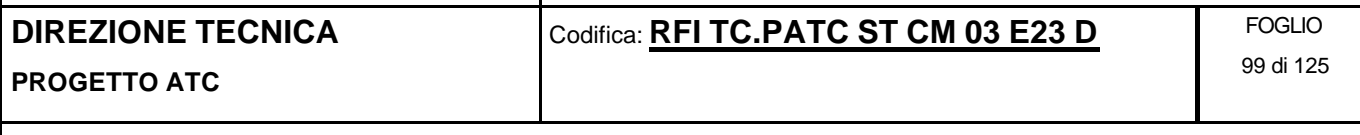

#### **Strumentazione:**

Network Analyzer Calibration Kit Cavi a bassa perdita

#### **Report**:

Acquisire schermata del Network Analyzer che dia evidenza di S21 e S12 e del massimo valore assunto da ciascun parametro sia in banda RX che in banda TX riportando almeno i seguenti marker corrispondenti agli estremi della banda uplink e downlink

Marker 1  $\rightarrow$  freq. 876,000 MHz Marker  $2 \rightarrow$  freq. 915,000 MHz Marker  $3 \rightarrow$  freq. 921,000 MHz Marker  $4 \rightarrow$  freq. 960,000 MHz

#### **Misura dell'attenuazione introdotta dal filtro di ricezione dell'antenna 1 sulla trasmissione dell'antenna 2**

#### **Scopo:**

Misurare il disaccoppiamento tra la porta TX del filtro MFA-2 e la porta RX del filtro MFA-1. Tale misura mette in evidenza l'effetto della separazione tra la banda uplink e downlink dei due filtri. Viene inoltre misurata la separazione tra le due bande iniettando il segnale nella porta RX del filtro facente capo all'antenna 1 e raccogliendolo sul filtro dell'antenna 2. Valori attesi:

- 53 dB in banda RX (921-960 MHz)
- 45 dB in banda TX (876-915 MHz)

#### **Modalità di esecuzione:**

Collegare il canale 1 (CH1) del Network Analyzer al connettore RX del filtro 1.

Collegare il canale 2 (CH2) del Network Analyzer al connettore TX del filtro 2.

Verificare che i connettori N di entrambi i filtri siano collegati alla rispettiva antenna attraverso il relativo cavo di discesa.

Acquisire il valore del parametro S12.

Acquisire il valore del parametro S21 (tale parametro serve per evidenziare l'effetto di direzionalità dei filtri)

#### **Strumentazione:**

Network Analyzer Calibration Kit Cavi a bassa perdita

#### **Report**:

Acquisire schermata del Network Analyzer che dia evidenza di S21 e S12 e del massimo valore assunto da ciascun parametro sia in banda TX che in banda RX riportando almeno i seguenti marker corrispondenti agli estremi della banda uplink e downlink Marker 1  $\rightarrow$  freq. 876,000 MHz Marker  $2 \rightarrow$  freq. 915,000 MHz Marker  $3 \rightarrow$  freq. 921,000 MHz

Marker  $4 \rightarrow$  freq. 960,000 MHz

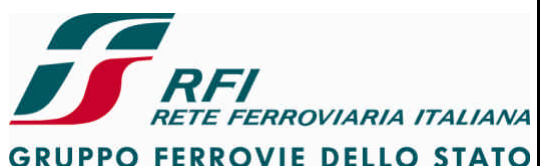

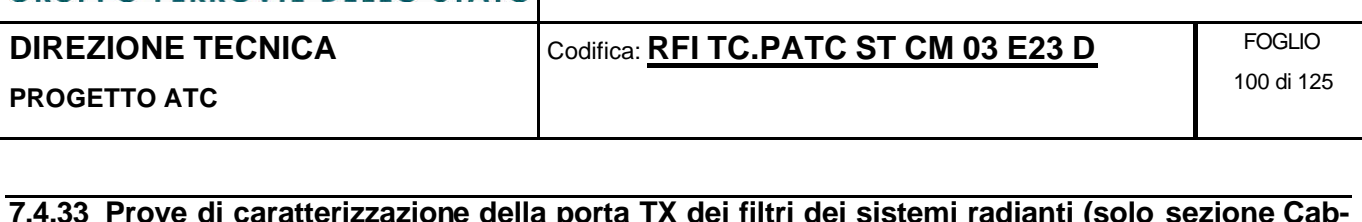

## aratterizzazione della porta TX dei filtri dei sistemi radianti (solo sezione **Radio)**

#### **Scopo:**

Misurare la perdita d'inserzione del filtro per la sezione TX

#### **Modalità di esecuzione:**

Collegare il canale 1 (CH1) del Network Analyzer al connettore ANTENNA del filtro . Collegare il canale 2 (CH2) del Network Analyzer al connettore TX del filtro. Acquisire il valore del parametro S21 (perdita di inserzione). Acquisire il valore del parametro S12 (mette in evidenza l'effetto di disaccoppiamento/direzionalità introdotto dagli isolatori sui segnali fuori banda).

#### **Strumentazione:**

Network Analyzer Calibration Kit Cavi a bassa perdita

#### **Report**:

Acquisire schermata del Network Analyzer che dia evidenza di S21 e di S12 riportando almeno i seguenti marker corrispondenti agli estremi della banda uplink e downlink Marker 1  $\rightarrow$  freq. 876,000 MHz Marker  $2 \rightarrow$  freq. 915,000 MHz Marker  $3 \rightarrow$  freq. 921,000 MHz Marker  $4 \rightarrow$  freq. 960,000 MHz

#### **7.4.34 Prove di caratterizzazione della porta RX dei filtri dei sistemi radianti (solo sezione Cab-Radio)**

#### **Scopo:**

Misurare la perdita d'inserzione del filtro per la sezione RX

#### **Modalità di esecuzione:**

Collegare il canale 1 (CH1) del Network Analyzer al connettore ANTENNA del filtro . Collegare il canale 2 (CH2) del Network Analyzer al connettore RX del filtro. Acquisire il valore del parametro S12 (perdita di inserzione). Acquisire il valore del parametro S21 (mette in evidenza l'effetto di disaccoppiamento/direzionalità introdotto dagli isolatori sui segnali fuori banda).

#### **Strumentazione:**

Network Analyzer Calibration Kit Cavi a bassa perdita

#### **Report**:

Acquisire schermata del Network Analyzer che dia evidenza di S12 e di S21 riportando almeno i seguenti marker corrispondenti agli estremi della banda uplink e downlink

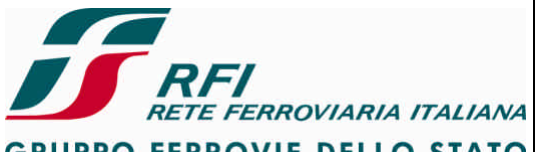

# **GRUPPO FERROVIE DELLO STATO** Codifica: **RFI TC.PATC ST CM 03 E23 D** FOGLIO **DIREZIONE TECNICA** 101 di 125 **PROGETTO ATC**  Marker 1  $\rightarrow$  freq. 876,000 MHz Marker  $2 \rightarrow$  freq. 915,000 MHz Marker  $3 \rightarrow$  freq. 921,000 MHz Marker  $4 \rightarrow$  freq. 960,000 MHz **7.4.35 Prove del disaccoppiamento (intermodulazione) tra le porte TX e RX dei filtri dei sistemi radianti (solo Cab-Radio GSM-R) Scopo:**  Misurare il disaccoppiamento tra la porta TX e la porta RX di ciascun filtro MFA. **Modalità di esecuzione:**  Collegare il canale 1 (CH1) del Network Analyzer al connettore TX del filtro 1. Collegare il canale 2 (CH2) del Network Analyzer al connettore RX del filtro 1. Acquisire il valore del parametro S21. Ripetere la prova sul filtro 2 **Strumentazione:** Network Analyzer Calibration Kit Cavi a bassa perdita **Report**: Acquisire schermata del Network Analyzer che dia evidenza di S21 sia per filtro 1 che per filtro 2riportando almeno i seguenti marker corrispondenti agli estremi della banda uplink e downlink Marker 1  $\rightarrow$  freq. 876,000 MHz Marker  $2 \rightarrow$  freq. 915,000 MHz Marker  $3 \rightarrow$  freq. 921,000 MHz Marker  $4 \rightarrow$  freq. 960,000 MHz **7.4.36 Prove del disaccoppiamento (intermodulazione) tra le porte TX/TX dei filtri dei sistemi radianti (solo sezione Cab-Radio) Scopo:**  Misurare il disaccoppiamento tra la porta TX del filtro MFA-1 e la porta TX del filtro MFA-2. Tale misura mette in evidenza l'effetto del disaccoppiamento tra le sezioni TX dei due MT facenti capo a due filtri differenti. **Modalità di esecuzione:**  Collegare il canale 1 (CH1) del Network Analyzer al connettore TX del filtro 1. Collegare il canale 2 (CH2) del Network Analyzer al connettore TX del filtro 2. Acquisire il valore del parametro S21. **Strumentazione:** Network Analyzer Calibration Kit Cavi a bassa perdita

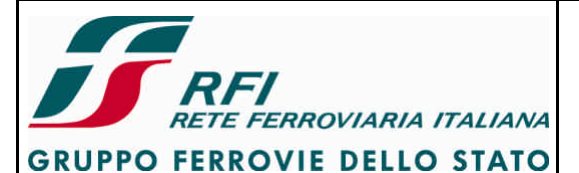

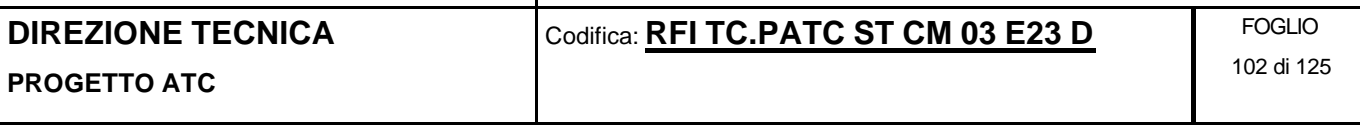

#### **Report**:

Acquisire schermata del Network Analyzer che dia evidenza di S21 e del minimo valore di isolamento in banda TX riportando almeno i seguenti marker corrispondenti agli estremi della banda uplink e downlink Marker  $1 \rightarrow$  freq. 876,000 MHz Marker  $2 \rightarrow$  freq. 915,000 MHz Marker  $3 \rightarrow$  freq. 921,000 MHz Marker  $4 \rightarrow$  freq. 960,000 MHz

## **7.4.37 Prove del disaccoppiamento (intermodulazione) tra le porte RX/RX dei filtri dei sistemi radianti (solo Cab-Radio)**

#### **Scopo:**

Misurare il disaccoppiamento tra la porta RX del filtro MFA-1 e la porta RX del filtro MFA-2. Tale misura mette in evidenza l'effetto del disaccoppiamento tra le sezioni RX dei due MT facenti capo a due filtri differenti.

#### **Modalità di esecuzione:**

Collegare il canale 1 (CH1) del Network Analyzer al connettore RX del filtro 1. Collegare il canale 2 (CH2) del Network Analyzer al connettore RX del filtro 2. Acquisire il valore del parametro S21.

#### **Strumentazione:**

Network Analyzer Calibration Kit Cavi a bassa perdita

#### **Report**:

Acquisire schermata del Network Analyzer che dia evidenza di S21 e del massimo valore assunto da tale parametro in banda RX riportando almeno i seguenti marker corrispondenti agli estremi della banda uplink e downlink

Marker 1  $\rightarrow$  freq. 876,000 MHz Marker  $2 \rightarrow$  freq. 915,000 MHz Marker  $3 \rightarrow$  freq. 921,000 MHz Marker  $4 \rightarrow$  freq. 960,000 MHz

## **7.5 Sistema di Registrazione degli eventi e dei parametri relativi alla condotta ed alla marcia del treno**

Il registratore di eventi e dei parametri relativi alla condotta e alla marcia del treno deve memorizzare in modo permanente e univocamente correlato al riferimento temporale i seguenti eventi e dati:

- Interazioni tra PdC e STB in termini sia di azioni esercitate dal personale stesso sia di comunicazioni inviate al PdC mediante indicazioni visive e/o acustiche;
- I dati che il STB scambia con i sotto-sistemi di terra con i quali comunica;
- I dati relativi alle principali grandezze cinematiche (es. spazio, velocità) corrispondenti ai valori visualizzati al PdC;
- I dati che il STB scambia con apparecchiature e i sistemi del treno;
- I dati relativi allo stato di funzionalità del STB

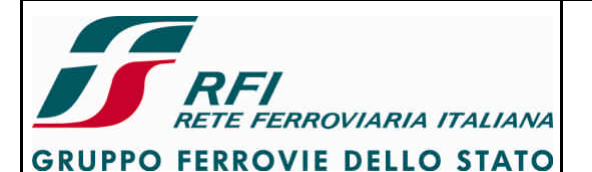

#### **DIREZIONE TECNICA**

#### **PROGETTO ATC**

Codifica: **RFI TC.PATC ST CM 03 E23 D** FOGLIO

103 di 125

# **7.5.1 Verifica funzionalità interruttori di protezione**

Vedi [6] – par. 4.2.2

## **7.5.2 Verifica attivazione JRU vincolata all'inserzione della Piastra Pneumatica**

#### **Scopo:**

Verificare che l'attivazione del JRU è vincolata all'inserzione del SSB ERTMS e quindi al rubinetto della Piastra Pneumatica.

## **Modalità di esecuzione:**

Verificare che il contattore di batteria è chiuso. Verificare che CEA è in posizione "ERTMS Inserito". Verificare che l'interruttore di protezione GenSCMT/GenERTMS è inserito e che tutti gli interruttori di protezione inseriti nel QdA siano inseriti. Verificare che JRU risulta non alimentato Ruotare il rubinetto di inserzione della piastra pneumatica. Verificare che il SSB si alimenta. Verificare che il JRU risulta alimentato

In caso di SSB dotato di 2 piastre pneumatiche ripetere la prova con la seconda piastra.

## **Strumentazione:**

Nessuno

#### **Report:**

Indicare l'esito della prova (POSITIVO/NEGATIVO)

**7.5.3 Verifica passaggio nello stato "Basso consumo" per apertura sezionatore di Batteria** Vedi [6] – par. 4.2.2

**7.5.4 Verifica introduzione dati da Terminale Remoto** Vedi [6] – par. 4.2.3

**7.5.5 Verifica acquisizione segnale GPS** Vedi [6] – par. 4.2.7

**7.5.6 Verifica pilotaggio lampade "Memoria piena" e "Avaria RCEC"** Vedi [6] – par. 4.2.5

**7.5.7 Verifica scarico dati via radio DSSS**  Vedi [6] – par. 4.2.11

**7.5.8 Verifica scarico dati locale da Computer di Comunicazione** Vedi [6] – par. 4.2.9

**7.5.9 Verifica scarico dati locale da Scatola Nera**

Vedi [6] – par. 4.2.10

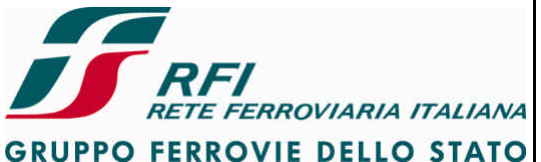

## **DIREZIONE TECNICA**

Codifica: **RFI TC.PATC ST CM 03 E23 D** FOGLIO

104 di 125

## **PROGETTO ATC**

## **7.5.10 Verifica acquisizione ingressi digitali relativi ad apparati di treno**

Vedi [6] – par. 4.2.4 limitatamente agli apparati di treno

E' necessario verificare la corretta acquisizione di tutti gli ingressi digitali.

Qualora alcuni ingressi digitali siano relativi a segnali provenienti dalla Logica di Veicolo e il treno sia dotato di Logica di Veicolo ridondata la verifica va eseguita con entrambe le sezioni di Logica di Veicolo

## **7.5.11 Verifica acquisizione ingressi da bus MVB provenienti da Logica di Veicolo**

Vedi [6] – par. 4.2.4 limitatamente agli apparati di treno

E' necessario verificare la corretta acquisizione a campione di un set di variabili per ciascuno dei Port MVB utilizzati per la comunicazione DIS-Logica di Veicolo

Qualora la Logica di Veicolo sia ridondata la verifica va eseguita con entrambe le sezioni di Logica di Veicolo

## **7.5.12 Verifica acquisizione informazione di velocità tramite i propri sensori in assenza di degradi**

**Scopo:** 

Verificare che la correttezza delle informazioni odometriche (spazio, velocità) acquisite dal sistema di registrazione degli eventi tramite propria odometria in assenza di degradi.

#### **Modalità di esecuzione:**

Eseguire corsa prova con Sistema di protezione e controllo della marcia attivo.

Al termine della corsa prelevare la registrazione della Scatola Nera del registratore eventi. Confrontare velocità rilevata dal Sistema di protezione e controllo della marcia con la velocità calcolata dal registratore eventi.

Confrontare la distanza tra PI rilevata dal Sistema di protezione e controllo della marcia con l'informazione di spazio determinata dal registratore eventi.

#### **Strumentazione:**

Programma per scarico dati da Scatola Nera.

## **Report**:

Predisporre una raccolta di tabelle/grafici che diano evidenza del confronto tra velocità/spazio del Sistema di Protezione e Controllo della Marcia e Sistema di registrazione degli eventi.

## **7.5.13 Verifica acquisizione informazione di velocità tramite i propri sensori in presenza di degradi**

Ripetere le verifiche descritte in 7.5.12 effettuando 2 corse prova:

- Corsa 1: GIT 1 disconnesso
- Corsa 2: GIT 2 disconnesso

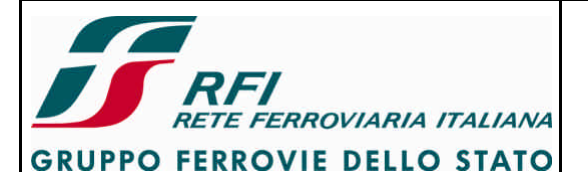

## **DIREZIONE TECNICA**

Codifica: **RFI TC.PATC ST CM 03 E23 D** FOGLIO

105 di 125

## **PROGETTO ATC**

## **7.5.14 Diagnostica indisponibilità GIT a causa di distacco del cavo dalla scatola di derivazione**

#### **Scopo:**

Verificare che il Sistema di Registrazione degli eventi è in grado di diagnosticare l'indisponibilità di ciascuno dei generatori tachimetrici utilizzati dalla propria odometria a seguito di distacco del relativo cavo dalla scatola di derivazione.

#### **Modalità di esecuzione:**

Collegare programma di diagnostica al Sistema di registrazione degli eventi.

Verificare che il Sistema di registrazione degli eventi è attivo (non in stato basso consumo).

Verificare che entrambi i GIT sono attivi e che non si hanno indicazioni di guasto.

Generare un guasto al GIT 1 (es. disconnessone cavo dalla scatola di derivazione)

Verificare tramite led e/o programma diagnostico che il Sistema di Registrazione Eventi rileva il guasto al GIT1.

Effettuare in questa condizione una breve movimentazione del rotabile.

Disabilitare il rotabile e aprire il contattore di batteria.

Attendere che il Sistema di registrazione eventi passi in stato "basso consumo".

Abilitare nuovamente il rotabile.

Verificare tramite led e/o programma diagnostico che il Sistema di Registrazione Eventi rileva il guasto al GIT1.

Effettuare in questa condizione una breve movimentazione del rotabile.

Disattivare il Registratore eventi tramite interruttore.

Attivare nuovamente il registratore eventi

Verificare tramite led e/o programma diagnostico che il Sistema di Registrazione Eventi rileva il guasto al GIT1.

Effettuare in questa condizione una breve movimentazione del rotabile. Ripristinare il guasto al GIT1

Ripetere la prova sul GIT2

#### **Strumentazione:**

Programma per scarico dati da Scatola Nera.

#### **Report**:

Indicare l'esito della prova (POSITIVO/NEGATIVO) Riportare l'indicazione di guasto che si riscontra su programma diagnostico e tramite led

#### **7.5.15 Diagnostica indisponibilità sensore di un GIT a causa di distacco di un conduttore dalla scatola di derivazione**

#### **Scopo:**

Verificare che il Sistema di Registrazione degli eventi è in grado di diagnosticare l'indisponibilità di un sensore dei generatori tachimetrici utilizzati dalla propria odometria a seguito di distacco di uno dei conduttori dalla morsettiera della scatola di derivazione.

#### **Modalità di esecuzione:**

Collegare programma di diagnostica al Sistema di registrazione degli eventi. Verificare che il Sistema di registrazione degli eventi è attivo (non in stato basso consumo).

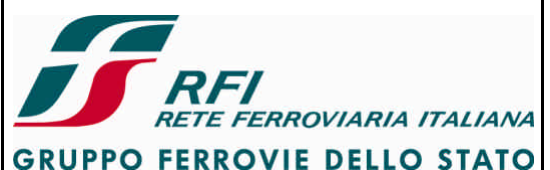

#### **DIREZIONE TECNICA PROGETTO ATC**  Codifica: **RFI TC.PATC ST CM 03 E23 D** FOGLIO 106 di 125

Verificare che entrambi i GIT sono attivi e che non si hanno indicazioni di guasto.

Generare un guasto al sensore del GIT 1 (es. disconnessone conduttore dalla morsettiera della scatola di derivazione)

Verificare tramite led e/o programma diagnostico che il Sistema di Registrazione Eventi rileva il guasto al al sensore del GIT1.

Effettuare in questa condizione una breve movimentazione del rotabile.

Disabilitare il rotabile e aprire il contattore di batteria.

Attendere che il Sistema di registrazione eventi passi in stato "basso consumo". Abilitare nuovamente il rotabile.

Verificare tramite led e/o programma diagnostico che il Sistema di Registrazione Eventi rileva il guasto al sensore del GIT1.

Effettuare in questa condizione una breve movimentazione del rotabile.

Disattivare il Registratore eventi tramite interruttore.

Attivare nuovamente il registratore eventi

Verificare tramite led e/o programma diagnostico che il Sistema di Registrazione Eventi rileva il guasto al al sensore del GIT1.

Effettuare in questa condizione una breve movimentazione del rotabile. Ripristinare il guasto al GIT1

Ripetere la prova sul GIT2

## **Strumentazione:**

Programma per diagnostica del registratore eventi.

## **Report**:

Indicare l'esito della prova (POSITIVO/NEGATIVO) Riportare l'indicazione di guasto che si riscontra su programma diagnostico e tramite led

# **7.5.16 Diagnostica indisponibilità bus MVB**

## **Scopo:**

Verificare che il Sistema di Registrazione degli eventi è in grado di diagnosticare l'indisponibilità della comunicazione su bus MVB a seguito distacco del connettore.

# **Modalità di esecuzione:**

Collegare programma di diagnostica al Sistema di registrazione degli eventi.

Verificare che il Sistema di registrazione degli eventi è attivo (non in stato basso consumo).

Verificare che la comunicazione su bus MVB è attiva (nel caso di STB costituiti da registratore eventi e sistema di protezione e controllo della marcia è necessario attivare il sistema di protezione e controllo della marcia).

Disconnettere il cavo MVB dal rack del registratore eventi.

Verificare tramite led e/o programma diagnostico che il Sistema di Registrazione Eventi rileva l'indisponibilità della comunicazione su MVB.

# **Strumentazione:**

Programma per diagnostica registratore eventi.

# **Report**:

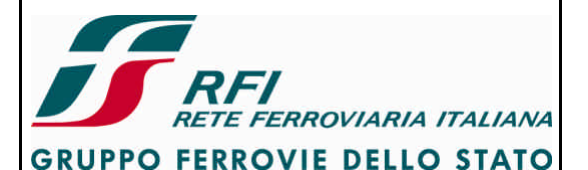

#### **DIREZIONE TECNICA**

# Codifica: **RFI TC.PATC ST CM 03 E23 D** FOGLIO

107 di 125

## **PROGETTO ATC**

Riportare l'indicazione di guasto che si riscontra su programma diagnostico e tramite led

## **7.5.17 Diagnostica indisponibilità Sistema di Protezione e Controllo della Marcia su bus MVB**

#### **Scopo:**

Verificare che il Sistema di Registrazione degli eventi è in grado di diagnosticare l'indisponibilità Sistema di Protezione e Controllo della Marcia su bus MVB.

#### **Modalità di esecuzione:**

Collegare programma di diagnostica al Sistema di registrazione degli eventi.

Verificare che il Sistema di registrazione degli eventi è attivo (non in stato basso consumo). Attivare il Sistema di Protezione e controllo della Marcia

Verificare che il Registratore eventi rileva la presenza del Sistema di protezione e controllo della marcia sul bus MVB

Disattivare il Sistema di Protezione e controllo della Marcia

Verificare tramite led e/o programma diagnostico che il Sistema di Registrazione Eventi rileva l'indisponibilità del Sistema di Protezione e controllo della Marcia sul bus MVB.

#### **Strumentazione:**

Programma per diagnostica registratore eventi.

#### **Report**:

Indicare l'esito della prova (POSITIVO/NEGATIVO) Riportare l'indicazione di guasto che si riscontra su programma diagnostico e tramite led

## **7.5.18 Diagnostica indisponibilità segnale GPS**

#### **Scopo:**

Verificare che il Sistema di Registrazione degli eventi è in grado di diagnosticare l'indisponibilità del segnale GPS.

#### **Modalità di esecuzione:**

Collegare programma di diagnostica al Sistema di registrazione degli eventi.

Verificare che il Sistema di registrazione degli eventi è attivo (non in stato basso consumo).

Verificare che il Registratore eventi rileva la disponibilità del modulo GPS e delle coordinate geografiche (rotabile in visibilità satellitare).

Disconnettere il cavo d'antenna GPS.

Verificare tramite led e/o programma diagnostico che il Sistema di Registrazione Eventi rileva l'indisponibilità del segnale GPS.

#### **Strumentazione:**

Programma per diagnostica registratore eventi.

#### **Report**:

Indicare l'esito della prova (POSITIVO/NEGATIVO) Riportare l'indicazione di guasto che si riscontra su programma diagnostico e tramite led

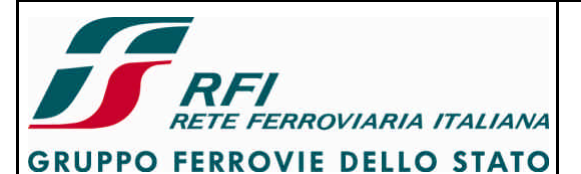

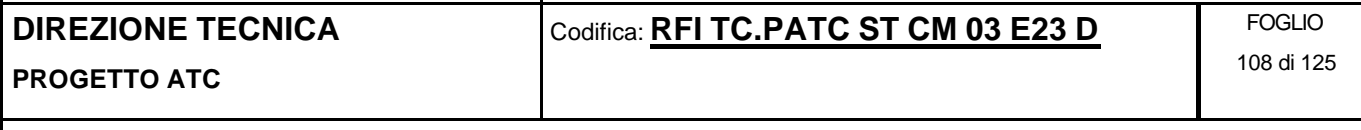

## **7.5.19 Diagnostica indisponibilità copertura radio DSSS**

#### **Scopo:**

Verificare che il Sistema di Registrazione degli eventi è in grado di diagnosticare l'indisponibilità del segnale Wi-Fi per il trasferimento ZTE a terra.

#### **Modalità di esecuzione:**

Collegare programma di diagnostica al Sistema di registrazione degli eventi.

Verificare che il Sistema di registrazione degli eventi è attivo (non in stato basso consumo).

Verificare che il Registratore eventi rileva la disponibilità del segnale Wi-Fi con SSID pari all'identificativo comunicato dall'Impresa Ferroviaria utilizzatrice del rotabile Disconnettere il cavo d'antenna Wi-Fi.

Verificare tramite led e/o programma diagnostico che il Sistema di Registrazione Eventi rileva l'indisponibilità del segnale Wi-Fi.

#### **Strumentazione:**

Programma per diagnostica registratore eventi.

#### **Report**:

Indicare l'esito della prova (POSITIVO/NEGATIVO) Riportare l'indicazione di guasto che si riscontra su programma diagnostico e tramite led

#### **7.5.20 Diagnostica indisponibilità Sistema Cab Radio su MVB**

#### **Scopo:**

Verificare che il Sistema di Registrazione degli eventi è in grado di diagnosticare l'indisponibilità del Cab-Radio su bus MVB.

#### **Modalità di esecuzione:**

Collegare programma di diagnostica al Sistema di registrazione degli eventi.

Verificare che il Sistema di registrazione degli eventi è attivo (non in stato basso consumo). Attivare il Cab-Radio

Verificare che il Registratore eventi rileva la presenza del Cab-Radio sul bus MVB Disattivare il Cab-Radio

Verificare tramite led e/o programma diagnostico che il Sistema di Registrazione Eventi rileva l'indisponibilità del Cab-Radio sul bus MVB.

### **Strumentazione:**

Programma per diagnostica registratore eventi.

#### **Report**:

Indicare l'esito della prova (POSITIVO/NEGATIVO) Riportare l'indicazione di guasto che si riscontra su programma diagnostico e tramite led
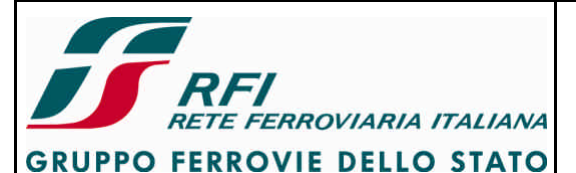

#### **DIREZIONE TECNICA PROGETTO ATC**  Codifica: **RFI TC.PATC ST CM 03 E23 D** FOGLIO 109 di 125

## **7.5.21 Diagnostica indisponibilità bus PROFIBUS**

### **Scopo:**

Verificare che il Sistema di Registrazione degli eventi è in grado di diagnosticare l'indisponibilità della comunicazione su bus PROFIBUS a seguito distacco del connettore.

### **Modalità di esecuzione:**

Collegare programma di diagnostica al Sistema di registrazione degli eventi. Verificare che il Sistema di registrazione degli eventi è attivo (non in stato basso consumo). Verificare che la comunicazione su bus PROFIBUS è attiva Disconnettere il cavo PROFIBUS dal rack del registratore eventi. Verificare tramite led e/o programma diagnostico che il Sistema di Registrazione Eventi rileva

## **Strumentazione:**

Programma per diagnostica registratore eventi.

l'indisponibilità della comunicazione su PROFIBUS.

### **Report**:

Indicare l'esito della prova (POSITIVO/NEGATIVO) Riportare l'indicazione di guasto che si riscontra su programma diagnostico e tramite led

## **7.5.22 Diagnostica indisponibilità comunicazione con Terminale Remoto**

#### **Scopo:**

Verificare che il Sistema di Registrazione degli eventi è in grado di diagnosticare l'indisponibilità della comunicazione tra Unità Centrale e Terminale Remoto.

## **Modalità di esecuzione:**

Collegare programma di diagnostica al Sistema di registrazione degli eventi.

Verificare che il Sistema di registrazione degli eventi è attivo (non in stato basso consumo). Verificare che il Registratore eventi rileva la disponibilità della comunicazione con Terminale Remoto

Disattivare il Terminale Remoto

Verificare tramite led e/o programma diagnostico che il Sistema di Registrazione Eventi rileva l'indisponibilità della comunicazione con Terminale Remoto.

## **Strumentazione:**

Programma per diagnostica registratore eventi.

#### **Report**:

Indicare l'esito della prova (POSITIVO/NEGATIVO) Riportare l'indicazione di guasto che si riscontra su programma diagnostico e tramite led

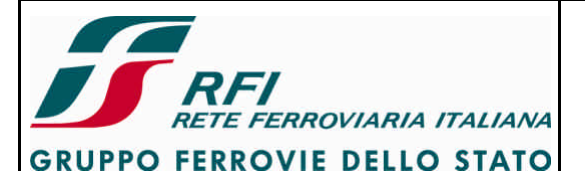

## **DIREZIONE TECNICA**

Codifica: **RFI TC.PATC ST CM 03 E23 D** FOGLIO

110 di 125

## **PROGETTO ATC**

# **7.5.23 Diagnostica indisponibilità comunicazione Unità Centrale – Computer di Comunicazione**

### **Scopo:**

Verificare che il Sistema di Registrazione degli eventi è in grado di diagnosticare l'indisponibilità della comunicazione tra Unità Centrale e Computer di Comunicazione.

### **Modalità di esecuzione:**

Collegare programma di diagnostica al Sistema di registrazione degli eventi.

Verificare che il Sistema di registrazione degli eventi è attivo (non in stato basso consumo).

Verificare che il Registratore eventi rileva la disponibilità della comunicazione con Computer di Comunicazione

Disattivare il Computer di Comunicazione

Verificare tramite led e/o programma diagnostico che il Sistema di Registrazione Eventi rileva l'indisponibilità della comunicazione con Computer di Comunicazione.

## **Strumentazione:**

Programma per diagnostica registratore eventi.

### **Report**:

Indicare l'esito della prova (POSITIVO/NEGATIVO) Riportare l'indicazione di guasto che si riscontra su programma diagnostico e tramite led

## **7.5.24 Verifica ridondanza bus MVB**

## **Scopo:**

Verificare che in caso di avaria alla linea MVB (linea A) al momento in uso, la comunicazione viene mantenuta attiva commutando sulla linea MVB di riserva (linea B) e viceversa.

Verificare che in caso di avaria della LdV che svolge il ruolo di bus administrator (con conseguente commutazione sulla sezione riserva da parte della LdV) il Sistema di Registrazione degli eventi è in grado di comunicare correttamente su bus MVB.

## **Modalità di esecuzione:**

Verificare che il Sistema di Registrazione Eventi sia attivo

Attivare il Sistema di Protezione e Controllo della Marcia.

Verificare che la comunicazione MVB è mantenuta attiva tramite la linea dati A dell'interfaccia stessa

Provocare guasto a tale linea.

Verificare che la comunicazione MVB è mantenuta attiva sulla linea dati B

Disattivare il Sistema di Registrazione Eventi.

Riattivare il Sistema di Registrazione Eventi.

Verificare che il Sistema di Registrazione Eventi si attiva correttamente e stabilisce la comunicazione MVB utilizzando l'unica linea (linea dati B) disponibile.

Disattivare il Sistema di Registrazione Eventi.

Ripristinare il corretto funzionamento della linea dati A.

Verificare che il Sistema di Registrazione Eventi sia attivo Attivare il Sistema di Protezione e Controllo della Marcia.

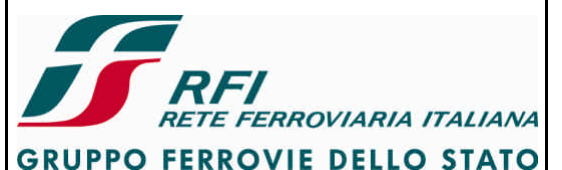

**DIREZIONE TECNICA**

Codifica: **RFI TC.PATC ST CM 03 E23 D** FOGLIO

111 di 125

## **PROGETTO ATC**

Verificare che la comunicazione MVB è mantenuta attiva tramite la linea dati B dell'interfaccia stessa

Provocare guasto a tale linea.

Verificare che la comunicazione MVB è mantenuta attiva sulla linea dati A

Disattivare il Sistema di Registrazione Eventi.

Riattivare il Sistema di Registrazione Eventi.

Verificare che il Sistema di Registrazione Eventi si attiva correttamente e stabilisce la comunicazione MVB utilizzando l'unica linea (linea dati A) disponibile.

Disattivare il Sistema di Registrazione Eventi.

Ripristinare il corretto funzionamento della linea dati B.

Inserire il Sistema di Registrazione degli Eventi.

Verificare che la sezione 1 della LdV è al momento attiva e svolge il ruolo di bus administrator. Verificare che Sistema di Registrazione degli Eventi scambia dati correttamente su bus MVB con DIS, LdV e JRU.

Provocare guasto alla sezione 1 della LdV mediante disattivazione dell'interruttore di protezione della stessa.

Verificare che la sezione 2 della LdV diviene bus administrator e ripristina la comunicazione su MVB.

Verificare che Sistema di Registrazione degli Eventi scambia dati correttamente su bus MVB. Disattivare il Sistema di Registrazione degli Eventi.

Ripristinare il corretto funzionamento della sezione 1 della LdV.

Inserire il Sistema di Registrazione degli Eventi.

Verificare che la sezione 2 della LdV è al momento attiva e svolge il ruolo di bus administrator. Verificare che il Sistema di Registrazione degli Eventi scambia dati correttamente su bus MVB. Provocare guasto alla sezione 2 della LdV mediante disattivazione dell'interruttore di protezione della stessa.

Verificare che la sezione 1 della LdV diviene bus administrator e ripristina la comunicazione su MVB.

Verificare che Sistema di Registrazione degli Eventi scambia dati correttamente su bus MVB. Disattivare il Sistema di Registrazione degli Eventi.

Ripristinare il corretto funzionamento della sezione 2 della LdV.

## **Strumentazione:**

Programma diagnostico per Sistema di Registrazione degli Eventi

## **Report**:

Indicare l'esito della prova (POSITIVO/NEGATIVO) e gli errori riscontrati su MMI

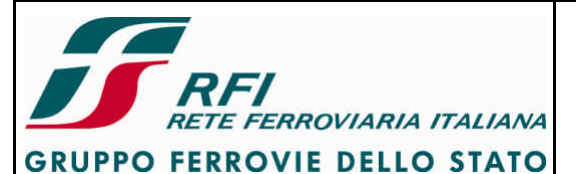

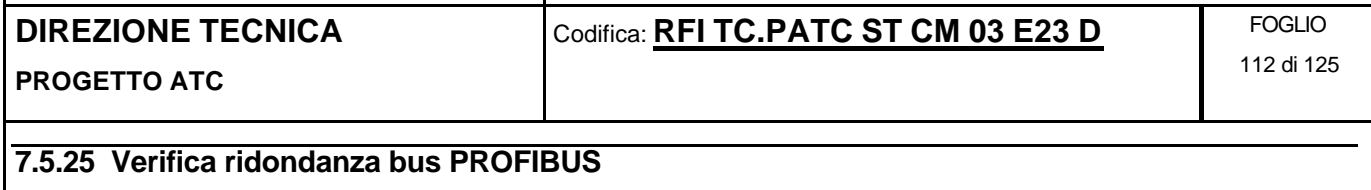

#### **Scopo:**

Verificare che in caso di avaria alla linea PROFIBUS al momento in uso, la comunicazione viene mantenuta attiva commutando sulla linea PROFIBUS di riserva.

### **Modalità di esecuzione:**

Inserire il Sistema di Protezione e Controllo della Marcia (JRU attivo).

Verificare tramite led e/o programma diagnostico JRU che la comunicazione PROFIBUS è mantenuta attiva tramite la linea PROFIBUS 1

Provocare guasto a tale linea disconnettendo il cavo tra armadio e DMI.

Verificare tramite led e/o programma diagnostico JRU che la comunicazione PROFIBUS è mantenuta attiva sulla linea PROFIBUS 2

Disattivare il SSB (JRU OFF).

Inserire il SSB (JRU attivo).

Verificare tramite led e/o programma diagnostico JRU che SSB si attiva correttamente e stabilisce la comunicazione PROFIBUS utilizzando l'unica linea disponibile. Disattivare il SSB.

Ripristinare il corretto funzionamento della linea PROFIBUS 1

Inserire il SSB.

Verificare tramite led e/o programma diagnostico JRU che la comunicazione PROFIBUS è mantenuta attiva tramite la linea PROFIBUS 2

Provocare guasto a tale linea disconnettendo il cavo tra armadio e DMI.

Verificare tramite led e/o programma diagnostico JRU che la comunicazione PROFIBUS è mantenuta attiva sulla linea PROFIBUS 1

Disattivare il SSB.

Inserire il SSB.

Verificare tramite led e/o programma diagnostico JRU che SSB si attiva correttamente e stabilisce la comunicazione PROFIBUS utilizzando l'unica linea disponibile.

Disattivare il SSB.

Ripristinare il corretto funzionamento della linea PROFIBUS 2

## **Strumentazione:**

Programma diagnostico per JRU

## **Report**:

Indicare l'esito della prova (POSITIVO/NEGATIVO) e le indicazioni fornite su programma diagnostico JRU

## **8 Prove di integrazione tra sistemi del STB**

Nella presente sezione sono descritte le prove di integrazione degli elementi costituenti il STB per la verifica delle loro interfacce.

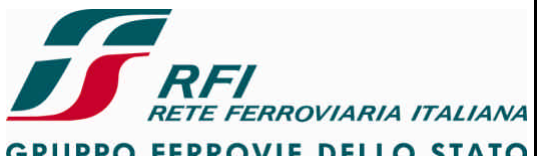

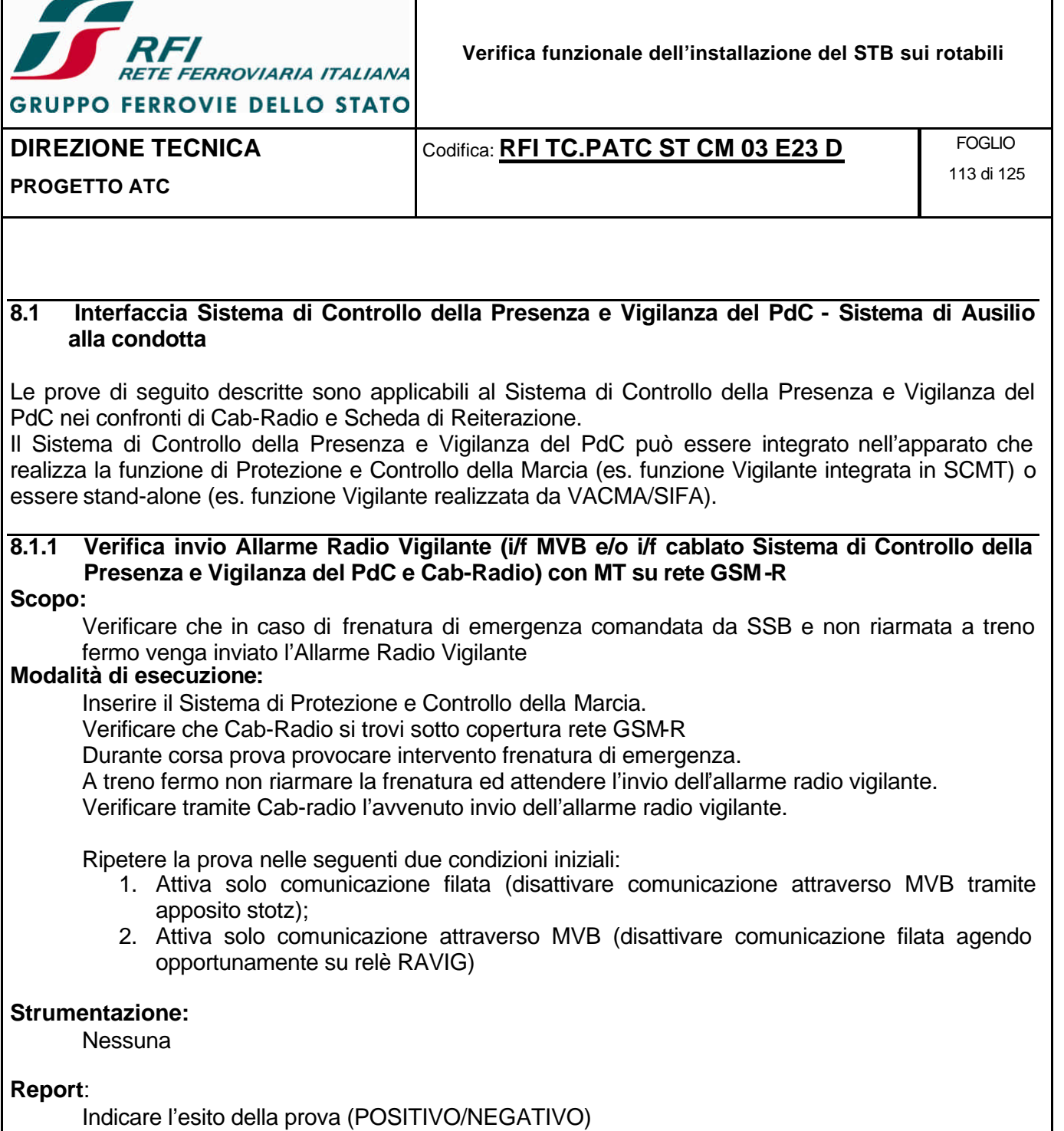

## **8.1.2 Verifica invio Allarme Radio Vigilante (i/f MVB e/o i/f cablato Sistema di Controllo della Presenza e Vigilanza del PdC e Cab-Radio) con MT su rete GSM pubblica**

#### **Scopo:**

Verificare che in caso di frenatura di emergenza comandata da SSB e non riarmata a treno fermo venga inviato l'Allarme Radio Vigilante

#### **Modalità di esecuzione:**

Inserire il Sistema di Protezione e Controllo della Marcia.

Verificare che Cab-Radio si trovi sotto copertura rete GSM pubblica (TIM, Vodafone, ecc.) Durante corsa prova provocare intervento frenatura di emergenza.

A treno fermo non riarmare la frenatura ed attendere l'invio dell'allarme radio vigilante. Verificare tramite Cab-radio l'avvenuto invio dell'allarme radio vigilante.

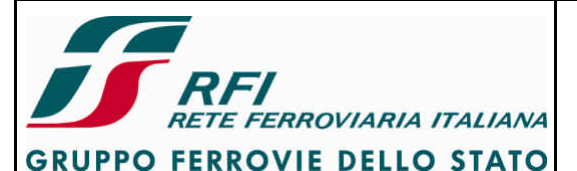

#### **DIREZIONE TECNICA PROGETTO ATC**  Codifica: **RFI TC.PATC ST CM 03 E23 D** FOGLIO 114 di 125

Ripetere la prova nelle seguenti due condizioni iniziali:

- 1. Attiva solo comunicazione filata (disattivare comunicazione attraverso MVB tramite apposito stotz);
- 2. Attiva solo comunicazione attraverso MVB (disattivare comunicazione filata agendo opportunamente su relè RAVIG)

#### **Strumentazione:**

Nessuna

## **Report**:

Indicare l'esito della prova (POSITIVO/NEGATIVO)

## **8.1.3 Verifica invio Allarme Radio Vigilante (i/f MVB e/o i/f cablato Sistema di Controllo della Presenza e Vigilanza del PdC e Cab-Radio) con chiamata attiva e MT su rete GSM-R**

### **Scopo:**

Verificare che in caso di frenatura di emergenza comandata da SSB e non riarmata a treno fermo venga inviato l'Allarme Radio Vigilante

## **Modalità di esecuzione:**

Inserire il Sistema di Protezione e Controllo della Marcia.

Verificare che Cab-Radio si trovi sotto copertura rete GSM-R.

Con chiamata voce attiva, durante corsa prova provocare intervento frenatura di emergenza.

A treno fermo non riarmare la frenatura ed attendere l'invio dell'allarme radio vigilante.

Verificare tramite Cab-radio l'avvenuto invio dell'allarme radio vigilante.

Ripetere la prova nelle seguenti due condizioni iniziali:

- 1. Attiva solo comunicazione filata (disattivare comunicazione attraverso MVB tramite apposito stotz);
- 2. Attiva solo comunicazione attraverso MVB (disattivare comunicazione filata agendo opportunamente su relè RAVIG)

## **Strumentazione:**

Nessuna

**Report**:

Indicare l'esito della prova (POSITIVO/NEGATIVO)

## **8.1.4 Verifica invio Allarme Radio Vigilante (i/f MVB e/o i/f cablato Sistema di Controllo della Presenza e Vigilanza del PdC e Cab-Radio) con chiamata attiva e MT su rete GSM pubblica**

## **Scopo:**

Verificare che in caso di frenatura di emergenza comandata da SSB e non riarmata a treno fermo venga inviato l'Allarme Radio Vigilante

## **Modalità di esecuzione:**

Inserire il Sistema di Protezione e Controllo della Marcia.

Verificare che Cab-Radio si trovi sotto copertura rete GSM pubblica (TIM, Vodafone, ecc.) Con chiamata voce attiva, durante corsa prova provocare intervento frenatura di emergenza. A treno fermo non riarmare la frenatura ed attendere l'invio dell'allarme radio vigilante. Verificare tramite Cab-radio l'avvenuto invio dell'allarme radio vigilante.

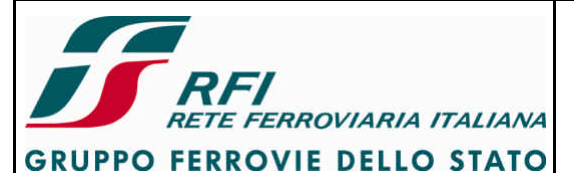

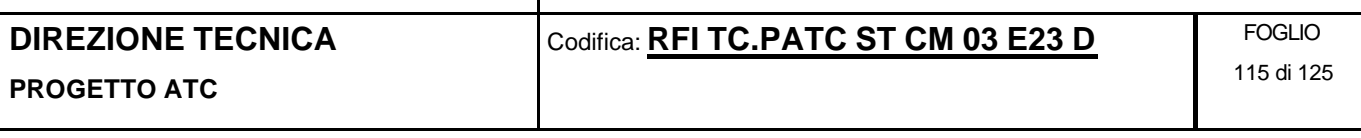

Ripetere la prova nelle seguenti due condizioni iniziali:

- 1. Attiva solo comunicazione filata (disattivare comunicazione attraverso MVB tramite apposito stotz);
- 2. Attiva solo comunicazione attraverso MVB (disattivare comunicazione filata agendo opportunamente su relè RAVIG)

#### **Strumentazione:**

Nessuna

### **Report**:

Indicare l'esito della prova (POSITIVO/NEGATIVO)

## **8.1.5 Verifica reiterazione da organi di banco (i/f cablata tra Sistema di Controllo della Presenza e Vigilanza del PdC e Scheda di Reiterazione)**

#### **Scopo:**

Verificare il corretto interfacciamento degli organi di banco che risultano elencati tra quelli che, attivati, consentono l'azzeramento del conteggio del tempo di vigilanza

#### **Modalità di esecuzione:**

Durante una corsa prova, alla richiesta di vigilanza, attivata dal sistema di Controllo della Presenza e Vigilanza del PdC, effettuare un'azione su uno degli organi elencati come capaci di azzerare il tempo di vigilanza e verificare che la richiesta di reiterazione viene correttamente soddisfatta (tacitata).

Ripetere l'operazione di cui sopra per ogni organo elencato.

#### **Strumentazione:**

Nessuna

#### **Report**:

Compilare una tabella contenente l'elenco degli organi verificati e l'esito per ciascun organo (POSITIVO/NEGATIVO)

## **8.2 Interfaccia Sistema di Protezione e Controllo della Marcia - Sistema di Ausilio alla condotta**

## **8.2.1 Verifica interfaccia MVB tra Sistema di Protezione e Controllo della Marcia e Cab Radio**

Vedi sezione 8.1 del presente documento.

### **8.2.2 Misura del disaccoppiamento tra sistemi radianti (sistemi radianti del Cab-Radio e di ERTMS)**

Le prove da eseguire sono:

- disaccoppiamento TX del filtro di MT1 (ERTMS) vs RX del filtro di MT3 (Cab-Radio)
- disaccoppiamento TX del filtro di MT1 (ERTMS) vs RX del filtro di MT4 (Cab-Radio)
- disaccoppiamento TX del filtro di MT2 (ERTMS) vs RX del filtro di MT3 (Cab-Radio)

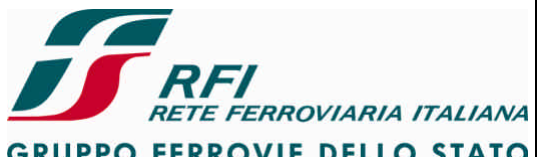

**GRUPPO FERROVIE DELLO STATO** 

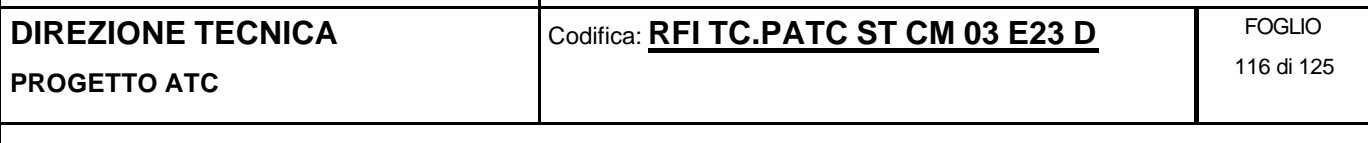

- disaccoppiamento TX del filtro di MT2 (ERTMS) vs RX del filtro di MT4 (Cab-Radio)
- disaccoppiamento TX del filtro di MT3 (Cab-Radio) vs RX del filtro di MT1 (ERTMS)
- disaccoppiamento TX del filtro di MT3 (Cab-Radio) vs RX del filtro di MT2 (ERTMS)
- disaccoppiamento TX del filtro di MT4 (Cab-Radio) vs RX del filtro di MT1 (ERTMS)
- disaccoppiamento TX del filtro di MT4 (Cab-Radio) vs RX del filtro di MT2 (ERTMS)

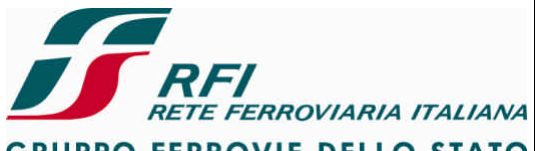

**GRUPPO FERROVIE DELLO STATO** 

### **DIREZIONE TECNICA**

Codifica: **RFI TC.PATC ST CM 03 E23 D** FOGLIO

117 di 125

## **PROGETTO ATC**

## **8.2.3 Prove di intermodulazione tra sistemi radianti (sistemi radianti del Cab-Radio e di ERTMS)**

## Le prove da eseguire sono:

- Intermodulazione TX del filtro di MT1 (ERTMS) vs TX del filtro di MT3 (Cab-Radio)
- Intermodulazione TX del filtro di MT1 (ERTMS) vs TX del filtro di MT4 (Cab-Radio)
- Intermodulazione TX del filtro di MT2 (ERTMS) vs TX del filtro di MT3 (Cab-Radio)
- Intermodulazione TX del filtro di MT2 (ERTMS) vs TX del filtro di MT4 (Cab-Radio)
- Intermodulazione RX del filtro di MT1 (ERTMS) vs RX del filtro di MT3 (Cab-Radio)
- Intermodulazione RX del filtro di MT1 (ERTMS) vs RX del filtro di MT4 (Cab-Radio)
- Intermodulazione RX del filtro di MT2 (ERTMS) vs RX del filtro di MT3 (Cab-Radio)
- Intermodulazione RX del filtro di MT2 (ERTMS) vs RX del filtro di MT4 (Cab-Radio)

## **8.2.4 Verifica invio SMS (Diagnostica Remota) tramite Cab Radio**

## **Scopo:**

Verificare il corretto invio del SMS a seguito di POWER ON del SSB e al verificarsi di errori

## **Modalità di esecuzione:**

Verificare tramite tool diagnostico che il Cab-Radio sia agganciato alla rete GSM-R Verificare tramite tool diagnostico che l'Engine Number presente nella SIM sia coerente con il nome e la matricola del rotabile oggetto di test Inserire il SSB e generare un errore pressione tasto

Verificare che il corrispondente SMS sia giunto al server di Diagnostica Remota

#### **Strumentazione:**

Tool diagnostico del Cab-Radio

## **Report**:

Indicare l'esito della prova dando evidenza di:

- Numero SIM
- Engine Number
- screen shot del tool diagnostico che dà evidenza dello stato del segnale GSM-R
- SMS trasmessi

**8.3 Interfaccia Sistema di Protezione e Controllo della Marcia - Sistema di Misura e Visualizzazione al Personale di Condotta della velocità del convoglio e dell'orario**

Vedi sezione 7.3 del presente documento

**8.4 Interfaccia Sistema di Protezione e Controllo della Marcia - Sistema di Registrazione degli eventi**

**8.4.1 Verifica interfaccia MVB tra Sistema di Protezione e Controllo della Marcia e Sistema di Registrazione eventi**

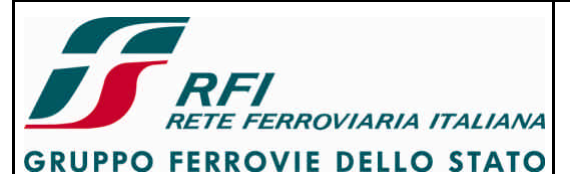

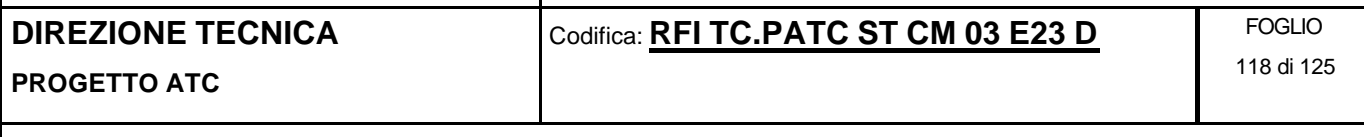

**Scopo:**

Verificare la corretta registrazione degli eventi generati da Sistema di Protezione e Controllo della Marcia.

## **Modalità di esecuzione:**

- $\triangleright$  Prova statica:
	- o Attivare Sistema di Protezione e Controllo della Marcia
	- o Generare una sequenza di eventi predefinita
- $\triangleright$  Prova dinamica:
	- o Confronto tra file di log del Sistema di Protezione e Controllo della Marcia e Sistema di Registrazione Eventi relativi alle corse prova effettuate.

## **Strumentazione:**

- ÿ Data Logger per la registrazione dei dati del Sistema di Protezione e Controllo della Marcia;
- ÿ Tool per lo scarico/lettura dei dati del Registratore Eventi

### **Report**:

Indicare l'esito della prova (POSITIVO/NEGATIVO).

In caso negativo riportare il dettaglio delle Non Conformità riscontrate.

## **8.4.2 Verifica interfaccia PROFIBUS tra Sistema di Protezione e Controllo della Marcia e Sistema di Registrazione eventi**

#### **Scopo:**

Verificare la corretta registrazione degli eventi generati da Sistema di Protezione e Controllo della Marcia.

## **Modalità di esecuzione:**

- $\triangleright$  Prova dinamica:
	- o Confronto tra file di log del Sistema di Protezione e Controllo della Marcia e Sistema di Registrazione Eventi relativi alle corse prova effettuate.

## **Strumentazione:**

- ÿ Data Logger per la registrazione dei dati del Sistema di Protezione e Controllo della Marcia;
- ÿ Tool per lo scarico/lettura dei dati del Registratore Eventi

## **Report**:

Indicare l'esito della prova (POSITIVO/NEGATIVO).

In caso negativo riportare il dettaglio delle Non Conformità riscontrate.

Applicabile all'interfaccia PROFIBUS tra i seguenti elementi

ÿ ERTMS-JRU

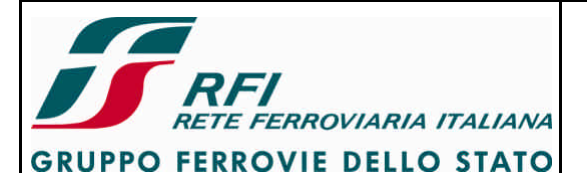

### **DIREZIONE TECNICA**

Codifica: **RFI TC.PATC ST CM 03 E23 D** FOGLIO

119 di 125

### **PROGETTO ATC**

## **8.4.3 Verifica interfaccia cablata tra Sistema di Protezione e Controllo della Marcia e Sistema di Registrazione eventi**

## **Scopo:**

Verificare la corretta registrazione degli eventi generati da Sistema di Protezione e Controllo della Marcia.

## **Modalità di esecuzione:**

- $\triangleright$  Prova dinamica:
	- o Confronto tra file di log del Sistema di Protezione e Controllo della Marcia e Sistema di Registrazione Eventi relativi alle corse prova effettuate.

## **Strumentazione:**

- ÿ Data Logger per la registrazione dei dati del Sistema di Protezione e Controllo della Marcia;
- ÿ Tool per lo scarico/lettura dei dati del Registratore Eventi

## **Report**:

Indicare l'esito della prova (POSITIVO/NEGATIVO). In caso negativo riportare il dettaglio delle Non Conformità riscontrate.

Applicabile all'interfaccia cablata tra i seguenti elementi SCMT-DIS ERTMS-DIS ERTMS-JRU

## **8.5 Interfaccia Sistema di Ausilio alla condotta - Sistema di Registrazione degli eventi**

## **8.5.1 Verifica registrazione "invio Allarme Vigilante"**

## **Scopo:**

Verificare la corretta registrazione dell'evento relativo all'Allarme vigilante.

## **Modalità di esecuzione:**

Vedi prove di cui ai par. 8.1.1, 8.1.2, 8.1.3 e 8.1.4

## **Strumentazione:**

ÿ Tool lettura/scarico dati Sistema Registrazione Eventi

## **Report**:

Indicare l'esito della prova (POSITIVO/NEGATIVO). Per considerare la prova positiva è sufficiente che il dato sia registrato correttamente in tutti i casi previsti. Non è necessario che il campo sia registrato per il tramite di entrambe le possibili modalità di trasmissione dell'informazione (MVB e logica cablata).

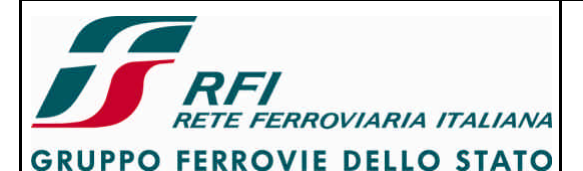

## **DIREZIONE TECNICA**

**PROGETTO ATC** 

# Codifica: **RFI TC.PATC ST CM 03 E23 D** FOGLIO

120 di 125

## **8.5.2 Verifica registrazione "trasmissione Railway Emergency Call"**

### **Scopo:**

Verificare la corretta registrazione dell'evento relativo all'invio della chiamata di emergenza.

## **Modalità di esecuzione:**

Vedi prova di cui ai par. 7.4.18

### **Strumentazione:**

 $\triangleright$  Tool lettura/scarico dati Sistema Registrazione Eventi

## **Report**:

Indicare l'esito della prova (POSITIVO/NEGATIVO).

## **8.5.3 Verifica registrazione "ricezione Railway Emergency Call"**

## **Scopo:**

Verificare la corretta registrazione dell'evento relativo all'invio della chiamata di emergenza.

## **Modalità di esecuzione:**

Vedi prova di cui ai par. 7.4.19

## **Strumentazione:**

ÿ Tool lettura/scarico dati Sistema Registrazione Eventi

## **Report**:

Indicare l'esito della prova (POSITIVO/NEGATIVO).

**8.6 Interfaccia Sistema di Misura e Visualizzazione al Personale di Condotta della velocità del convoglio e dell'orario - Sistema di Registrazione degli eventi**

Vedi sezione 7.3 del presente documento

## **8.7 Interfaccia Sistema di Protezione e Controllo della Marcia - Sistema di Presenza e Vigilanza del PdC**

In questa sezione si considera l'interfaccia tra un apparato che integra la funzione di Protezione e Controllo della Marcia e di Presenza e Vigilanza con un apparato che realizza la sola funzione di Presenza e Vigilanza.

### **8.7.1 Verifica funzionalità di inserzione SCMT in caso di rotabile dotato di VACMA(CEA SCMT – CEV VACMA)**

Vedi [3] – par. 7.4.32

### **8.8 Interfaccia Sistema di Presenza e Vigilanza del PdC – Sistema di Registrazione degli eventi**

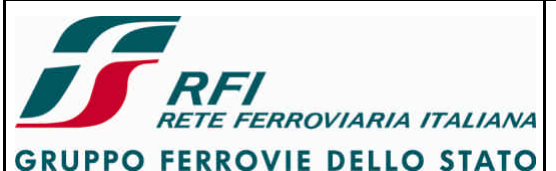

**DIREZIONE TECNICA**

Codifica: **RFI TC.PATC ST CM 03 E23 D** FOGLIO

121 di 125

## **PROGETTO ATC**

In questa sezione si considera l'interfaccia tra un apparato che realizza la sola funzione di Presenza e Vigilanza.del PdC e il Sistema di Registrazione degli Eventi. Nel caso in cui la funzione di Presenza e Vigilanza del PdC è integrata nell'apparato che realizza la funzione di Protezione e Controllo della Marcia l'interfaccia qui descritta è parte integrante dell'interfaccia tra Sistema di Protezione e Controllo della Marcia e Sistema Registrazione degli Eventi.

## **8.8.1 Verifica registrazione eventi "Vigilante" da parte del dispositivo registratore eventi (via cablata o mediante bus)**

## **Scopo:**

Verificare la corretta registrazione degli eventi relativi al dispositivo "Vigilante".

## **Modalità di esecuzione:**

Generazione di una sequenza predefinita di eventi relativi agli organi di vigilanza (pressione pulsanti, pedale, ecc.)

## **Strumentazione:**

ÿ Tool lettura/scarico dati Sistema Registrazione Eventi

## **Report**:

Indicare l'esito della prova (POSITIVO/NEGATIVO).

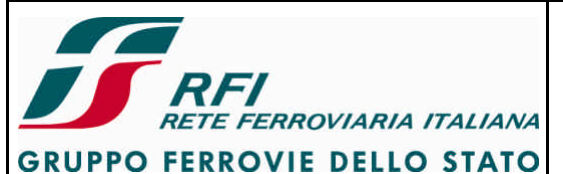

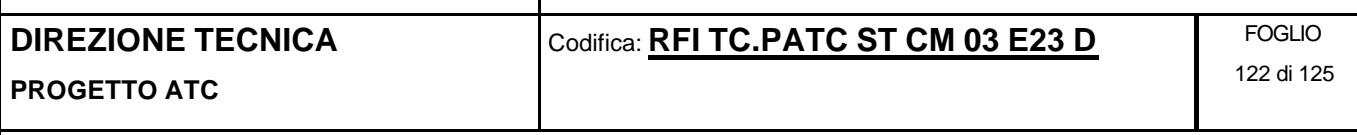

## **Elenco prove in funzione delle architetture di STB**

## **9.1 Elenco prove vs architettura STB**

In base all'architettura di STB installata a bordo del rotabile in esame, sono previste le prove come descritto nel documento al rif. [8].

## **Tabelle**

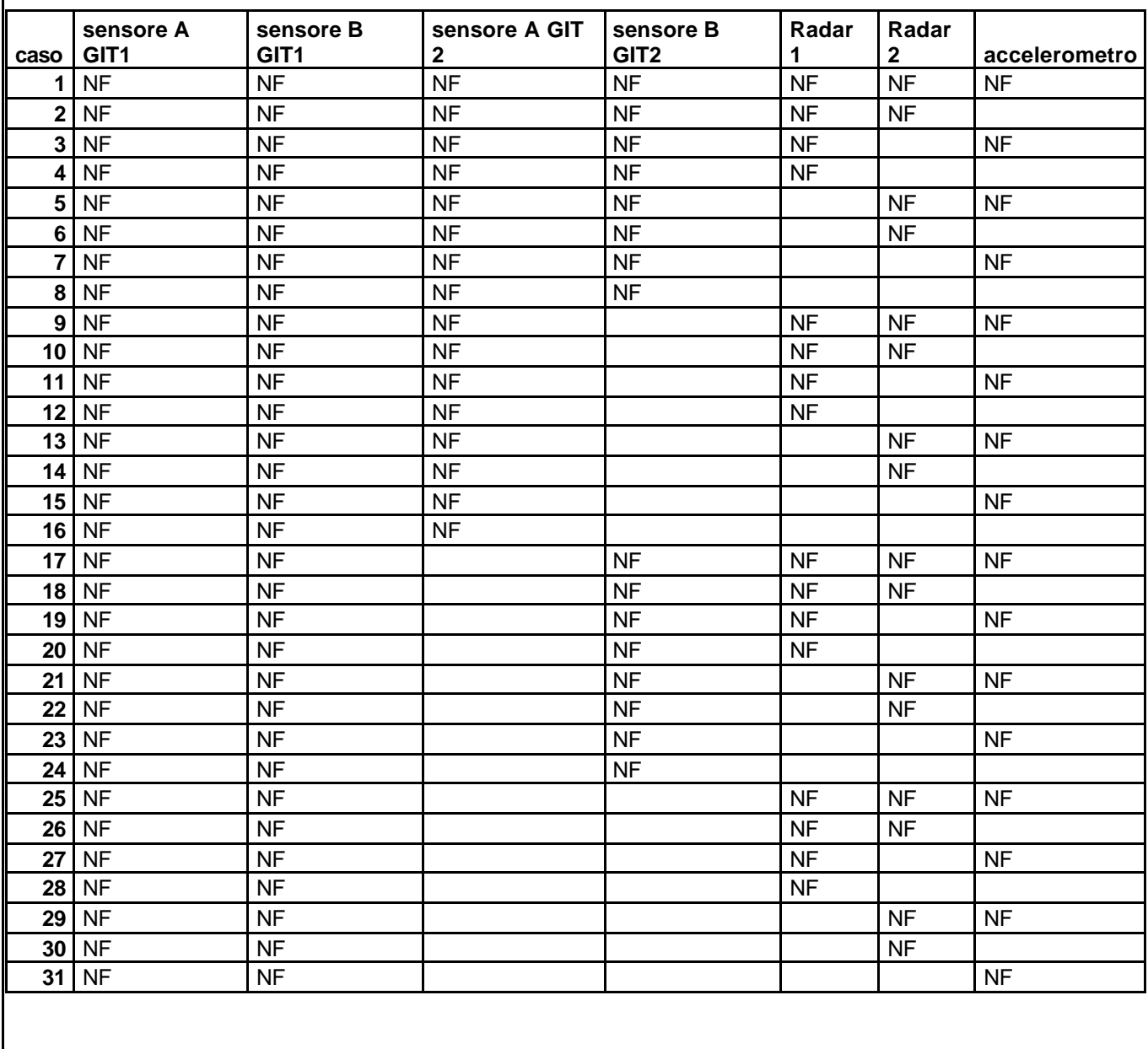

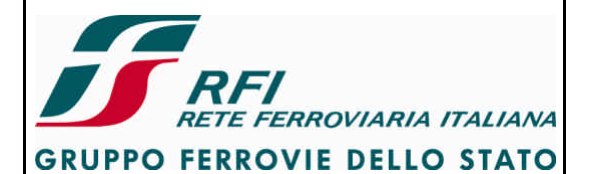

### **DIREZIONE TECNICA**

# Codifica: **RFI TC.PATC ST CM 03 E23 D** FOGLIO

123 di 125

#### **PROGETTO ATC**

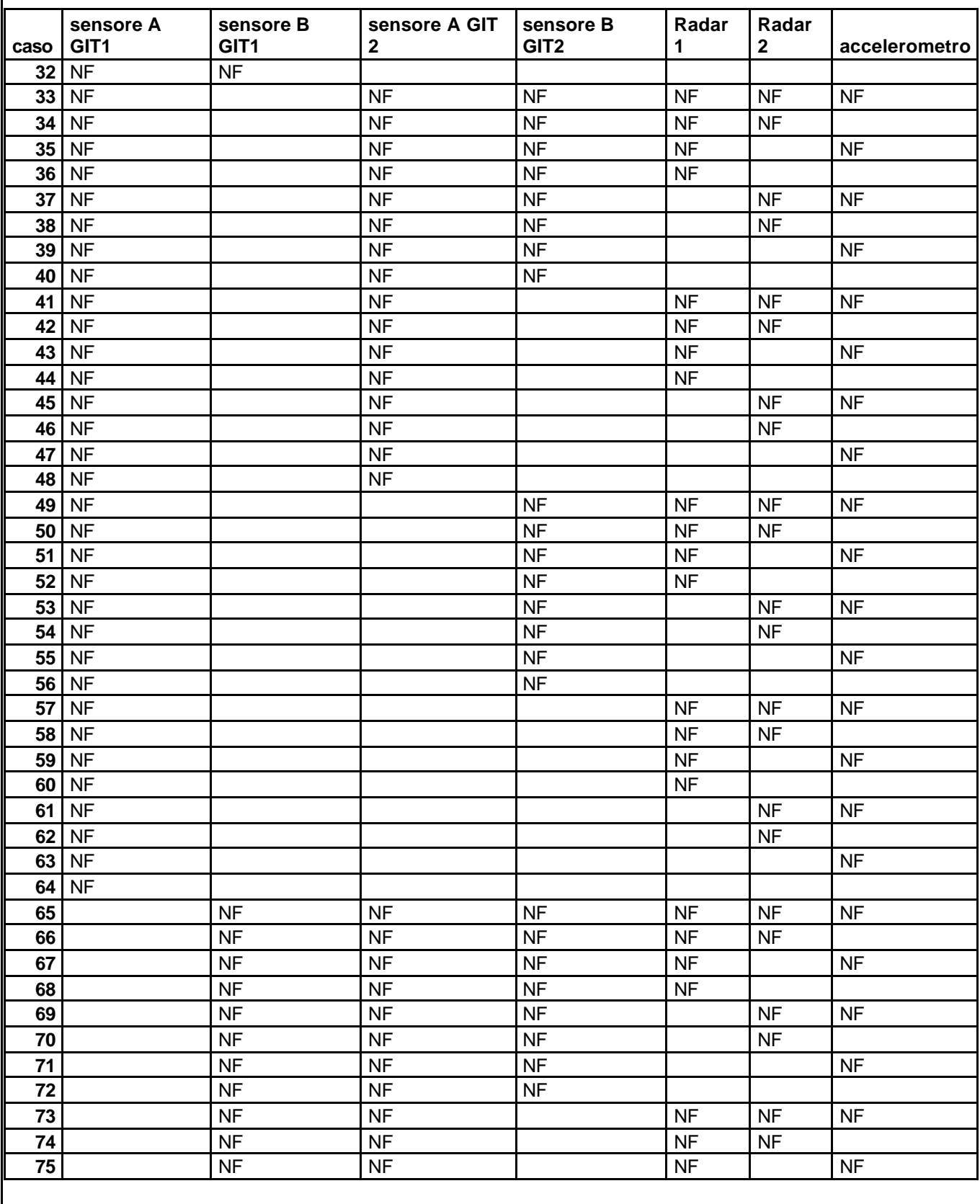

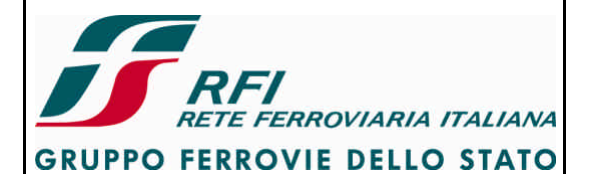

### **DIREZIONE TECNICA**

# Codifica: **RFI TC.PATC ST CM 03 E23 D** FOGLIO

124 di 125

**PROGETTO ATC** 

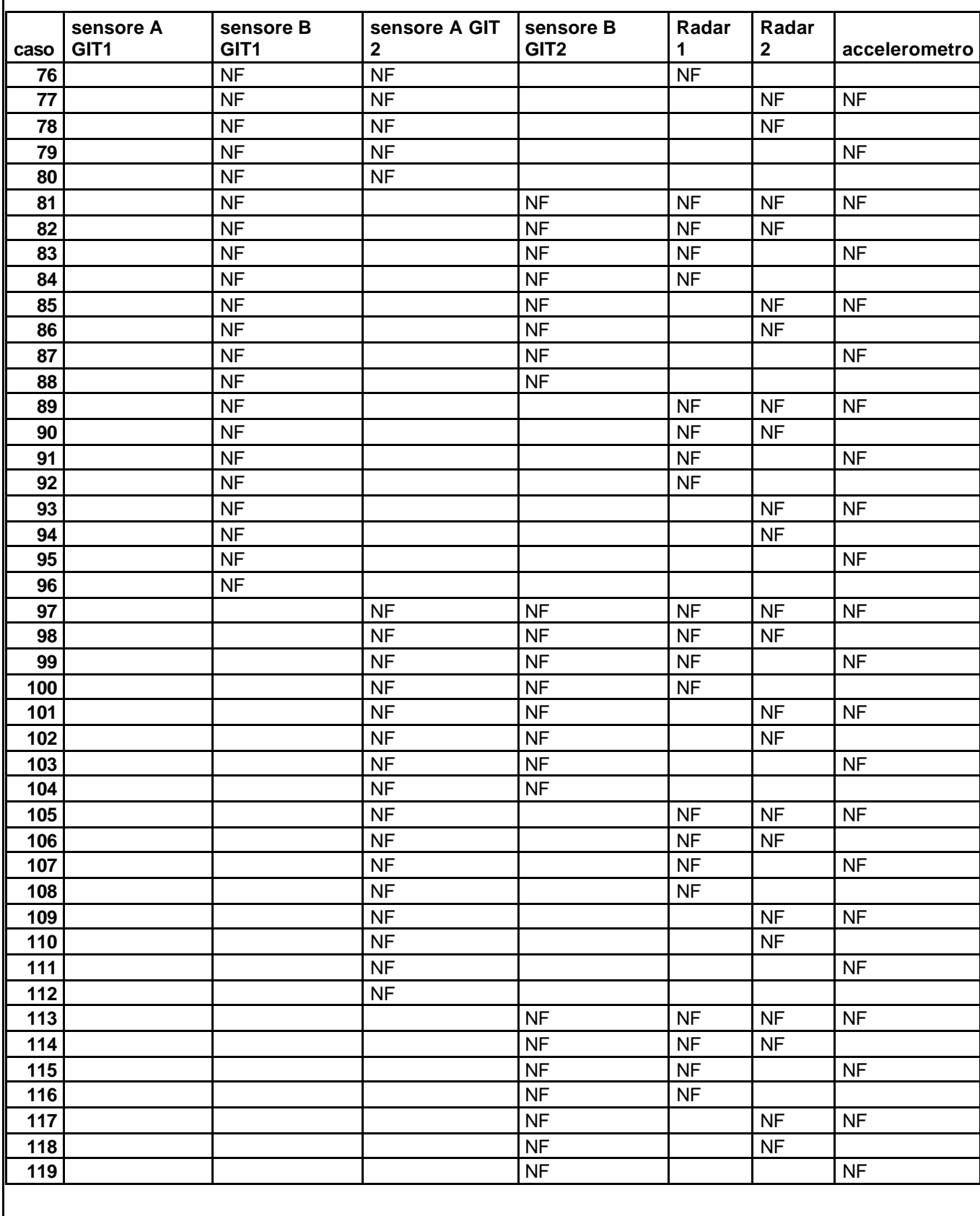

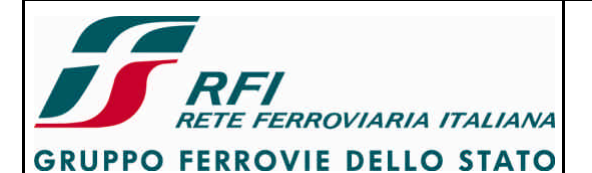

## **DIREZIONE TECNICA**

# Codifica: **RFI TC.PATC ST CM 03 E23 D** FOGLIO

125 di 125

### **PROGETTO ATC**

**GIT1**

**caso**

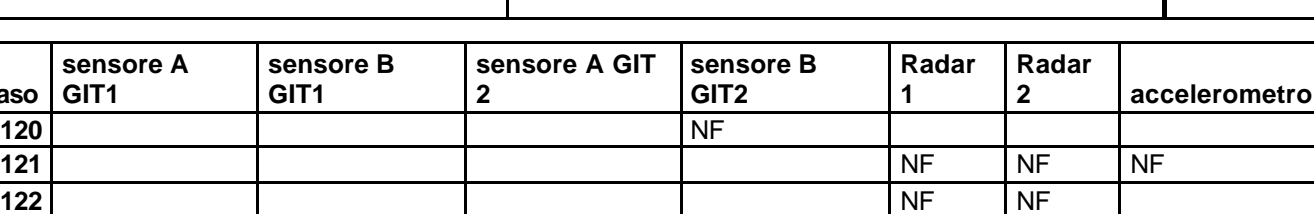

**125** NF NF **126** NF **127** NF

## **NF = NON FUNZIONANTE**

**123** NF NF

124 NF

Tabella 1 Casi di degrado per il sottostime odometrico (vd. par. 7.1.3.3)

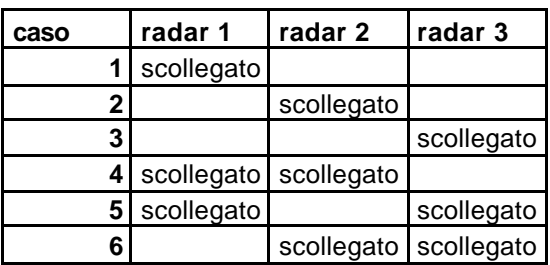

Tabella 2 esempio di casi di scollegamento cavi dei radar odometrici (vd. par. 7.1.3.6)